# YDAC INTERNATIONAL н

# **SMU 1200 SensorMonitoring Unit**

# **Instrucciones de manejo**

Válido a partir de la versión de firmware V 01.30

Alemán (Manual original)

N° documento: 3480696c

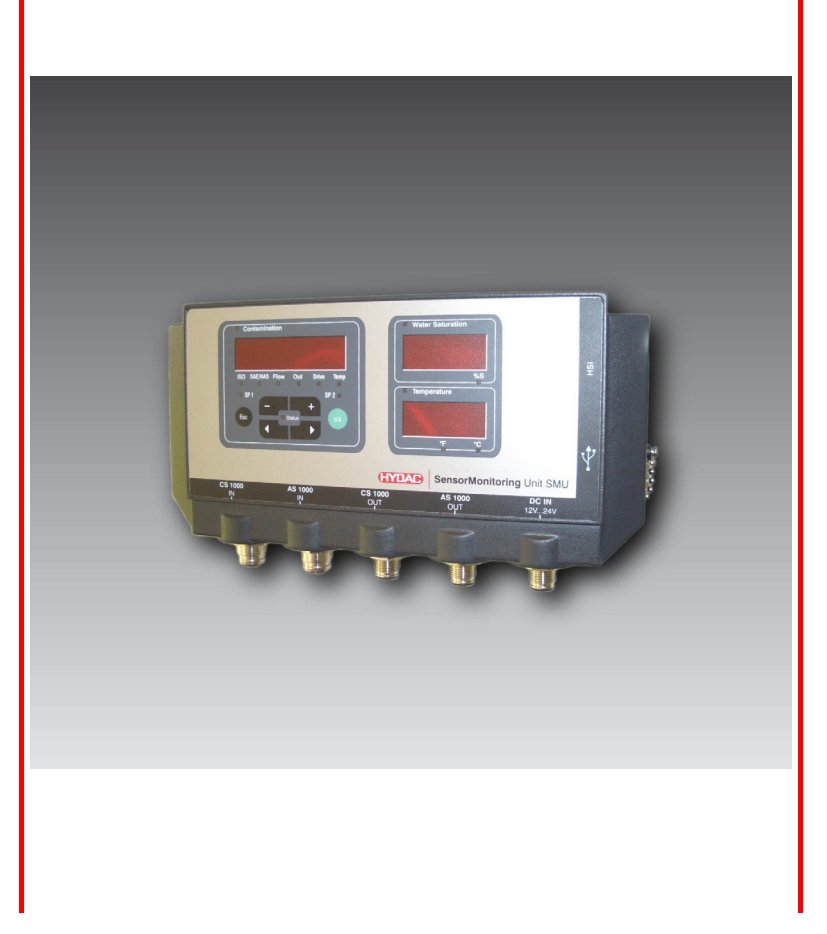

#### <span id="page-1-0"></span>**Marcas**

Las marcas utilizadas de otras empresas hacen referencia exclusivamente a los productos de dichas empresas.

# **Copyright © 2011 by HYDAC FILTER SYSTEMS GMBH Reservados todos los derechos**

Reservados todos los derechos. No está permitida la reproducción total o parcial de este manual, por cualquier medio o procedimiento, sin la autorización expresa y por escrito de HYDAC Filter Systems. Toda contravención de esta condición obligará a la indemnización por daños y perjuicios.

#### **Exoneración de responsabilidad**

A pesar de que hemos hecho todo lo posible para garantizar que el contenido de este documento esté correcto, no puede descartarse por completo la presencia de errores. Por este motivo, no asumimos ninguna responsabilidad por los fallos o deficiencias que puedan aparecer en el documento ni por los daños que puedan derivarse de ellos. Los datos que figuran en este impreso se verifican con regularidad, y las correcciones que sea necesario introducir aparecerán en las siguientes ediciones del mismo. Agradeceremos cualquier sugerencia o propuesta de mejora que nos quiera formular.

Sujeto a modificaciones técnicas.

Todos los detalles de contenido de este manual están sujetos a modificaciones sin previo aviso.

HYDAC FILTER SYSTEMS GMBH Postfach 12 51 66273 Sulzbach / Saar

Alemania

#### <span id="page-1-1"></span>**Responsable de la documentación**

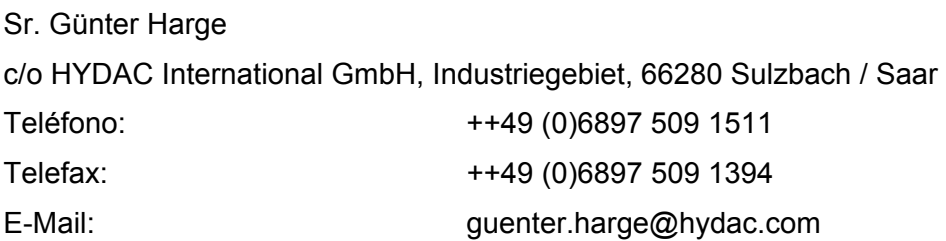

# <span id="page-2-0"></span>Contenido

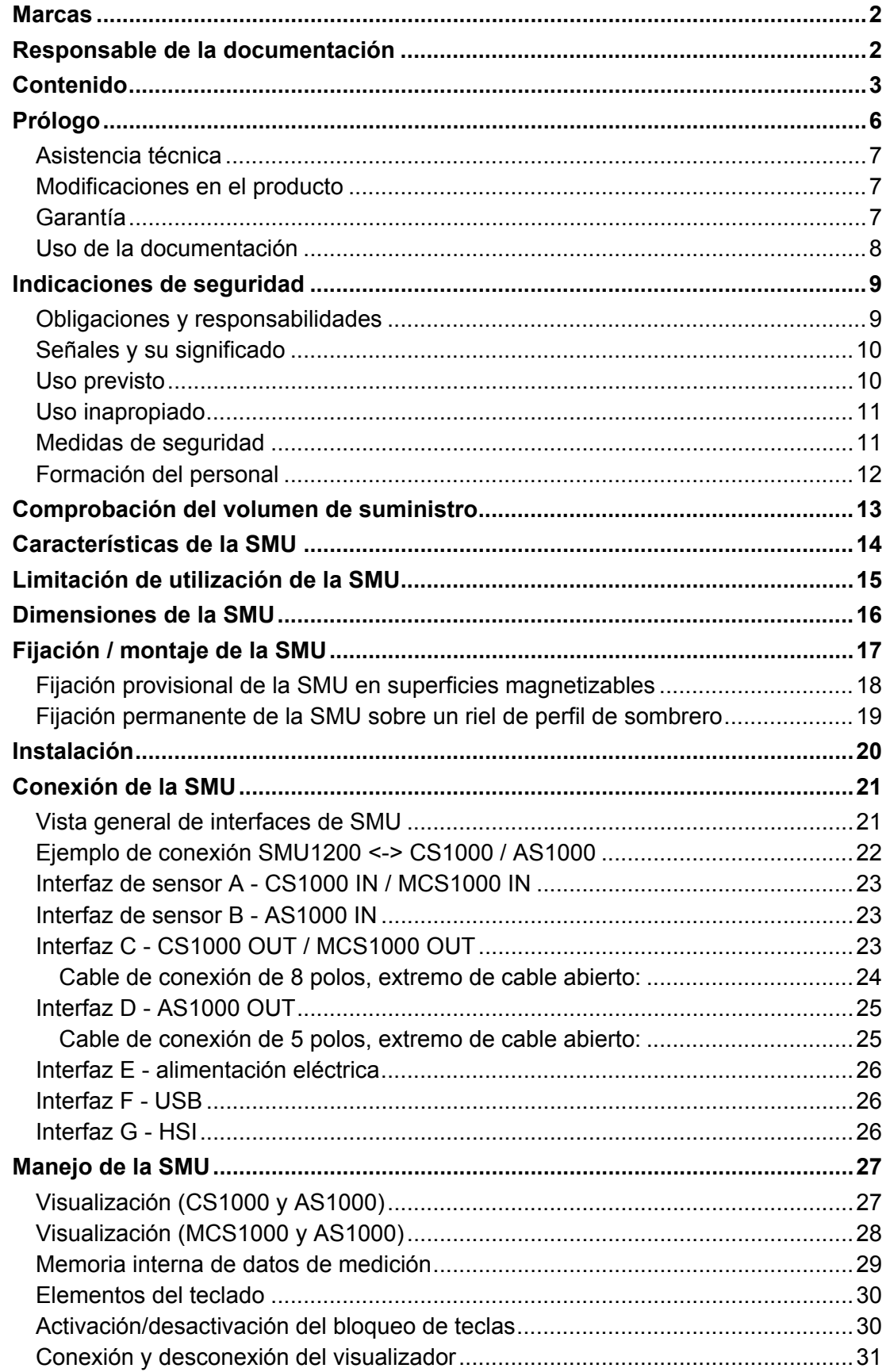

2011-03-08

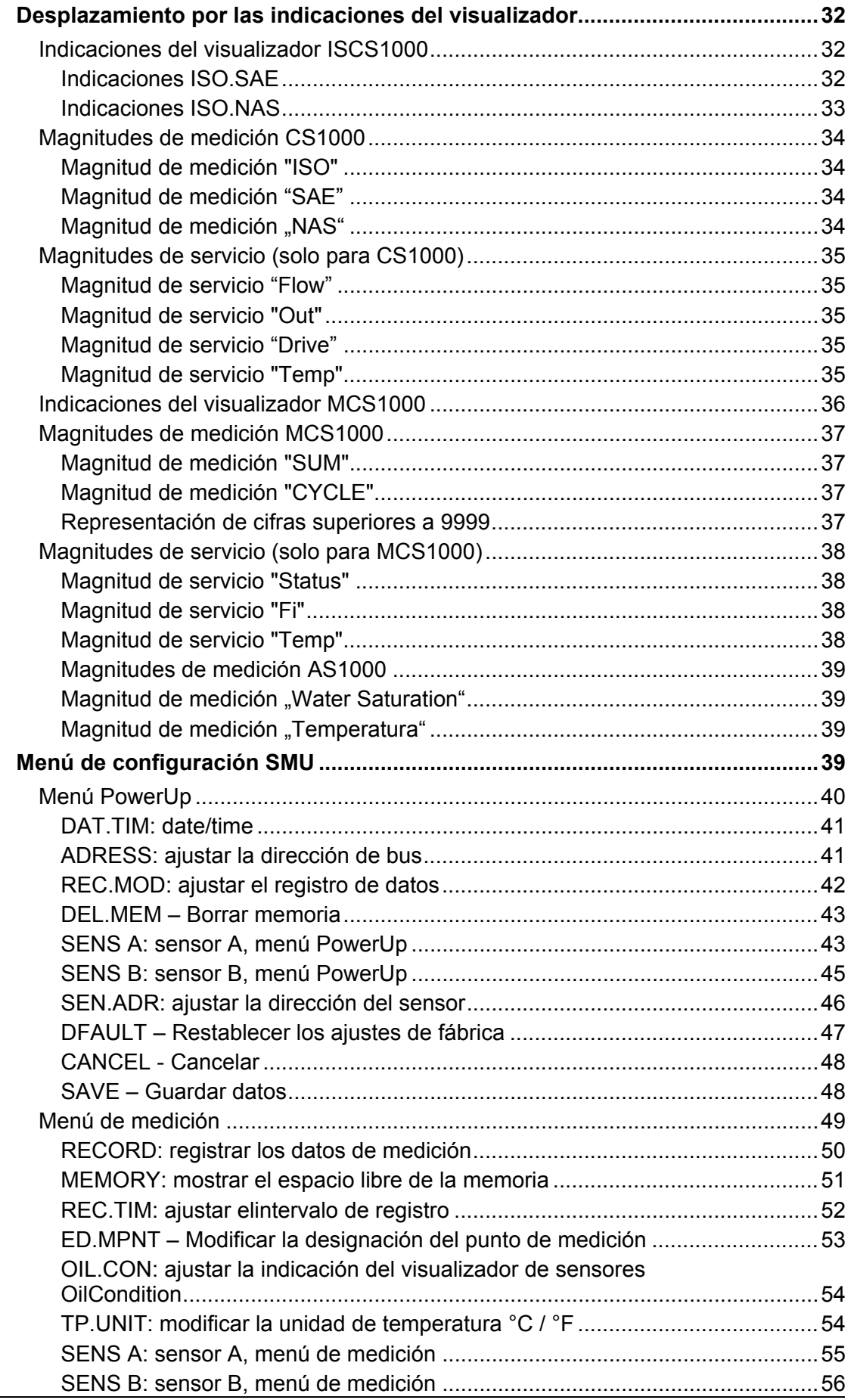

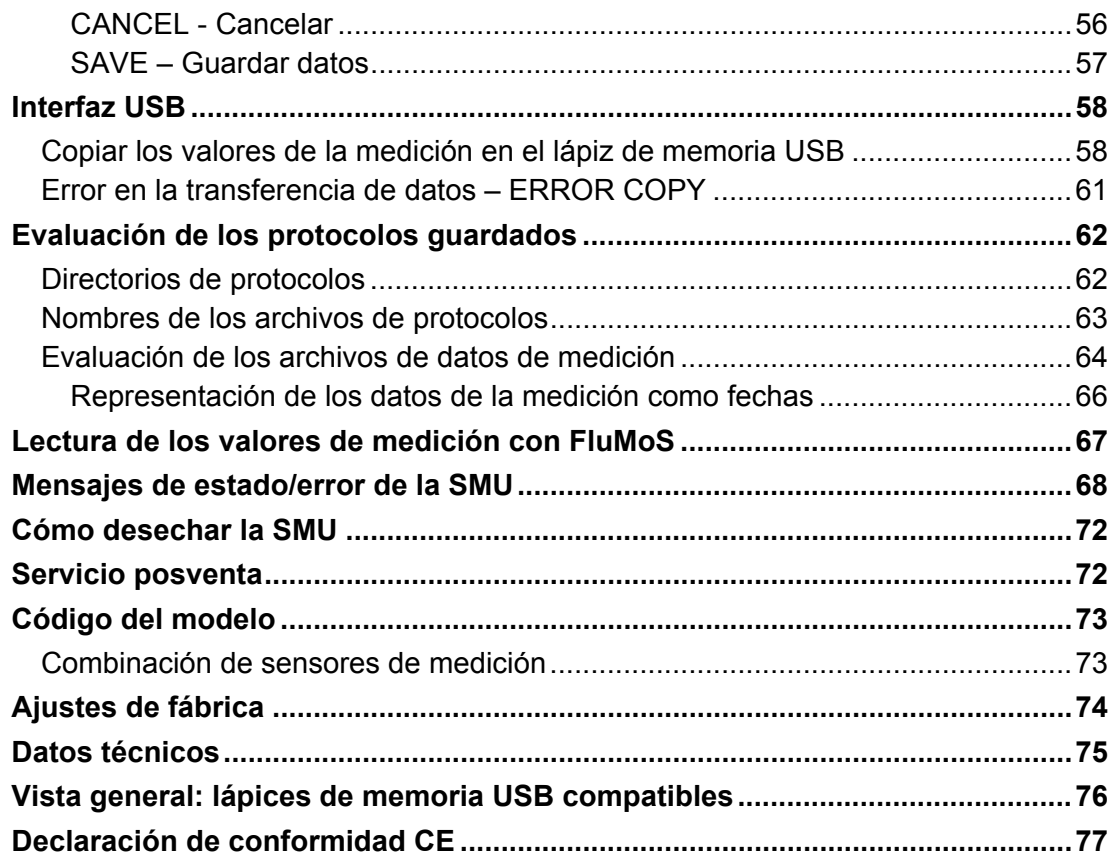

# <span id="page-5-0"></span>**Prólogo**

Para usted, usuario de nuestro producto, hemos reunido en esta documentación las indicaciones de **manejo** y **mantenimiento** más importantes.

Este manual le servirá para conocer el producto y aprovechar al máximo sus posibilidades de uso previstas.

Esta documentación debe estar siempre disponible en el lugar de uso del producto.

Recuerde que las indicaciones de esta documentación sobre la tecnología de los aparatos corresponden al momento en que fue redactada. Por ello, pueden aparecer divergencias en los datos técnicos, en las figuras y en las medidas.

Si descubre algún error al leer esta documentación o tiene alguna sugerencia o indicación que formularnos, diríjase a:

HYDAC FILTER SYSTEMS GMBH Technische Dokumentation Postfach 12 51 66273 Sulzbach / Saar

Alemania

El equipo de redacción cuenta con su colaboración.

**"Aplicaciones prácticas basadas en conocimientos prácticos"** 

#### <span id="page-6-0"></span>**Asistencia técnica**

Si tiene alguna pregunta sobre nuestro producto, póngase en contacto con nuestro departamento técnico de ventas. Al hacerlo, mencione siempre la designación del modelo, el número de serie y el número de artículo del producto:

Telefax: ++49 (0) 6897 / 509 - 846

E-Mail: filtersystems@hydac.com

#### <span id="page-6-1"></span>**Modificaciones en el producto**

Tenga en cuenta que, si se realizan modificaciones en el producto (p. ej. la compra de suplementos opcionales, etc.), una parte de la información contenida en estas instrucciones de manejo dejará de ser válida o será insuficiente.

Después de modificar o reparar piezas que afecten a la seguridad del producto, este deberá ser comprobado y autorizado por un experto de HYDAC antes de su nueva puesta en funcionamiento.

Por tanto, infórmenos de inmediato sobre cualquier modificación que realicen o que permitan realizar en el producto.

#### <span id="page-6-2"></span>**Garantía**

Asumimos la garantía conforme a las condiciones de venta y suministro de HYDAC FILTER SYSTEMS GMBH.

Estas se encuentran en [www.hydac.com](http://www.hydac.com/)  $\Rightarrow$  E-Business  $\delta$  Legal information.

#### <span id="page-7-0"></span>**Uso de la documentación**

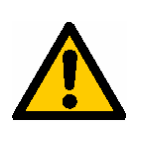

Tal como se describe a continuación, usted puede acceder directamente a una información determinada. Sin embargo, ello no le exime de la obligación de leer atentamente todas estas instrucciones antes de la primera puesta en servicio y, posteriormente, a intervalos regulare s.

#### **¿Qué es lo que quiero saber?**

Asigno la información deseada a un área temática.

#### **¿Dónde puedo encontrar la información?**

Al principio de la documentación figura un índice. En él aparecerá el capítulo deseado y la página correspondiente.

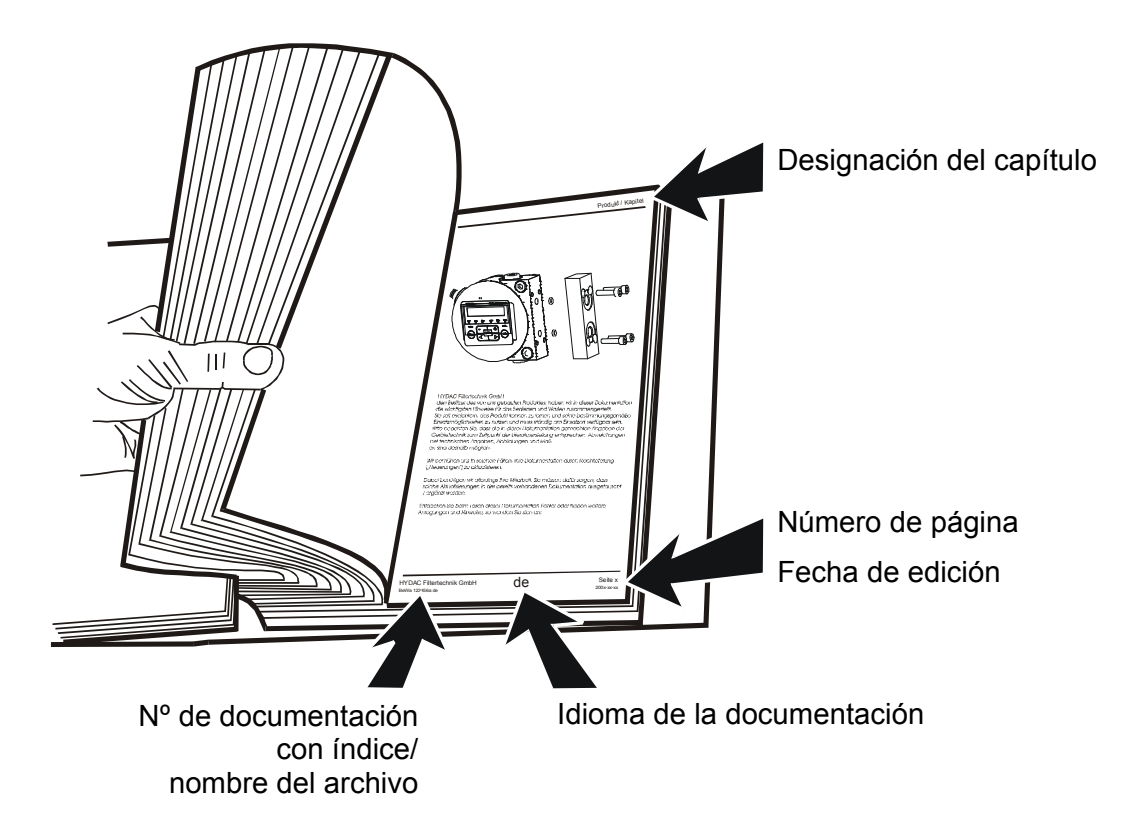

El número de documentación acompañado del índice sirve para identificar las instrucciones y pedir una copia de las mismas. El índice aumenta un número cuando las instrucciones han sido corregidas o modificadas.

#### <span id="page-8-0"></span>**Indicaciones de seguridad**

Estas instrucciones de manejo contienen las indicaciones más importantes para utilizar la SMU de forma segura.

#### <span id="page-8-1"></span>**Obligaciones y responsabilidades**

El requisito básico para manejar de forma segura el SMU y para que éste funcione sin problemas, es conocer las indicaciones y normas de seguridad básicas.

Todas las personas que trabajan con la SMU, deben tener en cuenta estas instrucciones de manejo y prestar especial atención a las indicaciones de seguridad.

También deberán respetarse las regulaciones y normas de prevención de accidentes vigentes en el lugar de utilización.

Las indicaciones de seguridad aquí descritas se refieren exclusivamente al uso de la SMU.

El SMU se ha diseñado de conformidad con los conocimientos actuales de la técnica y las normas técnicas de seguridad reconocidas. No obstante, su utilización puede suponer riesgos para la integridad física del usuario o de terceros, o puede tener como consecuencia el menoscabo del equipo u otros bienes.

La SMU se puede utilizar exclusivamente:

- de conformidad con su uso previsto,
- en perfecto y seguro estado de funcionamiento,

Subsane inmediatamente los fallos que puedan mermar su eficacia en términos de seguridad.

En principio, tienen validez nuestras Condiciones Generales de Contratación (AGB). Estas están a disposición de la empresa operadora o explotadora, a más tardar, a partir del momento de cierre del contrato. Queda excluido cualquier derecho de garantía o derecho a exigir responsabilidad por daños personales o materiales cuando estos se deban a una o varias de las siguientes causas:

- Uso inapropiado de la SMU
- Procedimiento inadecuado de montaje, puesta en servicio, manejo o mantenimiento de la SMU
- Modificación constructiva arbitraria en la SMU
- Reparaciones realizadas de forma inadecuada

#### <span id="page-9-0"></span>**Señales y su significado**

En estas instrucciones de manejo se utilizan las siguientes denominaciones y señales de peligro e indicación:

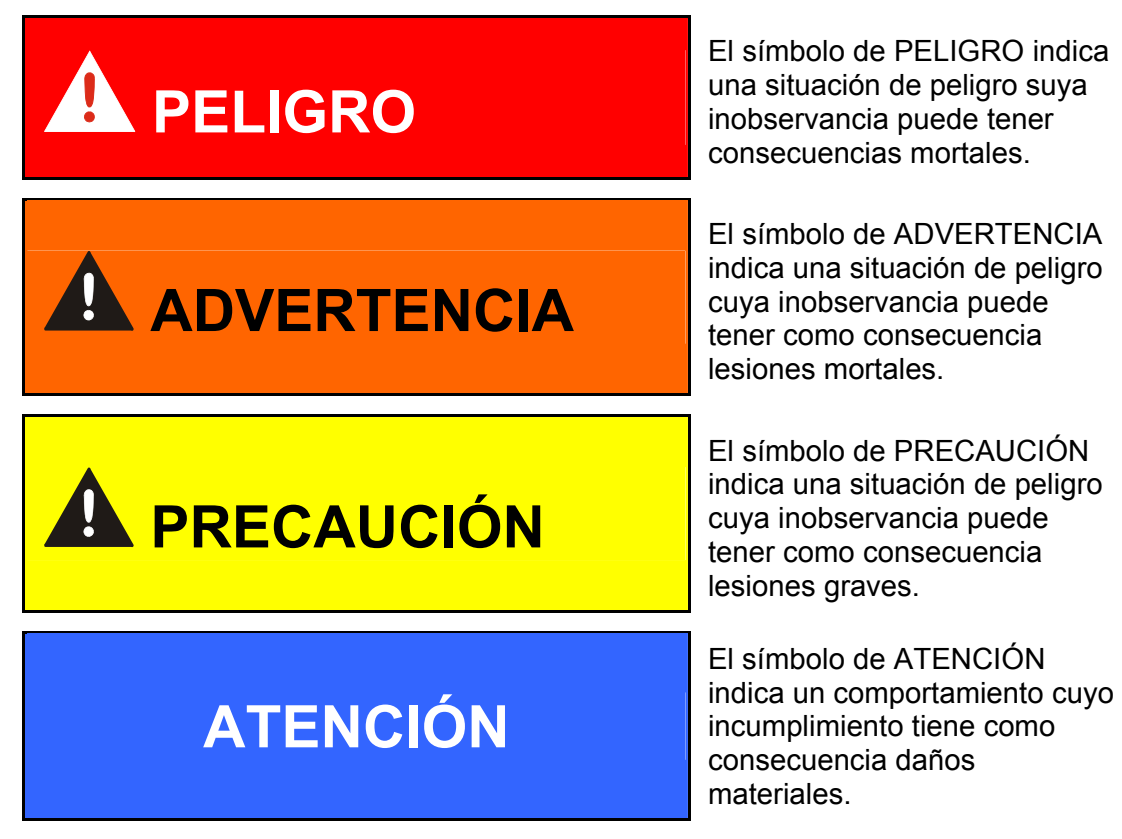

#### <span id="page-9-1"></span>**Uso previsto**

La SensorMonitoring Unit ha sido concebida para conectar sensores de control continuo de fluidos de sistemas hidráulicos.

Visualizando y memorizando los resultados de la medición sobre el tamaño y la cantidad de partículas contaminantes, es posible verificar y documentar el cumplimiento de las correspondientes normas de calidad y adoptar las medidas de optimización necesarias.

Cualquier otro uso se considerará un uso no previsto y el fabricante no se responsabilizará por ningún daño derivado de él.

Se considera un uso conforme al previsto:

- la combinación con los sensores correspondientes
- el control de fluidos en sistemas hidráulicos y lubricantes
- el cumplimiento de todas las indicaciones especificadas en estas instrucciones de manejo

#### <span id="page-10-0"></span>**Uso inapropiado**

Está prohibida cualquier otra utilización que no se encuentre entre las anteriormente indicadas.

El uso inapropiado puede provocar peligros.

Algunos de esos usos inapropiados son:

- Conectar incorrectamente a la SMU los cables de tensión o los cables del sensor.
- Funcionamiento de la SMU en el sistema de red de a bordo sin fusible de descarga central "Load Dump".

#### <span id="page-10-1"></span>**Medidas de seguridad**

Las instrucciones de manejo deben conservarse junto a la SMU.

Además de las instrucciones de uso, es obligatorio adquirir y respetar las normas locales y generales sobre prevención de accidentes y protección del medio ambiente.

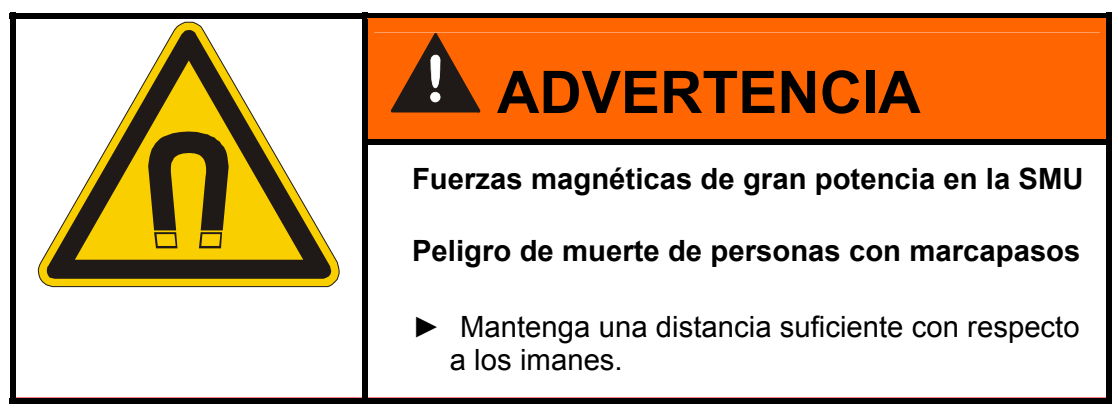

#### <span id="page-11-0"></span>**Formación del personal**

Solo puede trabajar en la SMU personal formado y capacitado.

Defina claramente las áreas de competencia de cada miembro del personal.

Los trabajadores en periodo de aprendizaje solo pueden trabajar con la SMU bajo la supervisión de una persona experimentada.

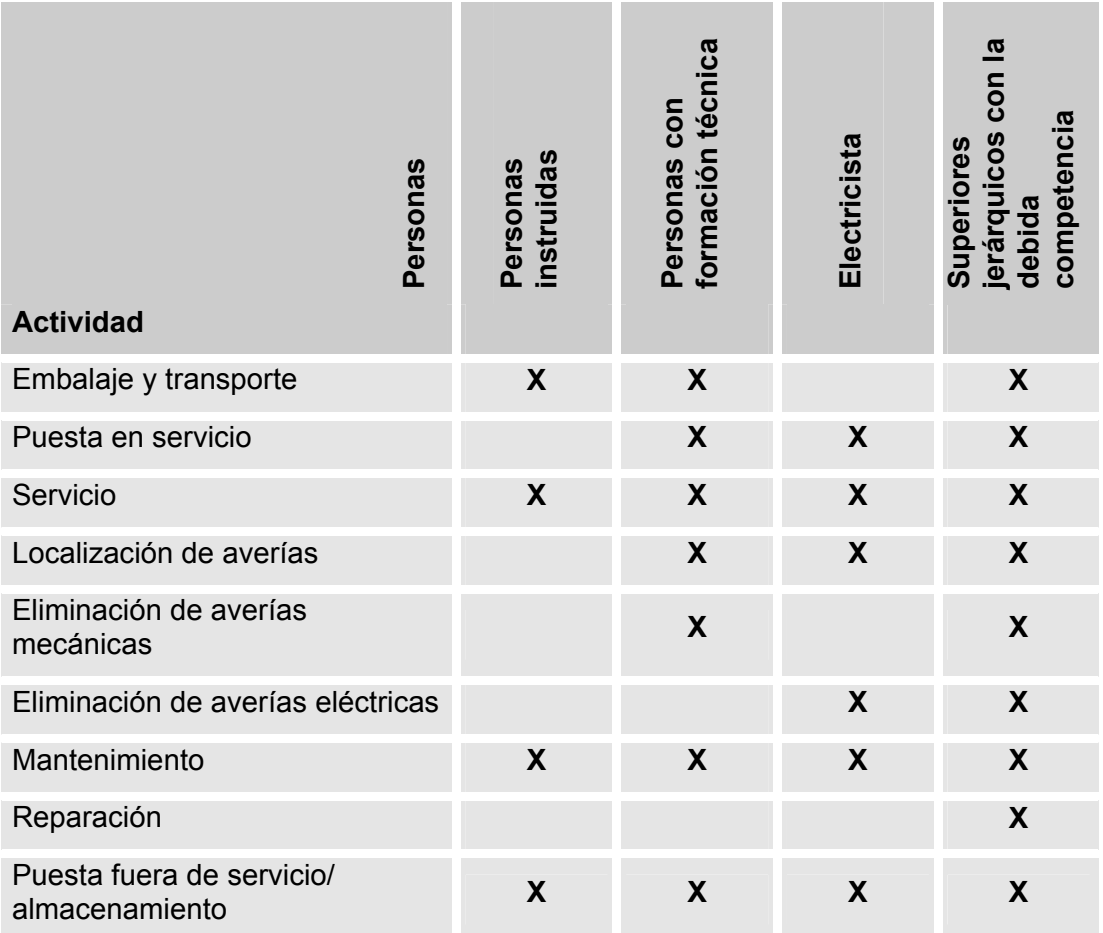

# <span id="page-12-0"></span>**Comprobación del volumen de suministro**

La SMU se suministra dentro del correspondiente embalaje y listo para su puesta en servicio. Antes de la puesta en servicio compruebe que el contenido del embalaje esté completo.

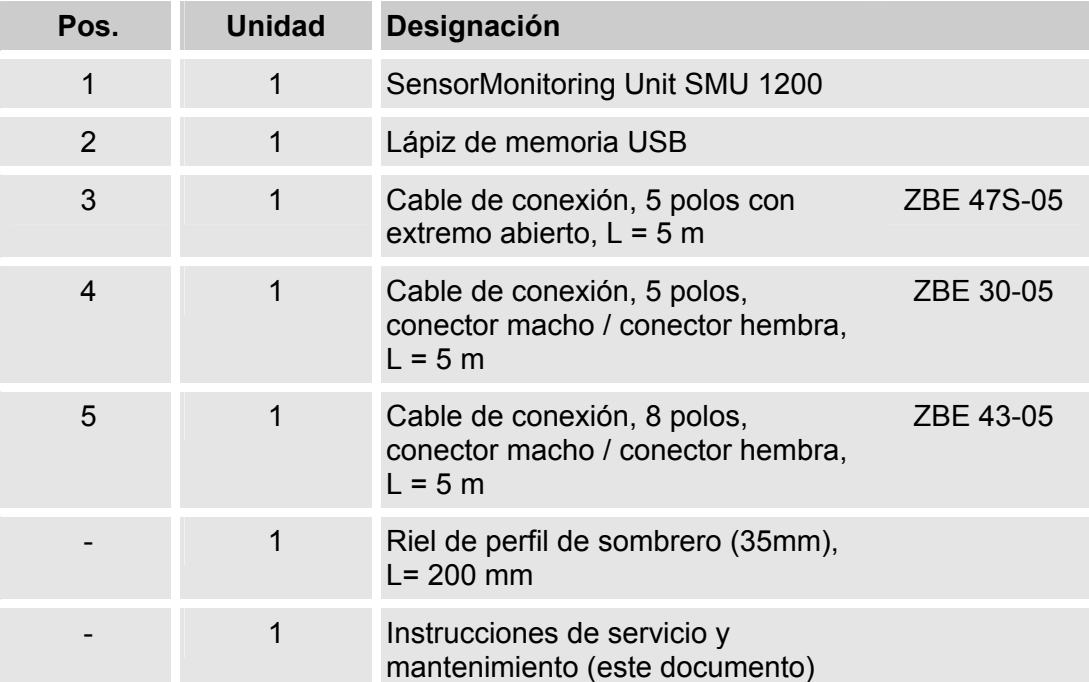

El volumen de suministro incluye:

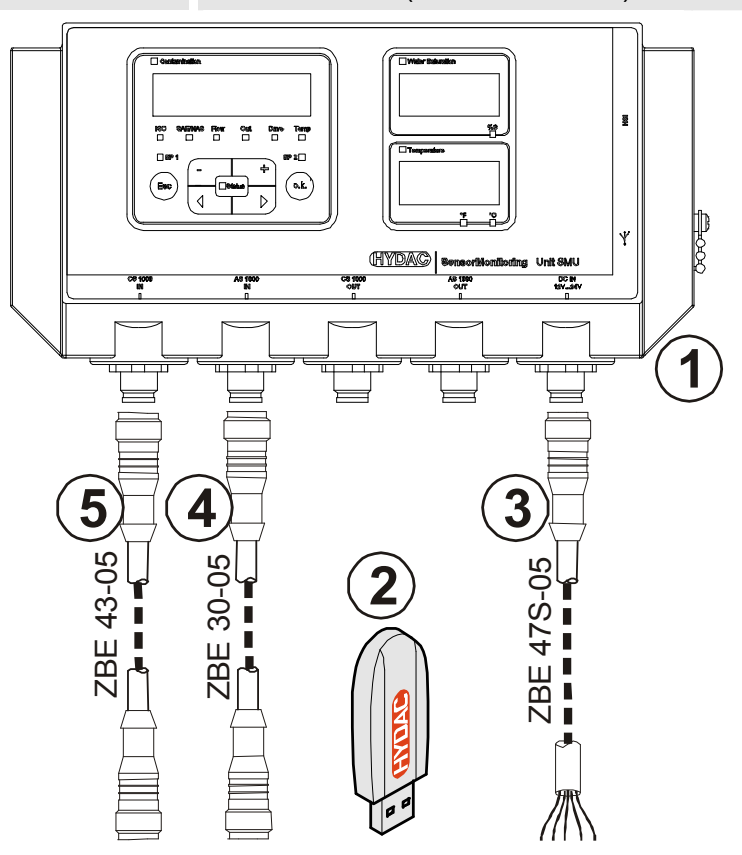

# <span id="page-13-0"></span>**Características de la SMU**

La SensorMonitoring Unit SMU está concebida para la representación y almacenamiento de valores de medición de sensores de fluidos.

Se pueden conectar directamente, en función del tipo de SMU, los siguientes sensores de fluidos:

- ContaminationSensor CS1000 (interfaz de sensor A)
- Metallic ContaminationSensor MCS1000 (interfaz de sensor A)
- AquaSensor AS1000 (interfaz de sensor B)

En el visualizador se muestran los valores de medición de los sensores conectados.

Para el procesamiento y la evalución de los datos, es posible memorizar los valores en un lápiz USB y transferirlos fácilmente a las aplicaciones de Office, p. ej. FluMoS o MS-Excel.

Entre los ámbitos de aplicación de la SMU se encuentran los siguientes:

- Representación y memorización de valores de medición de sensores de fluidos
- Parametrización de sensores de fluidos
- Instalación de prueba para la comprobación de sensores de fluidos
- Instalación permanente de sensores de fluidos

Las ventajas de la SMU:

- Solución de montaje rentable sin modificación de los sistemas del cliente
- Procesamiento y evaluación de datos de forma sencilla mediante FluMoS o MS-Excel
- Interfaz USB para la transferencia de datos a un lápiz de memoria USB
- Interfaz HSI para la conexión de HMG3000 o CSI-F-10.
- Visualización y/o parametrización de sensores sin visualizador propio (p. ej. AS1000)
- Interfaz para la transmisión de salidas analógicas y/o de conmutación de sensores de fluidos

# <span id="page-14-0"></span>**Limitación de utilización de la SMU**

# **ATENCIÓN**

#### **Conexión de la SMU en redes de a bordo**

La SMU1200 puede resultar dañada.

► Utilice la SMU únicamente conectada a redes de a bordo con un fusible de descarga central "Load Dump".La descarga debe instalarse y realizarse a una potencia máxima de 30 V CC.

# <span id="page-15-0"></span>**Dimensiones de la SMU**

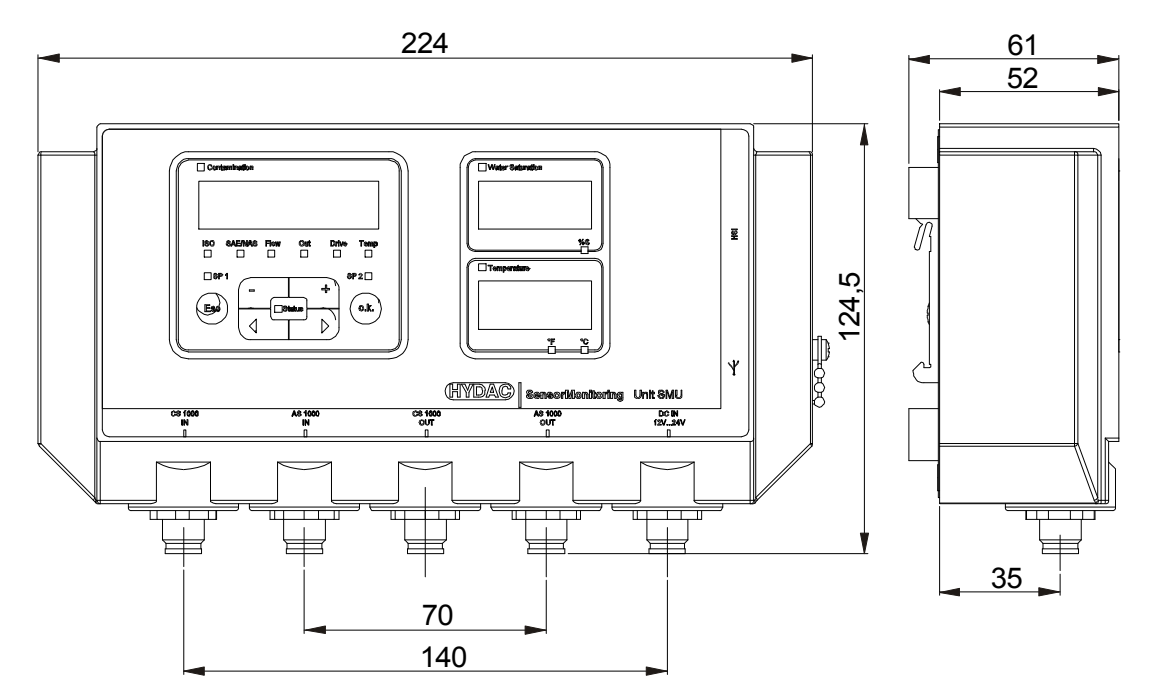

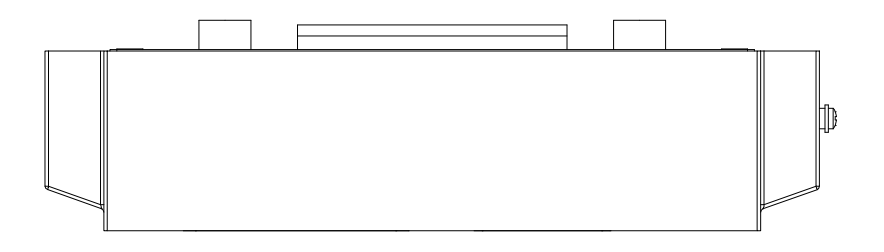

Vista trasera:

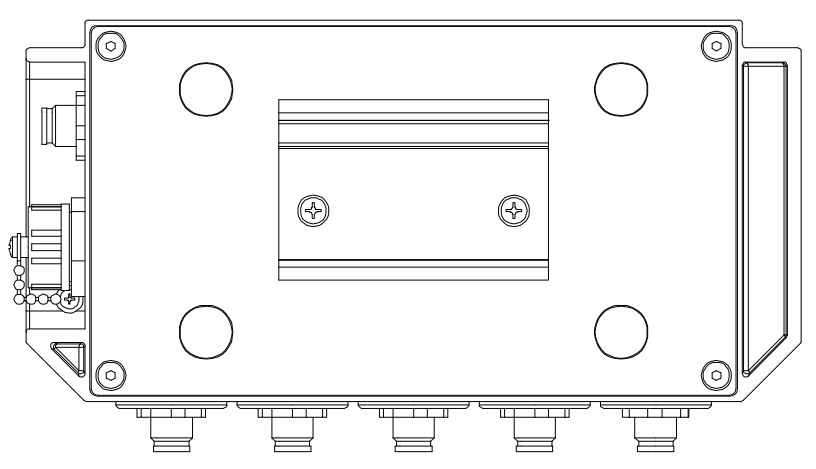

HYDAC FILTER SYSTEMS GMBH **es** Página 16 / 80

# <span id="page-16-0"></span>**Fijación / montaje de la SMU**

La SMU cuenta con dos tipos de fijación:

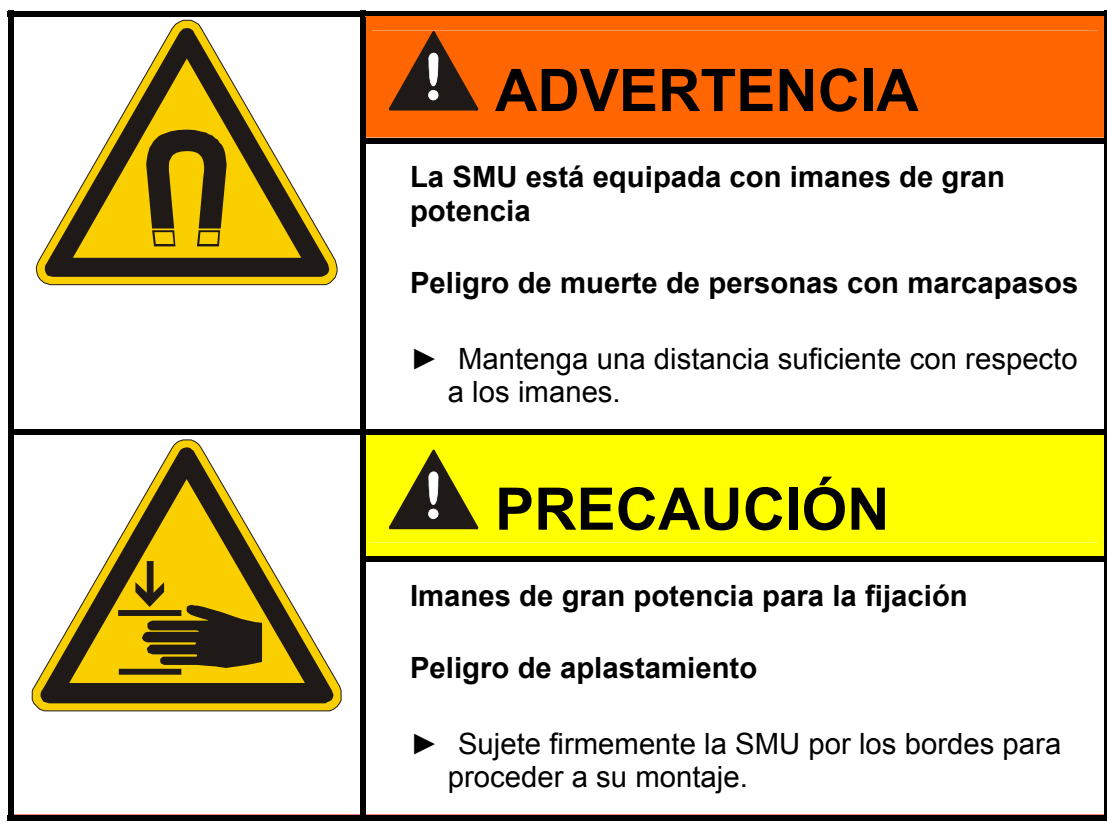

#### <span id="page-17-0"></span>**Fijación provisional de la SMU en superficies magnetizables**

Los 4 imanes de gran potencia de la parte trasera de la SMU garantizan su fijación en superficies metálicas. Para el montaje permanente, utilice el riel de perfil de sombrero; véase página [19.](#page-18-0)

Inclinando la SMU es posible retirarla fácilmente de las superficies metálicas.

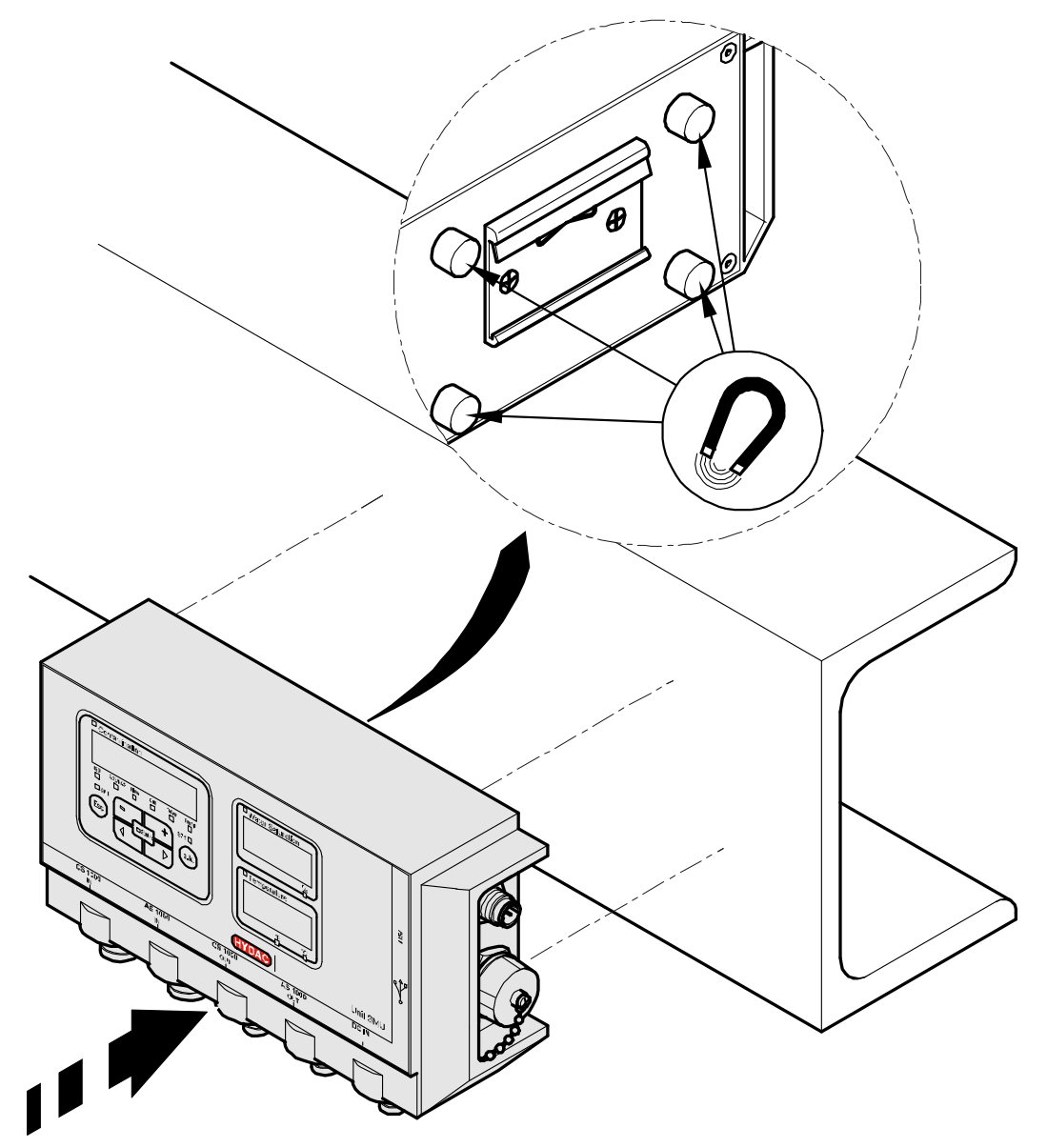

#### <span id="page-18-0"></span>**Fijación permanente de la SMU sobre un riel de perfil de sombrero**

La SMU cuenta en su parte trasera con un alojamiento para un riel de perfil de sombrero de 35 mm de acuerdo con la norma DIN EN 60715 TH35. El montaje del riel de perfil de sombrero suministrado se efectúa en el lugar que se desee utilizando 2 tornillos. También es posible utilizar el riel de perfil de sombrero del armario de conexiones.

Introduzca desde arriba el alojamiento de la SMU por el riel de perfil de sombrero. Empuje la SMU ligeramente hacia abajo y hacia atrás hasta que la guía inferior del alojamiento de riel de perfil de sombrero se acople en el riel de perfil de sombrero. Suelte la SMU. Compruebe si la SMU está bien sujeta al riel de perfil de sombrero.

Para el desmontaje, proceda en sentido inverso.

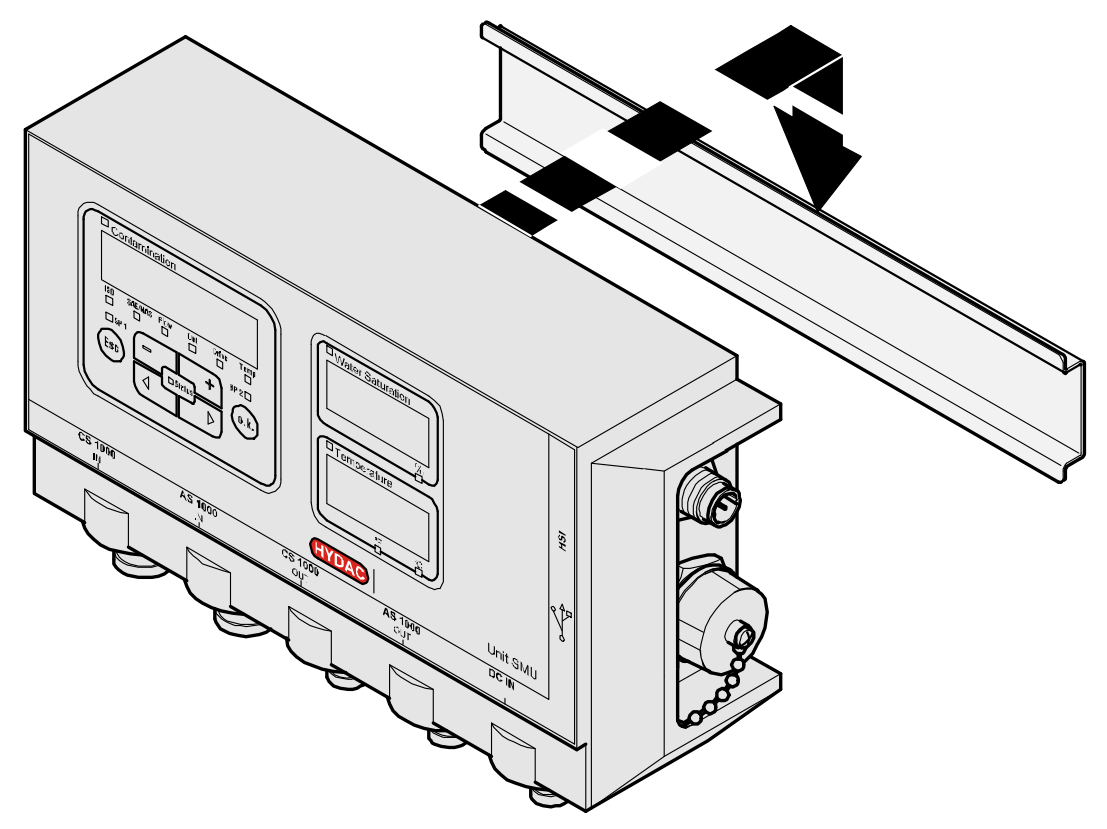

# <span id="page-19-0"></span>**Instalación**

Antes de comenzar la instalación, contraste la denominación del modelo o la referencia del sensor de la SMU con la de los sensores provistos por usted.

La conexión de los sensores se efectúa por la parte inferior de la SMU mediante conectores de dispositivos.

Las salidas analógicas o de conmutación de los sensores se designan y ponen a disposición para posteriores aplicaciones en el conector hembra de 8 ó 5 polos de salida.

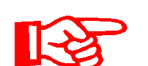

Las señales de bus como RS485 y HSI se preparan mediante la interfaz HSI (G) de la SMU.

La SMU espera una señal de bus HSI digital de todos los sensores.

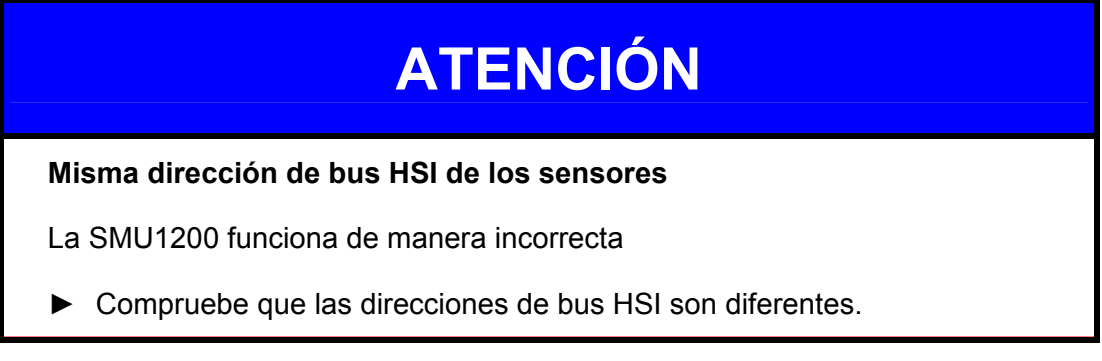

Ajustes de fábrica/estado de suministro de los sensores:

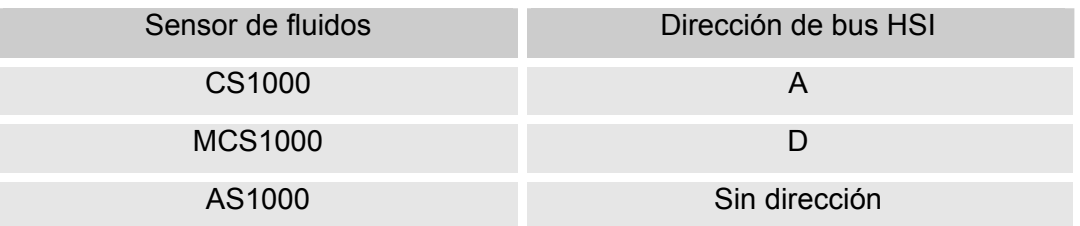

Asigne al AS1000 una dirección de bus HSI fija. Ajuste la dirección de bus HSI en el menú PowerUp. Para más información, véase la página [46.](#page-45-0)

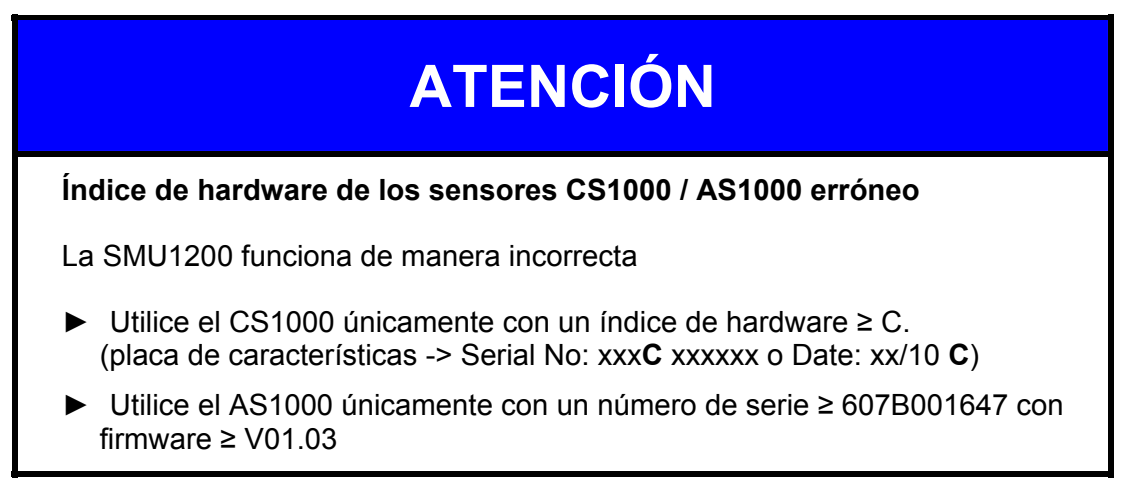

# <span id="page-20-0"></span>**Conexión de la SMU**

#### <span id="page-20-1"></span>**Vista general de interfaces de SMU**

La SMU cuenta con interfaces e interfaces de sensor clasificadas de la siguiente forma.

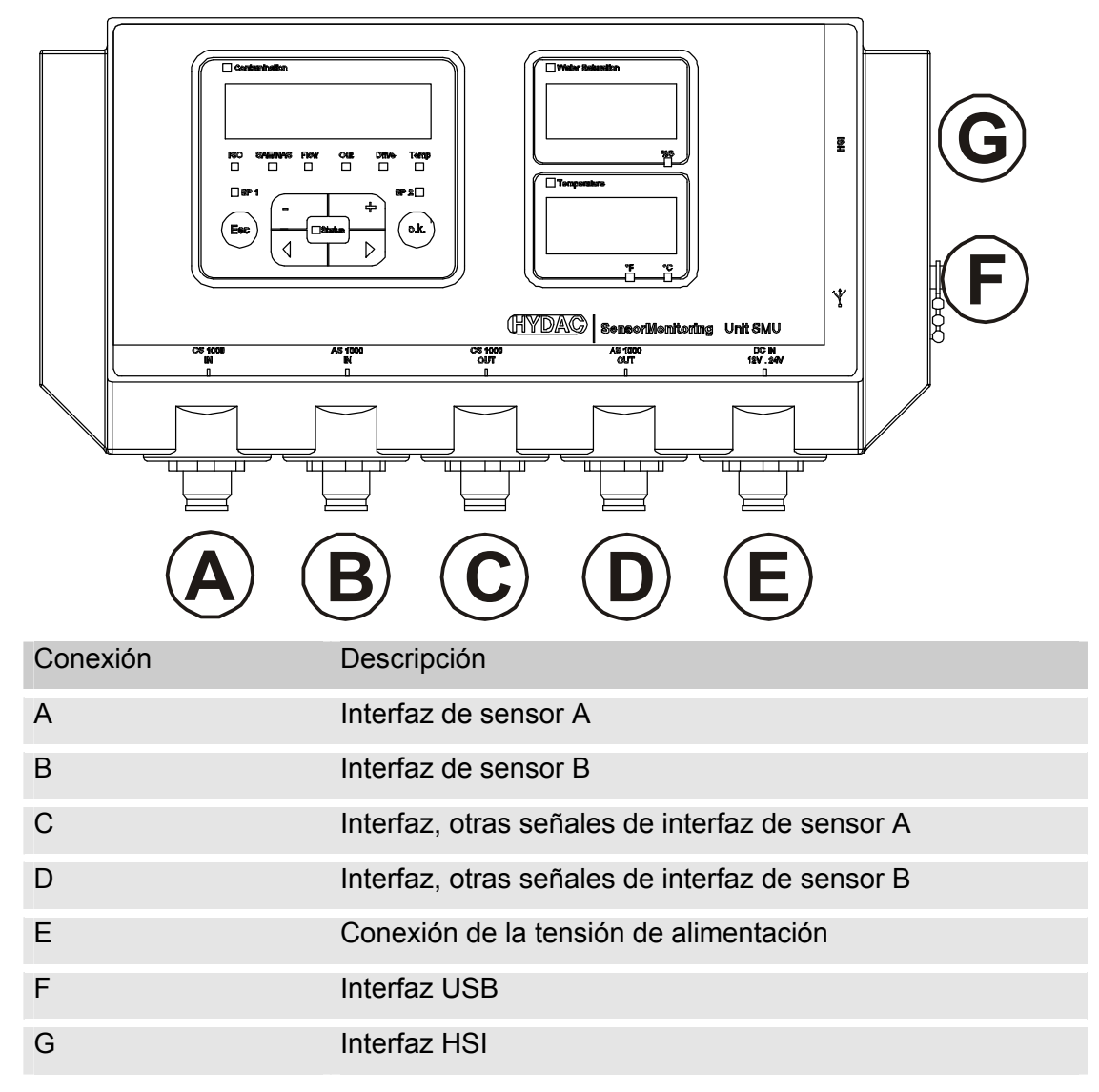

Las interfaces de sensor A / B están diseñadas respectivamente para un sensor determinado.

El sensor correspondiente de las interfaces A / B se indica en la lámina frontal o en el código de modelo de la página [73](#page-72-1).

En las interfaces C / D se encuentran a disposición las demás señales de los sensores de las interfaces de sensor A / B.

# <span id="page-21-0"></span>**Ejemplo de conexión SMU1200 <-> CS1000 / AS1000**

En el volumen de suministro de la SMU se encuentran todos los cables necesarios para la conexión.

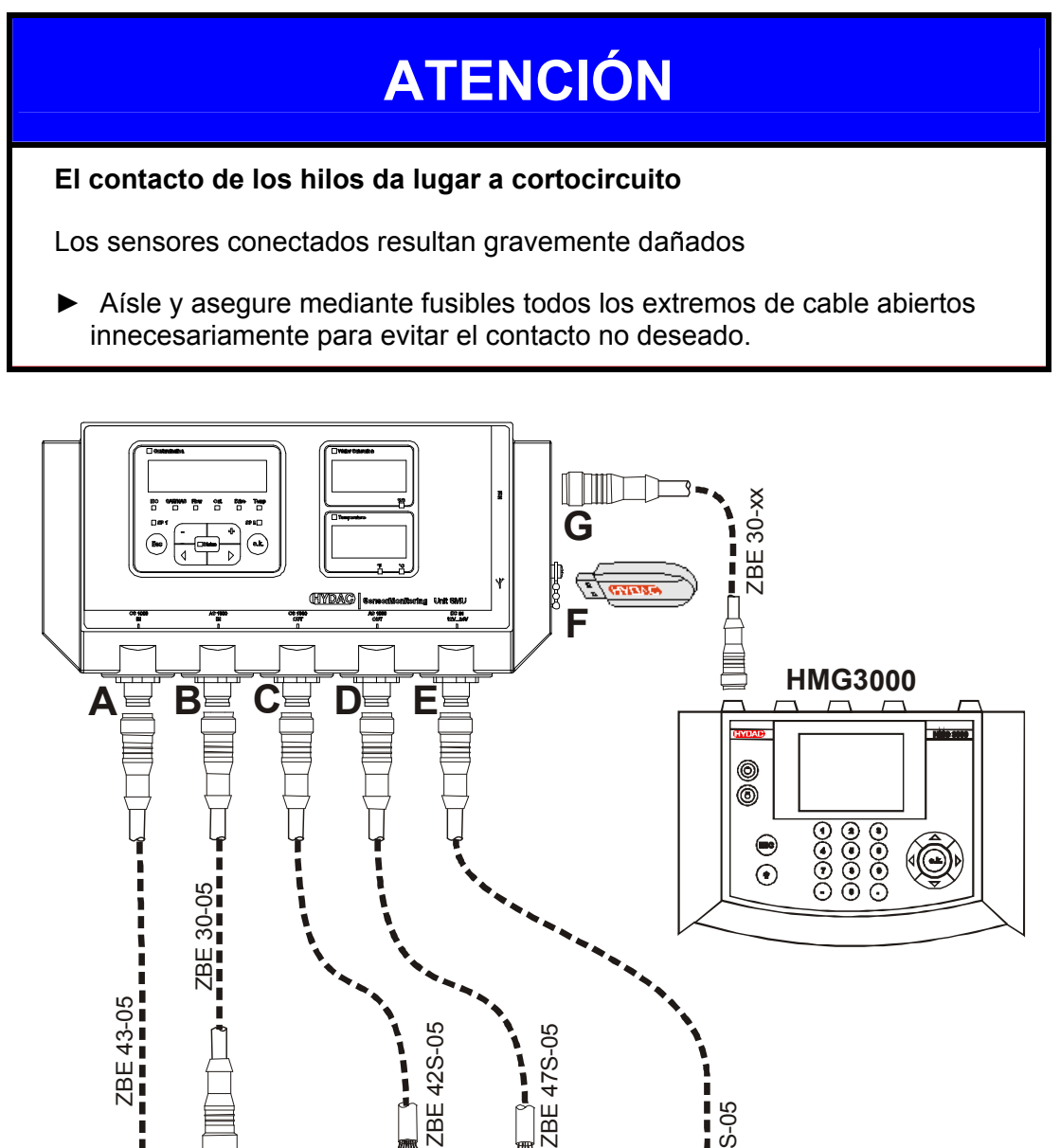

**CS 1000**

C.

12…24 V DC

 $\overline{2}$ 

24 V DC

ZBE 47S-05

ZBE 47S-05 ī

**AS 1000**

A MARI

**HYD!** 

#### <span id="page-22-0"></span>**Interfaz de sensor A - CS1000 IN / MCS1000 IN**

Conecte el sensor CS1000 / MCS1000 con esta conexión.

#### <span id="page-22-1"></span>**Interfaz de sensor B - AS1000 IN**

Conecte el sensor AS1000 con esta conexión.

#### <span id="page-22-2"></span>**Interfaz C - CS1000 OUT / MCS1000 OUT**

Las señales de salida de un CS1000 o MCS1000 conectado pueden manipularse para utilizarse de nuevo.

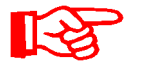

Las señales de bus RS485 y HSI no se conmutan.

La SMU cuenta con una interfaz HSI propia (G).

En la lista de accesorios encontrará cables de conexión de distintas longitudes con un conector y extremo abierto.

La asignación del cable de conexión se realiza como sigue:

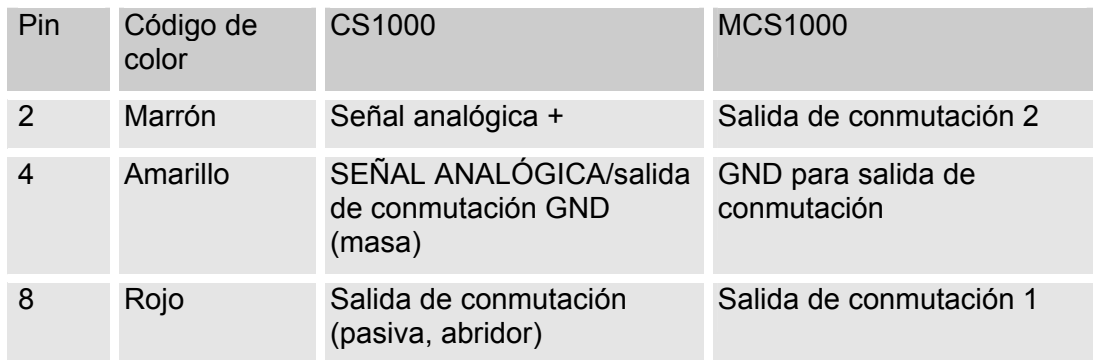

Para más información, consulte la documentación del sensor.

#### <span id="page-23-0"></span>**Cable de conexión de 8 polos, extremo de cable abierto:**

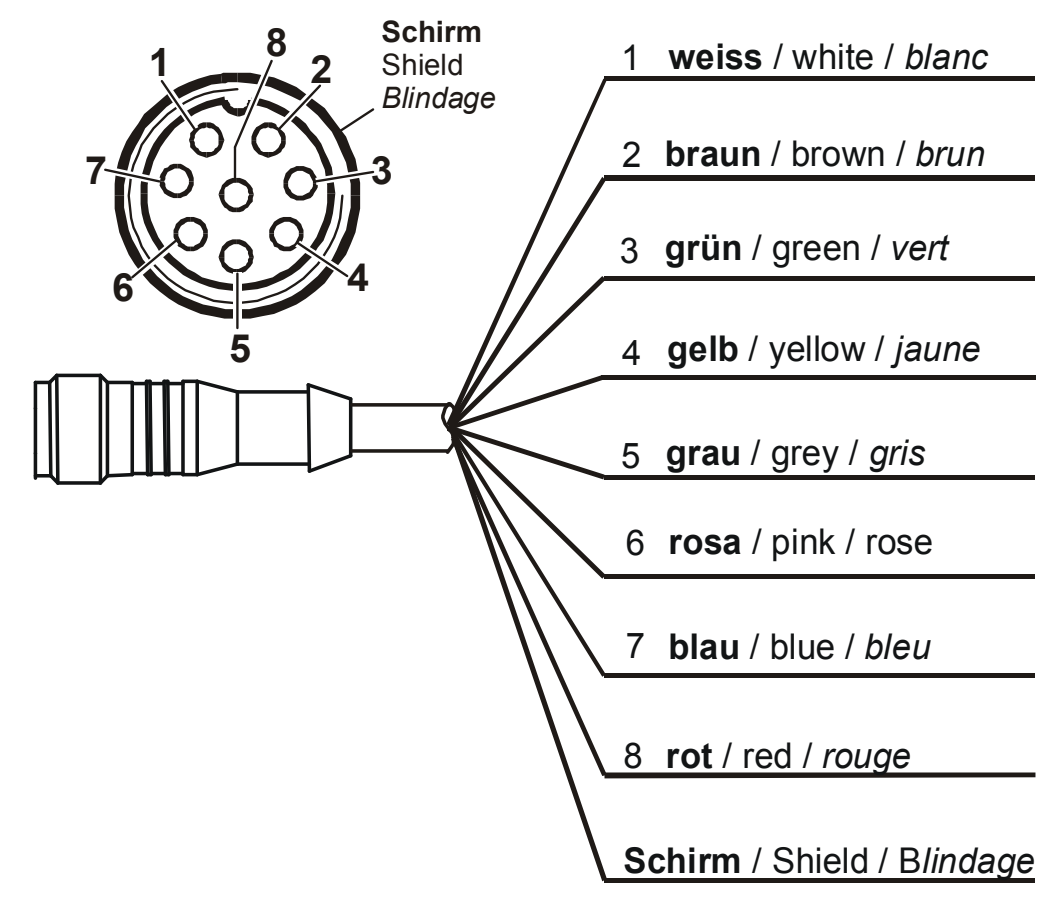

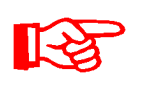

Los códigos de colores del cable de conexión son válidos únicamente para el cable suministrado, así como para las piezas de repuesto originales.

#### <span id="page-24-0"></span>**Interfaz D - AS1000 OUT**

Las señales de salida de un AS1000 conectado pueden manipularse para utilizarse de nuevo.

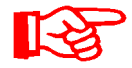

Las señales de bus RS485 y HSI no se conmutan.

La SMU cuenta con una interfaz HSI propia (G).

En la lista de accesorios encontrará cables de conexión de distintas longitudes con un conector y la siguiente asignación:

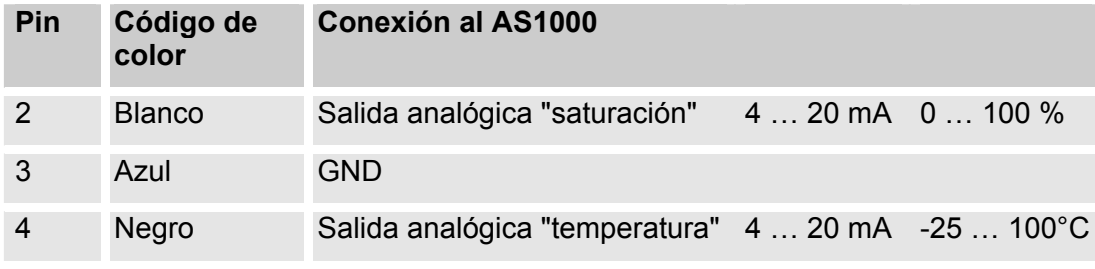

Para más información, consulte la documentación del sensor.

#### <span id="page-24-1"></span>**Cable de conexión de 5 polos, extremo de cable abierto:**

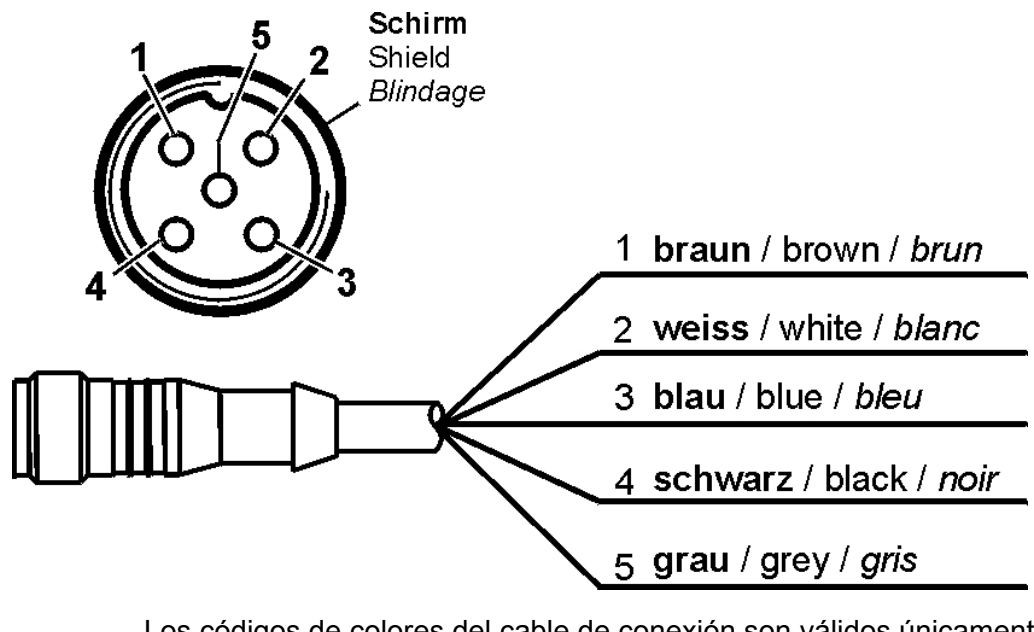

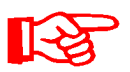

Los códigos de colores del cable de conexión son válidos únicamente para el cable suministrado, así como para las piezas de repuesto originales.

#### <span id="page-25-0"></span>**Interfaz E - alimentación eléctrica**

Conecte el cable de conexión suministrado a la alimentación eléctrica de acuerdo con la siguiente tabla:

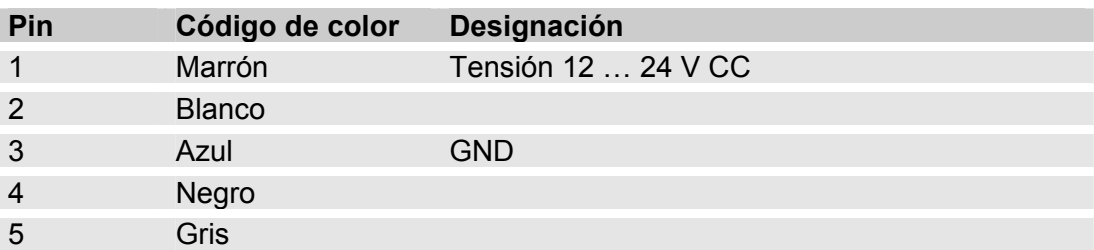

La asignación de la interfaz se efectúa como sigue:

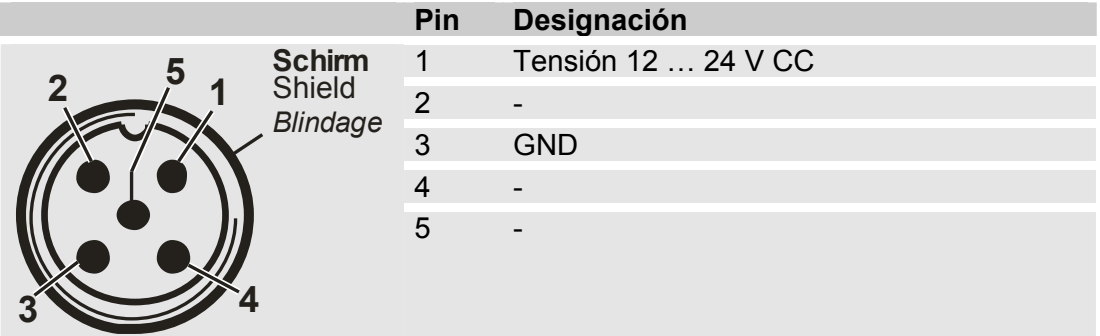

El número de artículo 3399939 es una fuente de alimentación apropiada.

#### <span id="page-25-1"></span>**Interfaz F - USB**

Para más información, consulte el capítulo sobre la interfaz USB en la página [58.](#page-57-0)

#### <span id="page-25-2"></span>**Interfaz G - HSI**

En la interfaz HSI pueden conectarse los siguientes dispositivos de HYDAC:

- HMG3000 Dispositivo de medición manual
- CSI-F-10 Módulo GSM
- CSI-B-2 Transformador de interfaz HSI -> RS232/USB para conectar al ordenador.

La asignación de cables se realiza como sigue:

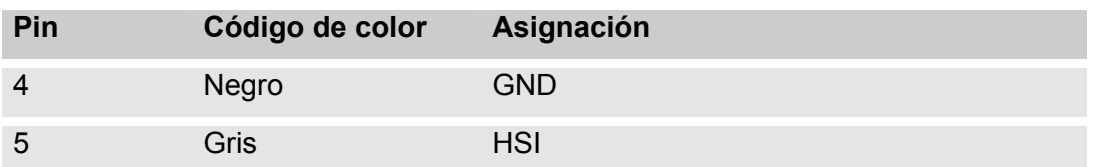

# <span id="page-26-0"></span>**Manejo de la SMU**

Si la SMU dispone de corriente, es posible manejar y ajustar los parámetros incluso sin sensores conectados.

La memorización de datos de medición tiene lugar tras la conexión de al menos un sensor.

A continuación se describe cada elemento de mando, así como su funcionamiento.

#### <span id="page-26-1"></span>**Visualización (CS1000 y AS1000)**

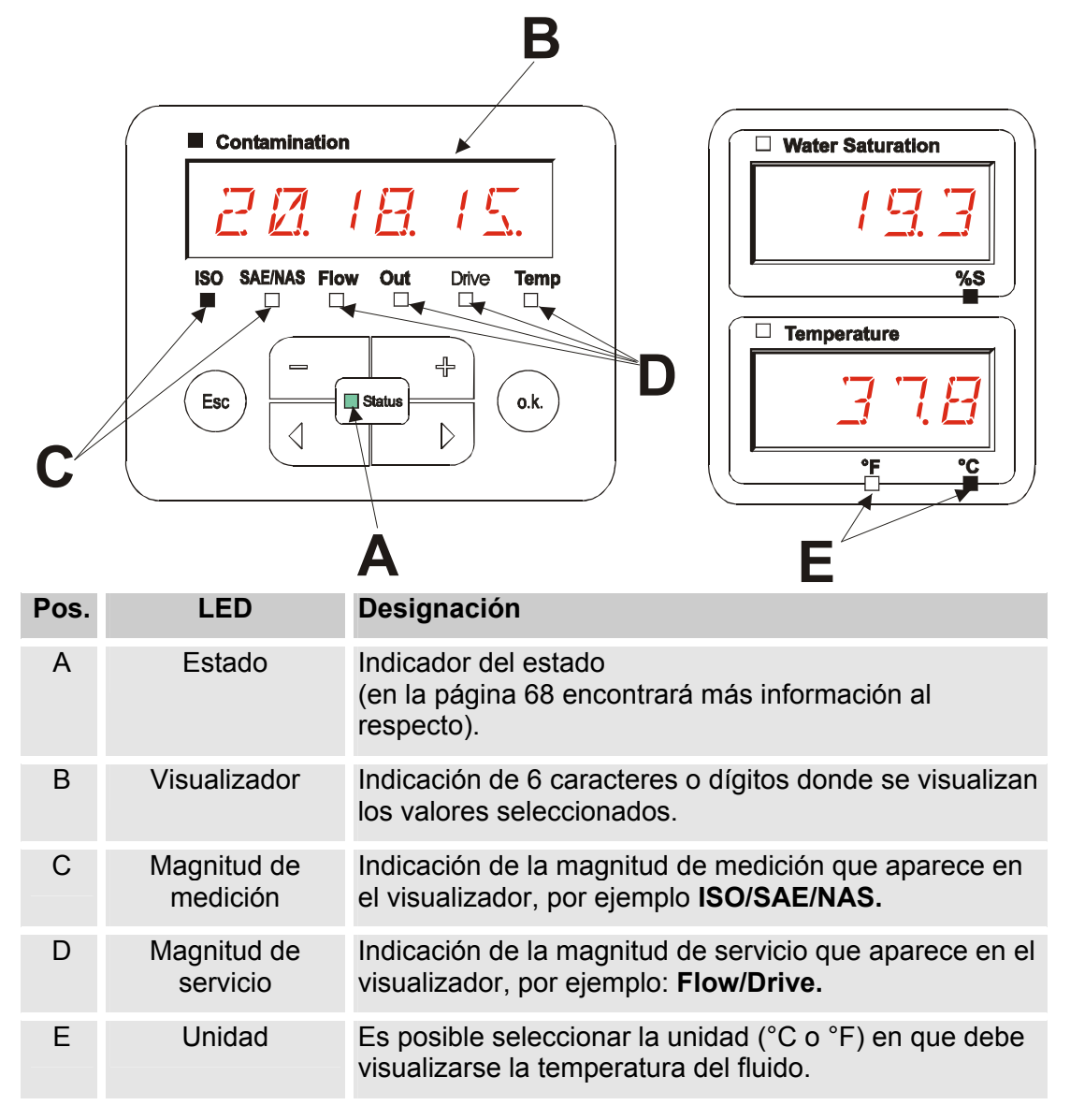

# <span id="page-27-0"></span>**Visualización (MCS1000 y AS1000)**

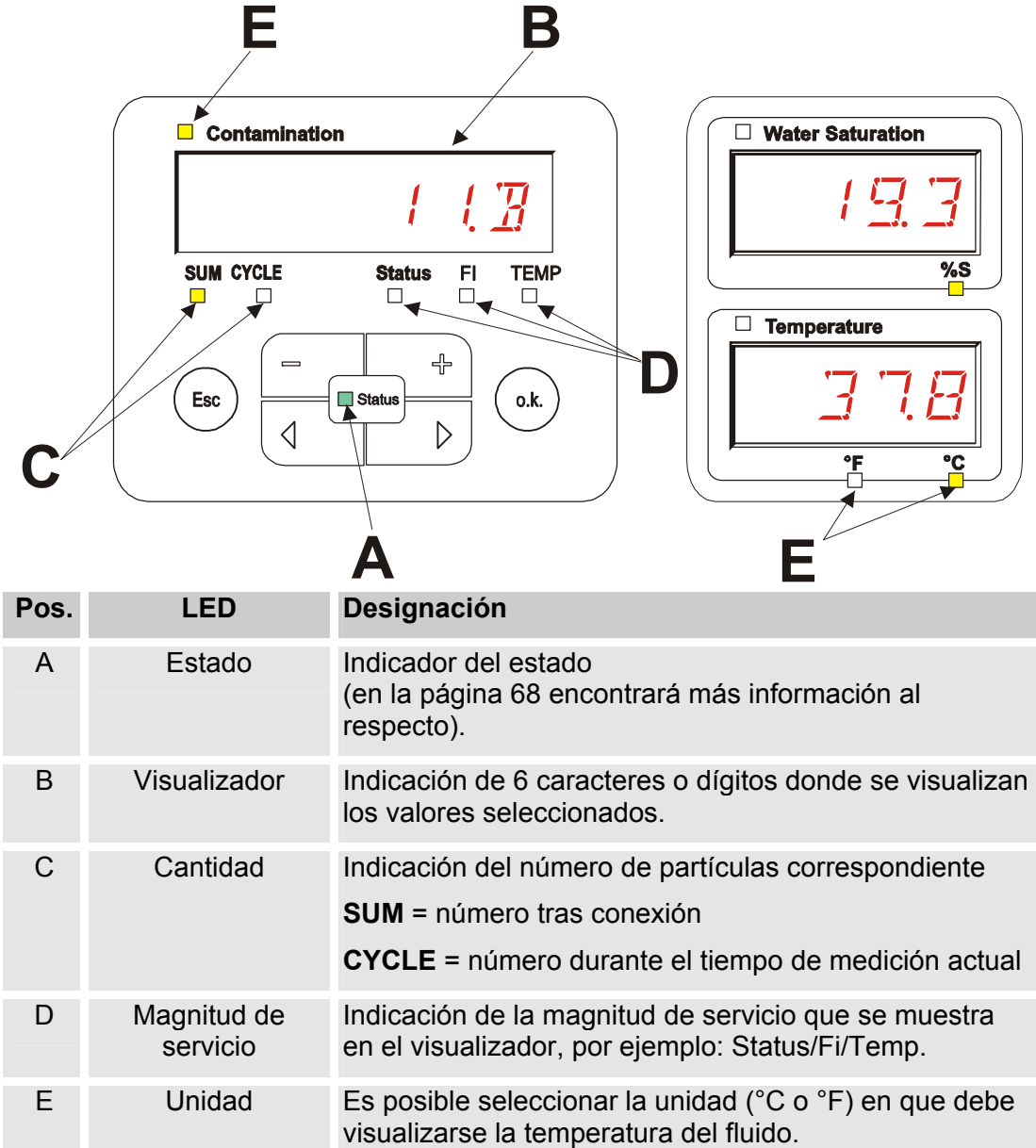

#### <span id="page-28-0"></span>**Memoria interna de datos de medición**

Todos los datos de la medición permanecen guardados en la memoria interna con la referencia al punto de medición hasta que el usuario los borra con la función DEL.MEM.

Para transferir los datos, es necesario un espacio de memoria libre en el sistema de destino (p. ej. un PC o un lápiz de memoria USB) de al menos 10 MB.

La capacidad de la memoria interna depende del intervalo de medición y de la combinación de sensores.

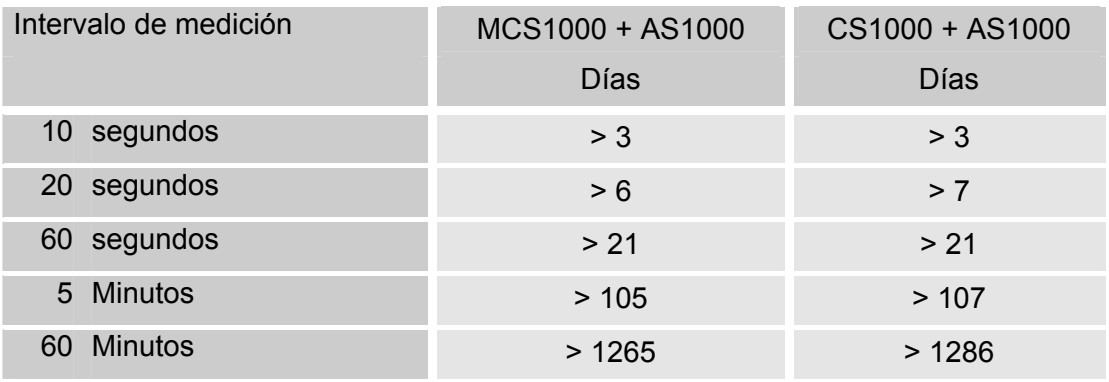

SMU1200 hasta el 31/12/2009 – Índice de hardware A:

SMU1200 a partir del 01/01/2010 – Índice de hardware B:

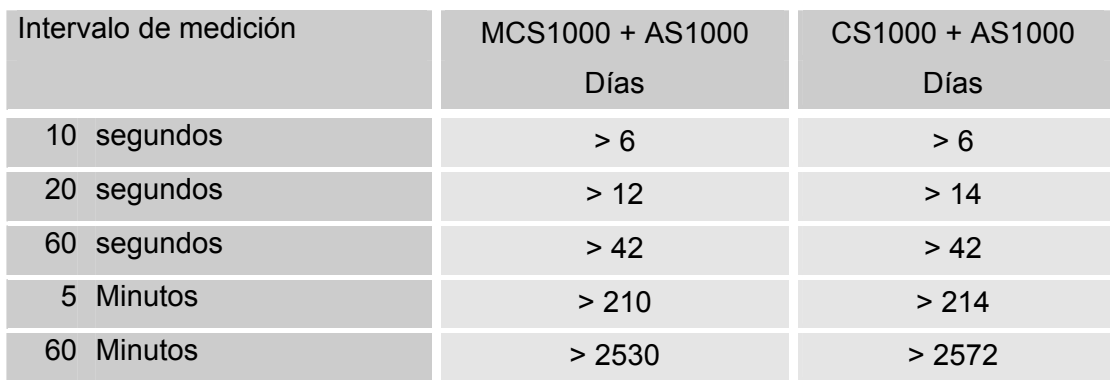

#### <span id="page-29-0"></span>**Elementos del teclado**

El teclado consta de seis teclas. Con estas teclas es posible manejar y mover la SMU a través de los menús organizados jerárquicamente.

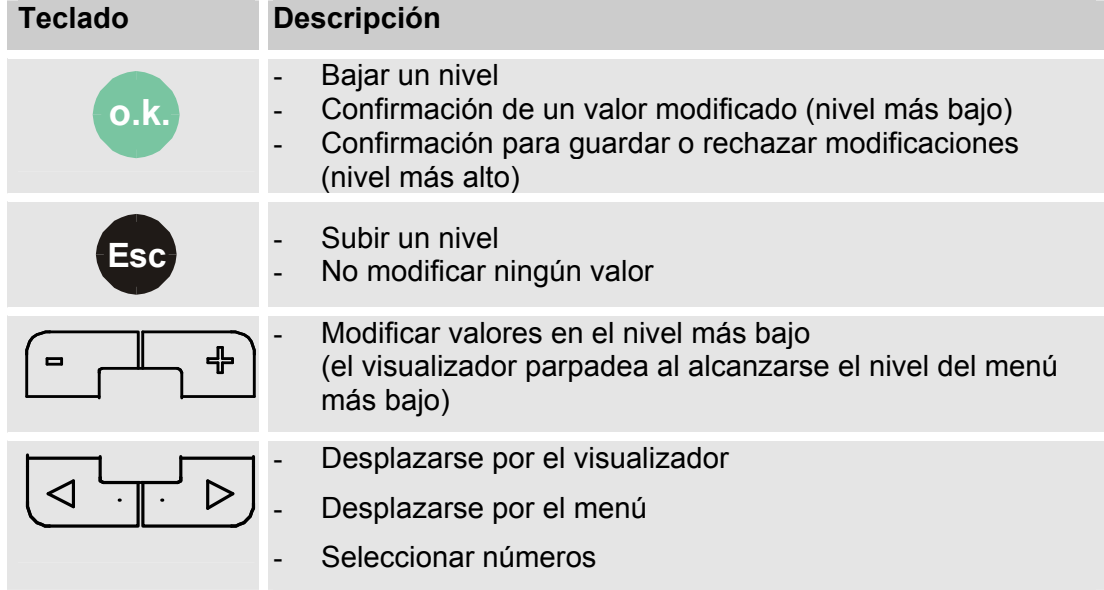

#### <span id="page-29-1"></span>**Activación/desactivación del bloqueo de teclas**

Es posible bloquear la entrada de datos mediante el teclado.

Para activar o desactivar el bloqueo del teclado deben pulsarse simultáneamente ambas teclas.

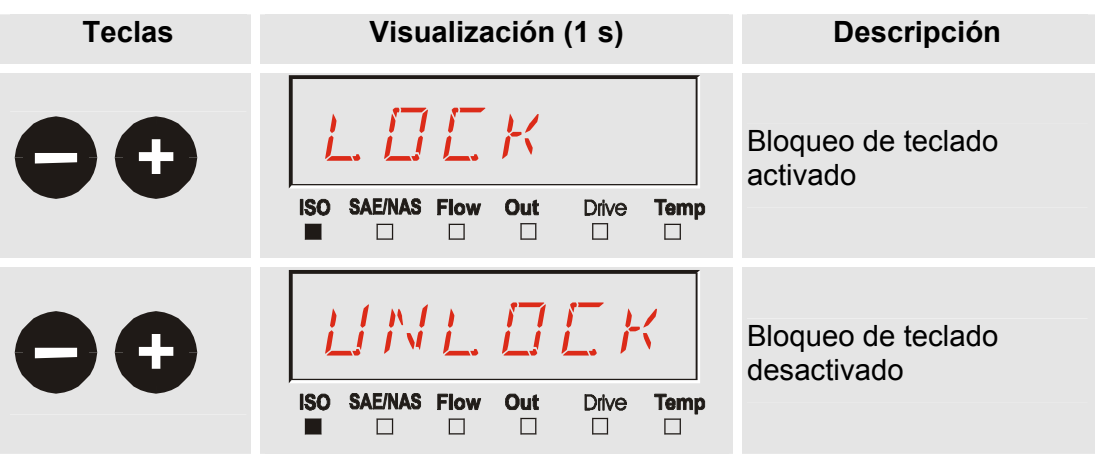

Después de 1 segundo, el visualizador vuelve a mostrar el valor preajustado.

#### <span id="page-30-0"></span>**Conexión y desconexión del visualizador**

Ambos visualizadores pueden desconectarse. En este estado solo se encuentra disponible el LED de estado.

Para desconectar el visualizador, pulse ambas teclas  $\left(\overline{d_1}\right)$  a la vez.

Para volver a conectarlo, pulse una tecla cualquiera del panel de mando.

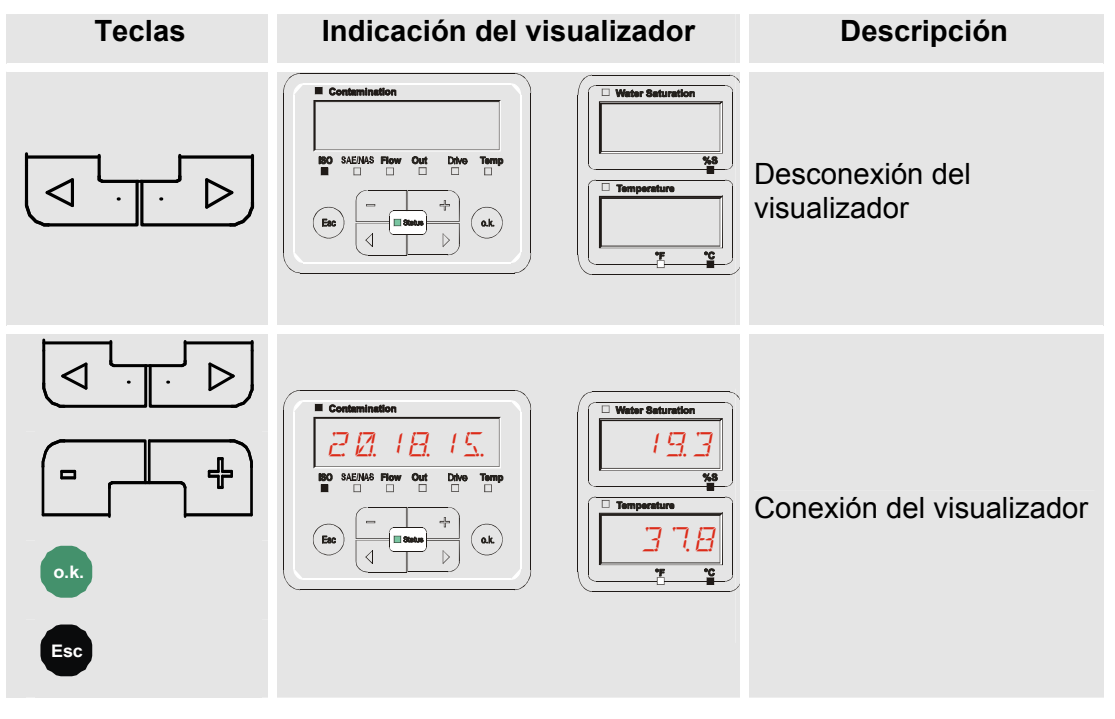

i <del>li de la contenuta del</del> contenuta del contenuta del contenuta del contenuta del contenuta del contenuta del c<br>Instituto del contenuta del contenuta del contenuta del contenuta del contenuta del contenuta del contenuta d

# <span id="page-31-0"></span>**Desplazamiento por las indicaciones del visualizador**

En función del ContaminationSensor (CS1000 o MCS1000) conectado y de los ajustes seleccionados en SENS.A o SENS.B se muestran en el visualizador diversos tipos de información.

Las indicaciones del visualizador se muestran navegando mediante las teclas

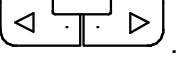

#### <span id="page-31-1"></span>**Indicaciones del visualizador ISCS1000**

#### <span id="page-31-2"></span>**Indicaciones ISO.SAE**

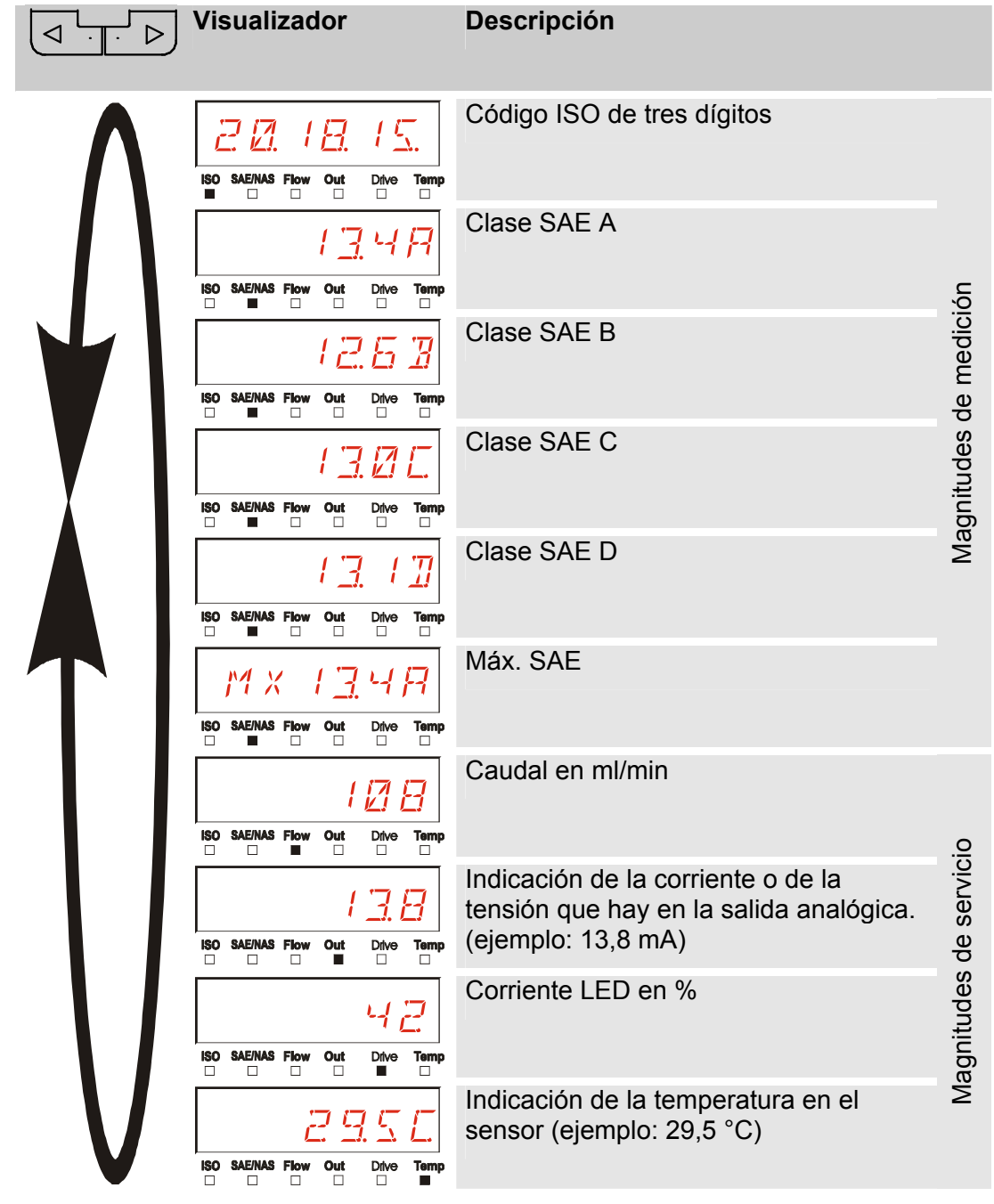

#### HYDAC FILTER SYSTEMS GMBH **es** Página 32 / 80

i <del>li de la contenuta del</del> contenuta del contenuta del contenuta del contenuta del contenuta del contenuta del c<br>Instituto del contenuta del contenuta del contenuta del contenuta del contenuta del contenuta del contenuta d

#### <span id="page-32-0"></span>**Indicaciones ISO.NAS**

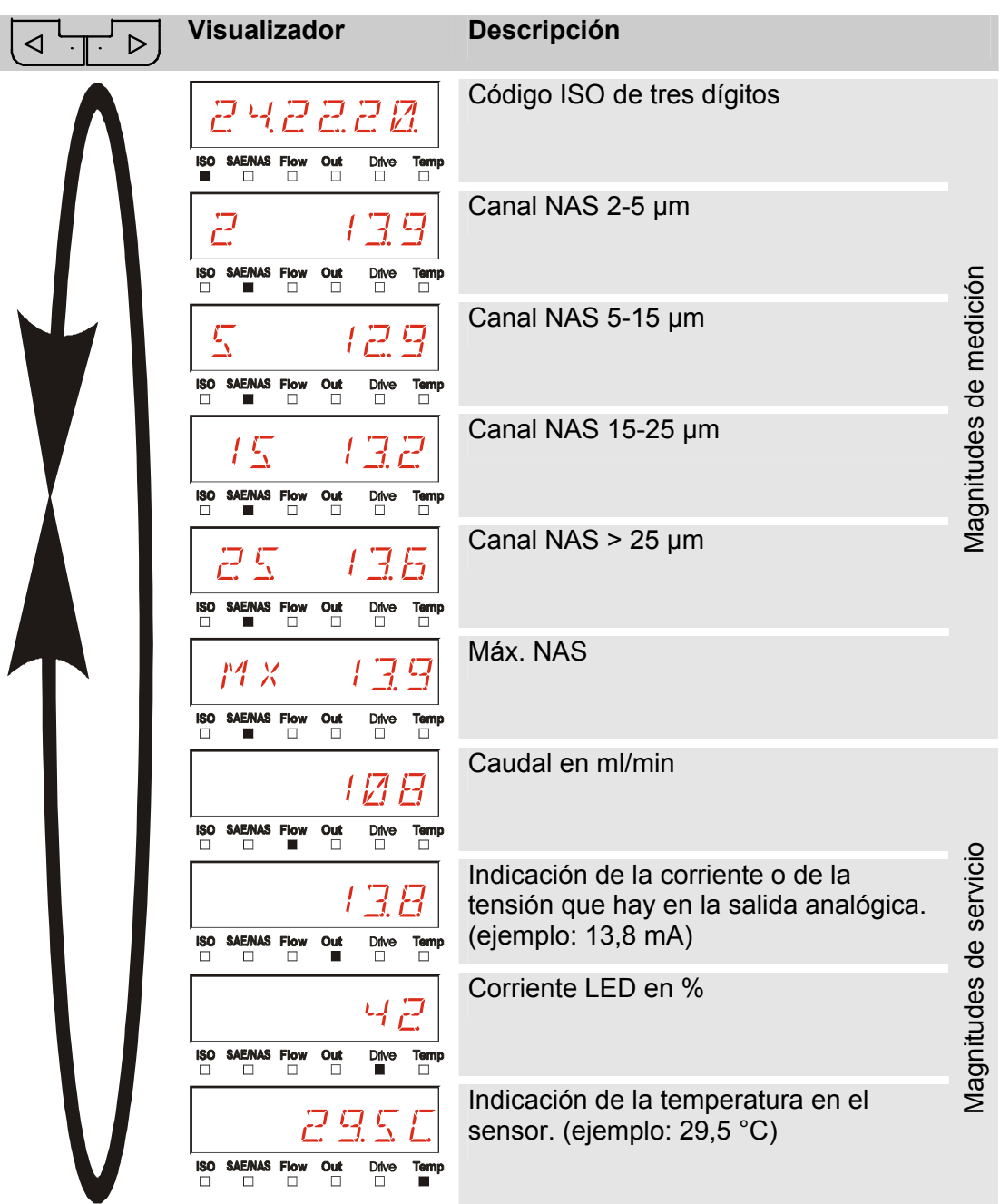

i <del>li de la contenuta del</del> contenuta del contenuta del contenuta del contenuta del contenuta del contenuta del c<br>Instituto del contenuta del contenuta del contenuta del contenuta del contenuta del contenuta del contenuta d

#### <span id="page-33-0"></span>**Magnitudes de medición CS1000**

Con las magnitudes de medición, obtendrá información sobre la pureza del aceite de la instalación medida. Las magnitudes de medición se calibran y emiten un valor de medición cuya precisión es +/- 1/2 del código ISO dentro del margen calibrado.

#### <span id="page-33-1"></span>**Magnitud de medición "ISO"**

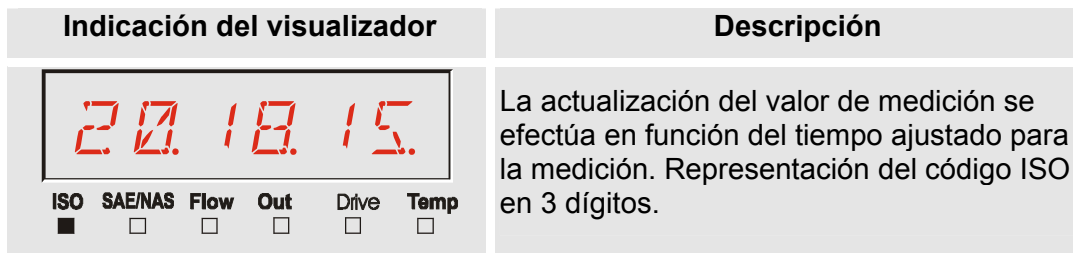

#### <span id="page-33-2"></span>**Magnitud de medición "SAE"**

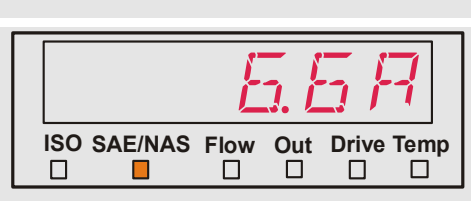

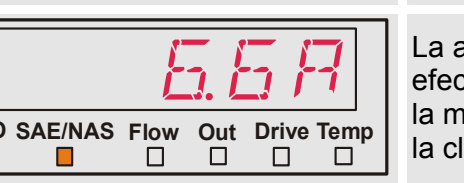

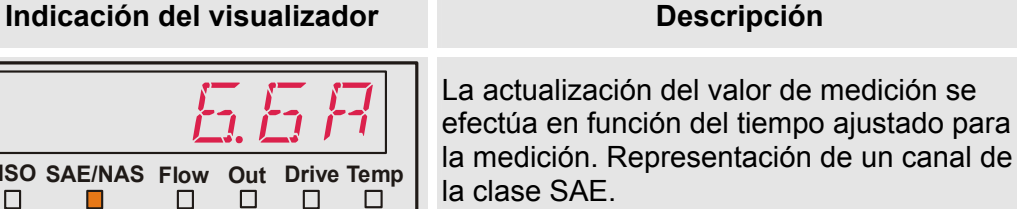

#### <span id="page-33-3"></span>**Magnitud de medición "NAS"**

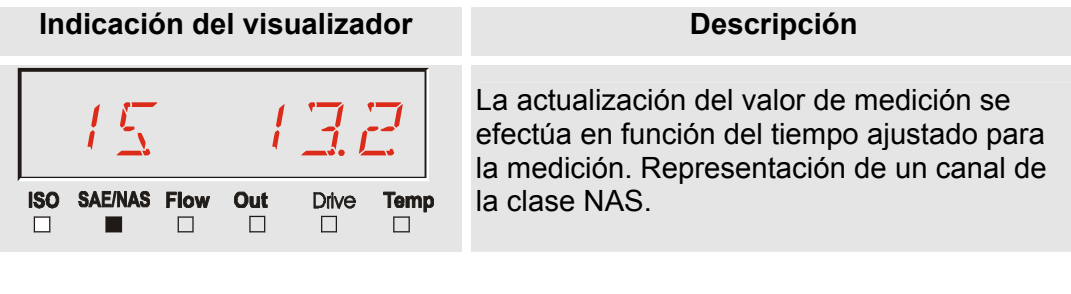

i <del>li de la contenuta del</del> contenuta del contenuta del contenuta del contenuta del contenuta del contenuta del c<br>Internacional de la contenuta del contenuta del contenuta del contenuta del contenuta del contenuta del conte

#### <span id="page-34-0"></span>**Magnitudes de servicio (solo para CS1000)**

Las magnitudes de servicio proporcionan información sobre el caudal actual y la luminosidad del LED en el sensor CS1000. Las magnitudes de servicio no están calibradas.

#### <span id="page-34-1"></span>**Magnitud de servicio "Flow"**

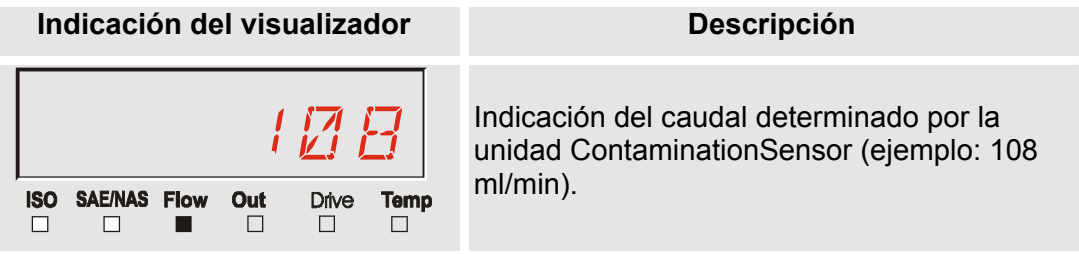

#### <span id="page-34-2"></span>**Magnitud de servicio "Out"**

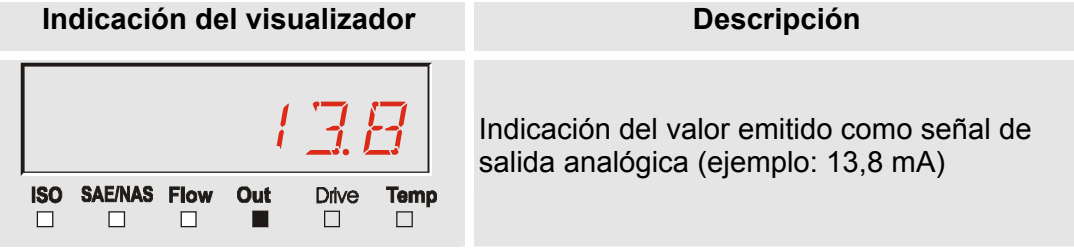

#### <span id="page-34-3"></span>**Magnitud de servicio "Drive"**

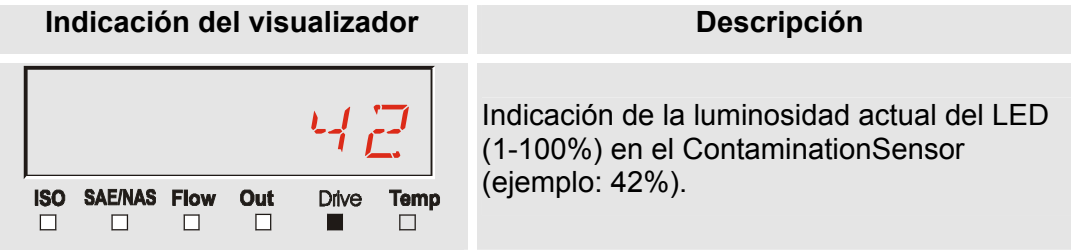

#### <span id="page-34-4"></span>**Magnitud de servicio "Temp"**

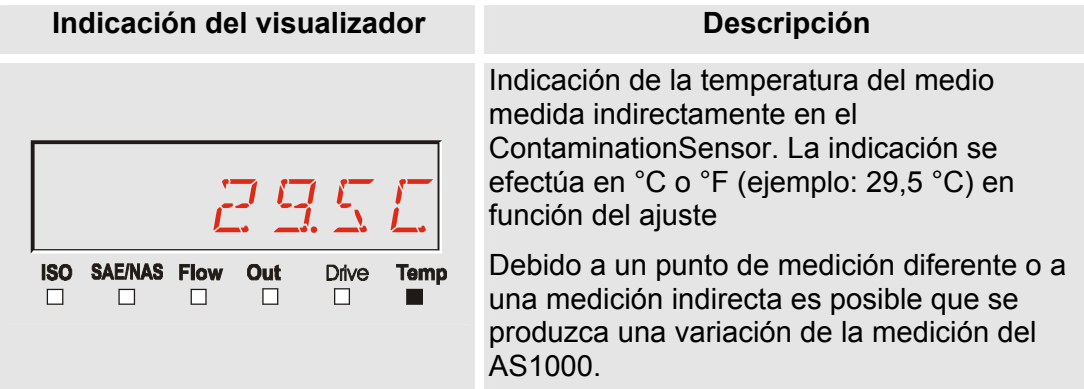

i <del>li de la contenuta del</del> contenuta del contenuta del contenuta del contenuta del contenuta del contenuta del c<br>Internacional de la contenuta del contenuta del contenuta del contenuta del contenuta del contenuta del conte

#### <span id="page-35-0"></span>**Indicaciones del visualizador MCS1000**

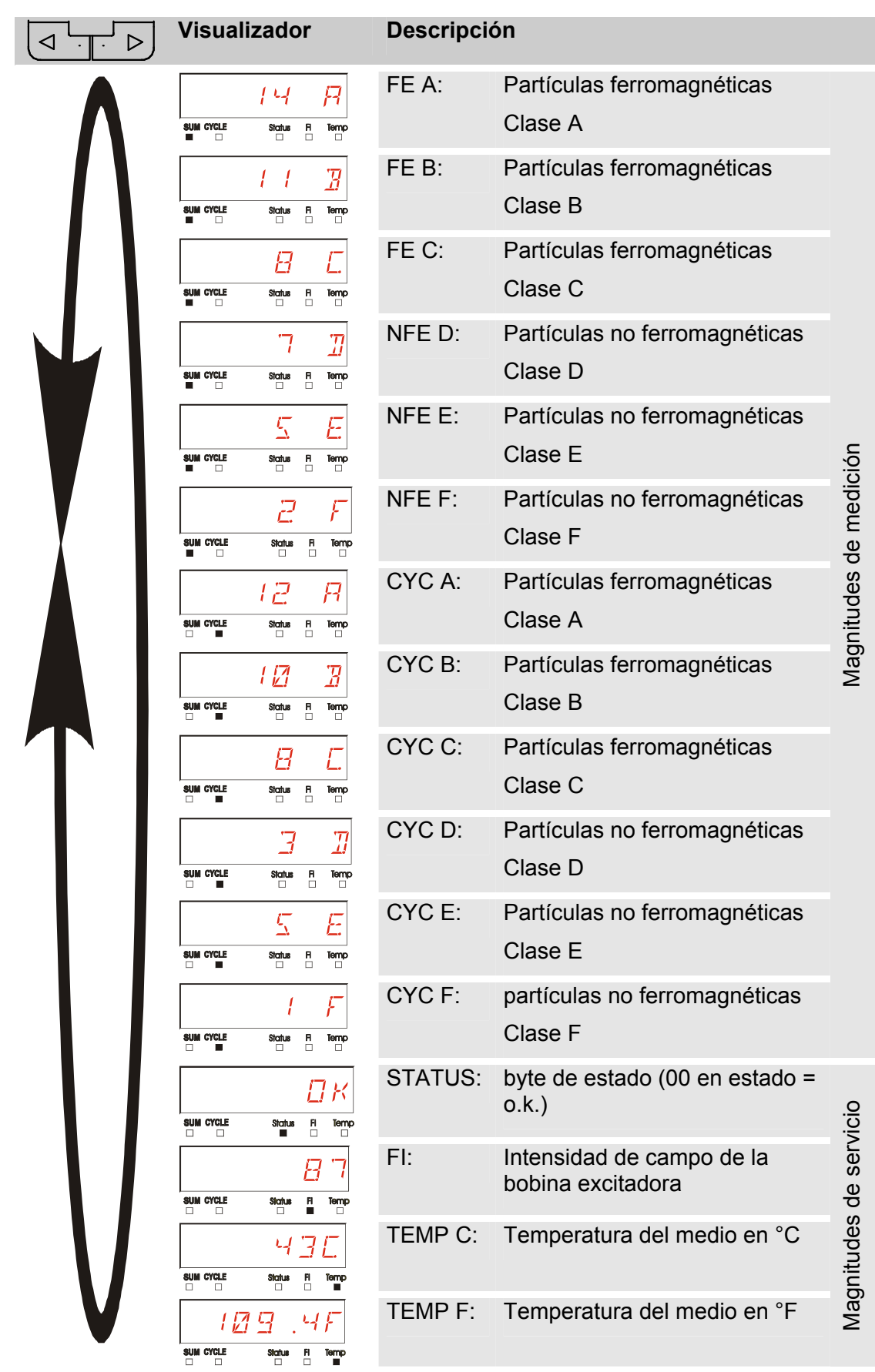

#### HYDAC FILTER SYSTEMS GMBH **es** Página 36 / 80
i <del>li de la contenuta del</del> contenuta del contenuta del contenuta del contenuta del contenuta del contenuta del c<br>Instituto del contenuta del contenuta del contenuta del contenuta del contenuta del contenuta del contenuta d

## **Magnitudes de medición MCS1000**

Con las magnitudes de medición, obtendrá información sobre la pureza del aceite de la instalación medida.

#### **Magnitud de medición "SUM"**

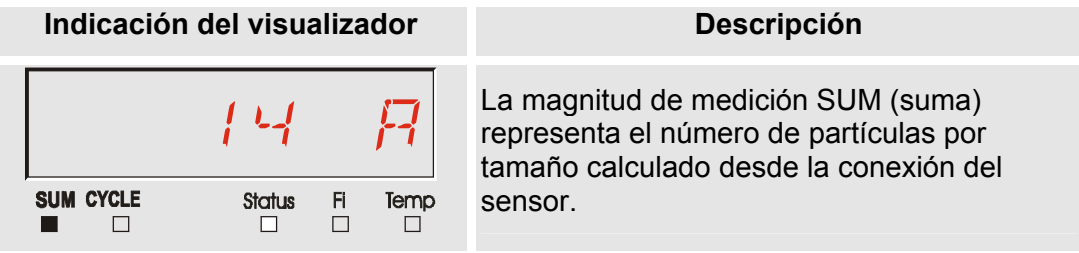

## **Magnitud de medición "CYCLE"**

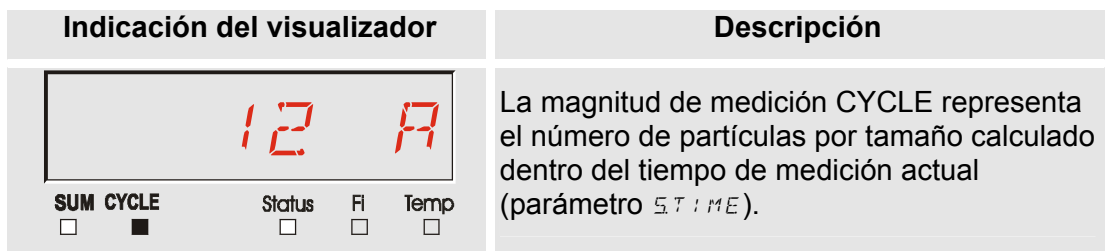

#### **Representación de cifras superiores a 9999**

**Indicación del visualizador** 

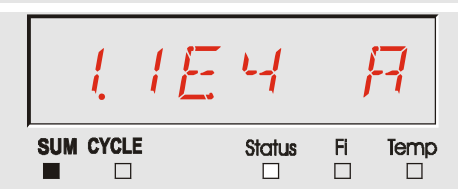

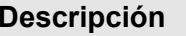

Si se supera el número de partículas 9999 en una de las clases indicadas, la indicación pasa a ser exponencial. (ejemplo: 1.1E4 = 11.000)

i <del>li de la contenuta del</del> contenuta del contenuta del contenuta del contenuta del contenuta del contenuta del c<br>Instituto del contenuta del contenuta del contenuta del contenuta del contenuta del contenuta del contenuta d

## **Magnitudes de servicio (solo para MCS1000)**

Las magnitudes de servicio le ofrecen información acerca del estado actual y la intensidad de campo para la determinación de las partículas del sensor conectado. Las magnitudes de servicio no se calibran.

#### **Magnitud de servicio "Status"**

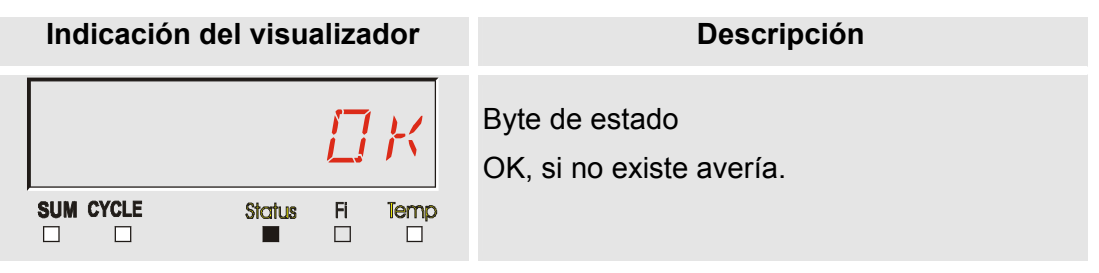

#### **Magnitud de servicio "Fi"**

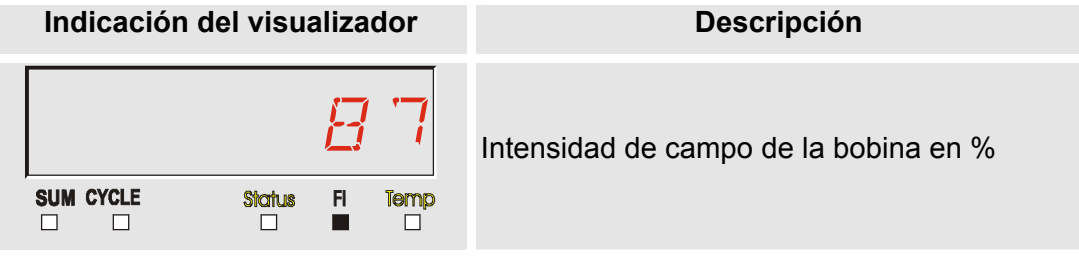

#### **Magnitud de servicio "Temp"**

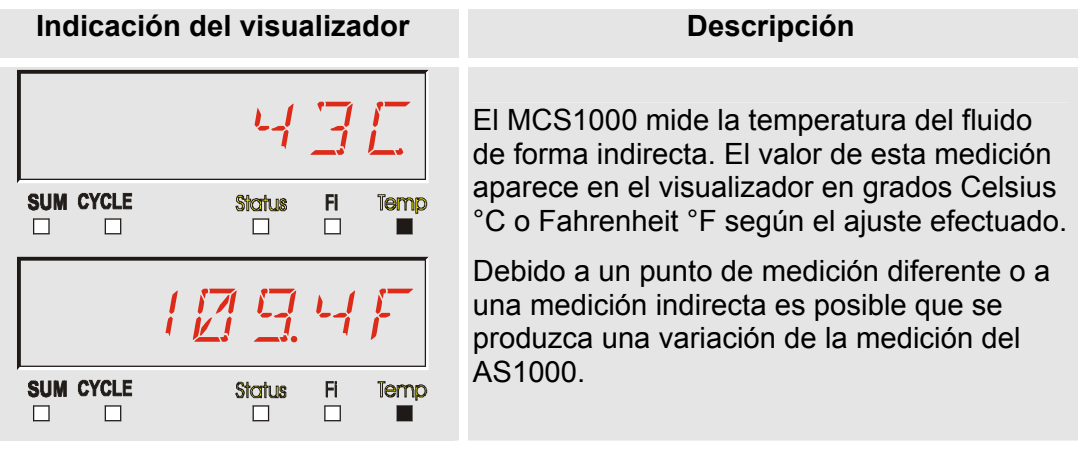

#### **Magnitudes de medición AS1000**

#### **Magnitud de medición "Water Saturation"**

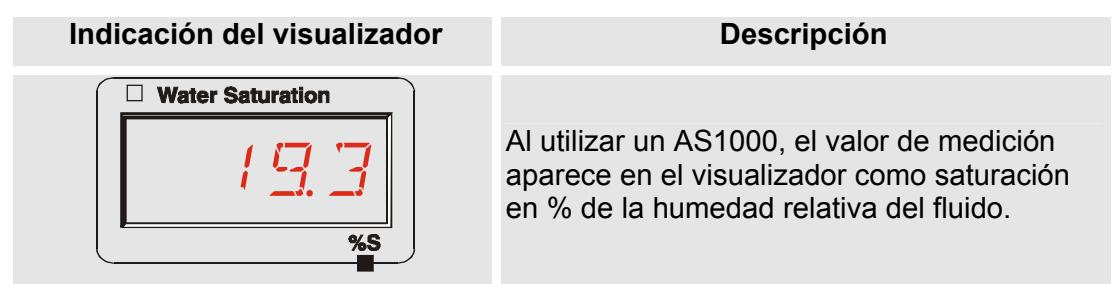

#### **Magnitud de medición "Temperatura"**

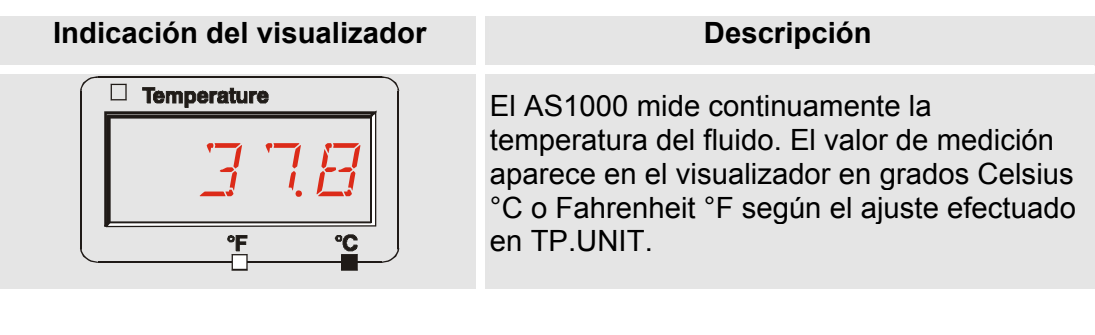

## **Menú de configuración SMU**

La SMU cuenta con dos niveles de manejo con sus respectivos menús de configuración:

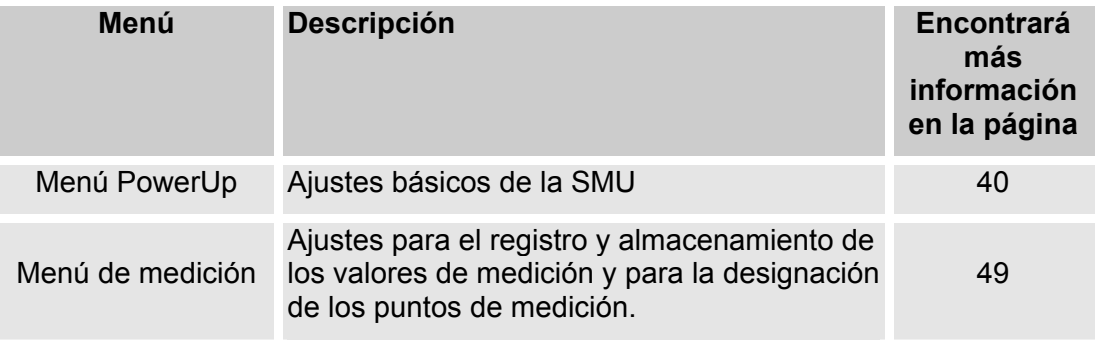

## <span id="page-39-0"></span>**Menú PowerUp**

En el menú PowerUp se efectúan los ajustes básicos para el servicio de la SMU.

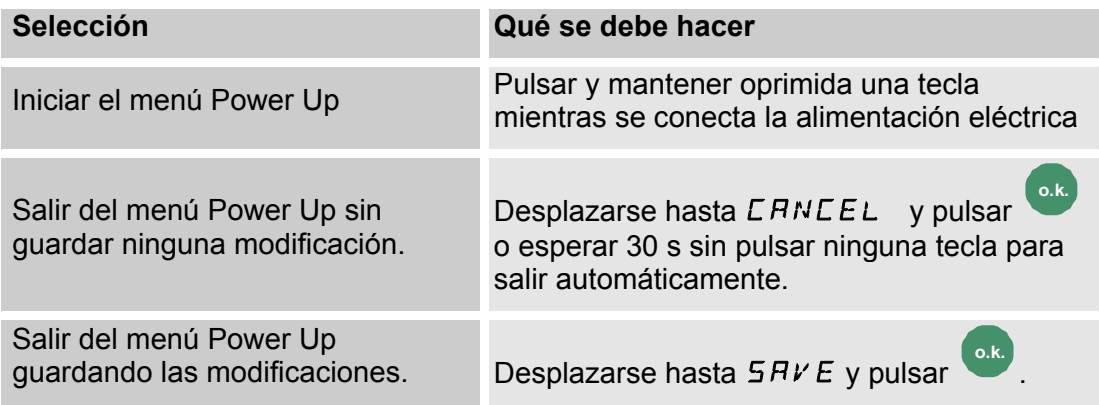

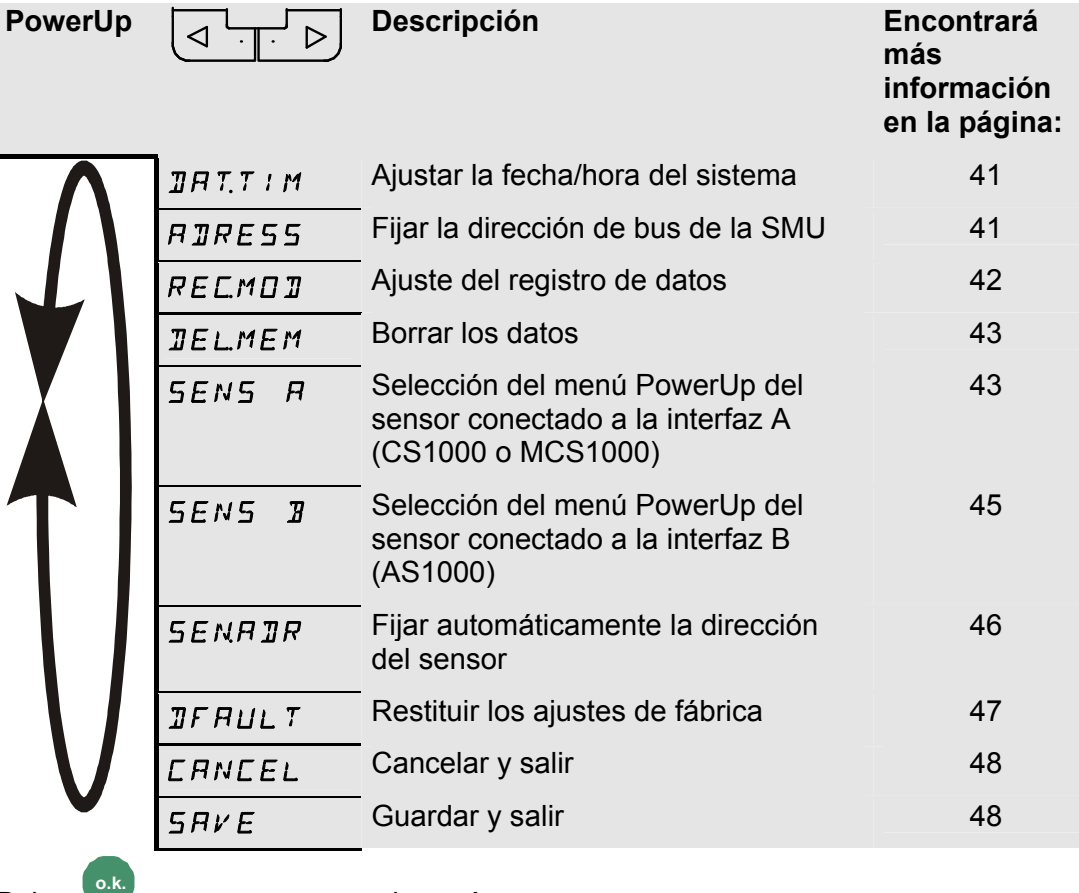

Pulse **o.k.** para pasar a un submenú.

HH.MM

#### <span id="page-40-0"></span>**DAT.TIM: date/time**

En este punto del menú puede ajustar/modificar la fecha/hora del sistema.

Si todavía no se ha actualizado la fecha o si la batería está descargada, la fecha indicada es 01/01/2000 y la hora 00:00.

El formato de la fecha es: YY.MM.DD => año/año.mes/mes.día/día.

La hora se indica en formato de 24 horas: HH.MM => hora/hora.minutos/minutos.

YY.MM.DD

Ajuste la fecha y la hora con ayuda de las siguientes teclas:

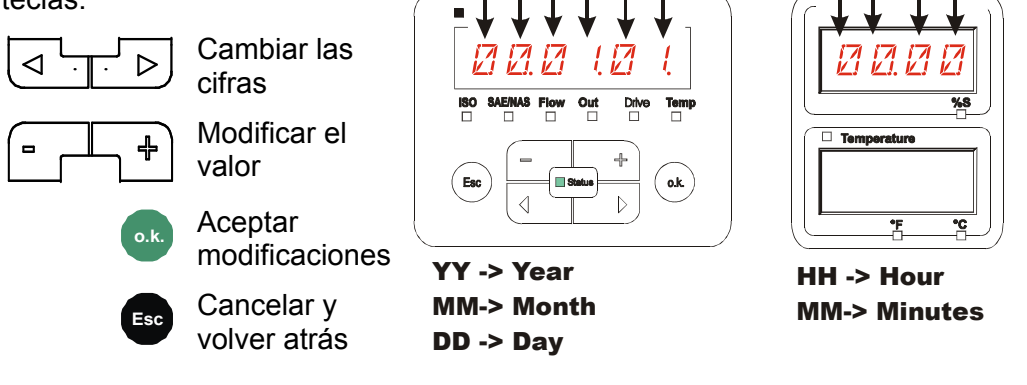

### <span id="page-40-1"></span>**ADRESS: ajustar la dirección de bus**

Con ADRESS puede ajustar la dirección de bus HSI de la SMU para transferir los valores de medición a través de la interfaz HSI.

Se ponen a disposición 26 direcciones de bus de la A a la Z. Tenga en cuenta que, dentro de un bus, cada dirección puede aparecer solo una vez.

Ajuste la dirección con ayuda de las siguientes teclas:

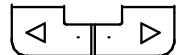

Cambiar las cifras

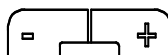

Modificar el valor

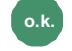

**o.k.** Aceptar modificaciones

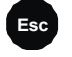

**Esc** Cancelar y volver atrás

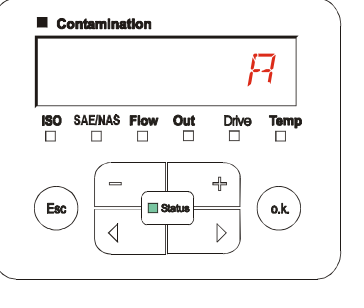

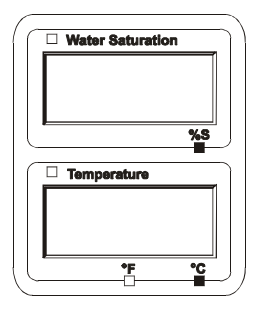

El ajuste de fábrica de la dirección de bus es:  $A$ 

#### <span id="page-41-0"></span>**REC.MOD: ajustar el registro de datos**

Con la función REC.MOD puede modificarse el tipo de registro de datos. Existen dos tipos de variantes.

- RING: Los datos se guardan continuamente. Si la memoria está llena, se borran los datos más antiguos para poder seguir almacenando información. Este ajuste se recomienda especialmente para el funcionamiento estacionario en un punto de medición. En el menú de medición puede seleccionarse un único punto de medición.
- FILL: Los datos se guardan hasta que la memoria de trabajo disponible se agote. Después no es posible guardar más datos. La duración depende del ajuste de REC.TIM del menú de medición. Este tipo de almacenamiento está pensado para la aplicación de la SMU en diferentes puntos de medición. Para borrar la memoria se encuentra a disposición la función DEL MEM

Ajuste el tipo de memoria con ayuda de las siguientes teclas:

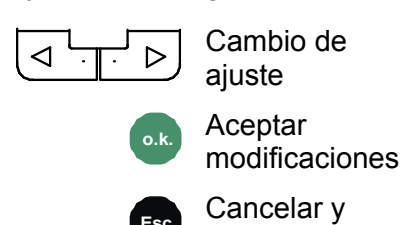

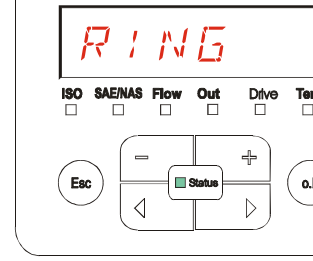

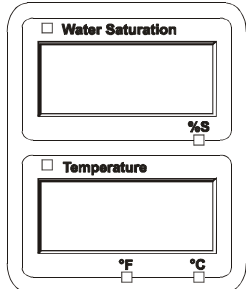

El ajuste de fábrica del tipo de memoria es:  $RING$ 

volver atrás

Antes de volver a configurar y borrar la memoria, guarde los datos en un lápiz de memoria USB.

Si después de reajustar la función REC.MOD no se<br>borra la memoria, la SMU indica NO.LOG.<br>Nollogia de la proporta de la proporta de la proporta de la proporta de la proporta de la proporta de la propo

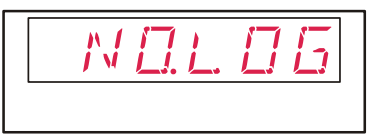

Si REC.MOD ya ha sido reajustada, es posible guardar los datos en un lápiz de memoria USB. Para guardar los datos de manera distinta, reestablezca el ajuste inicial.

#### <span id="page-42-0"></span>**DEL.MEM – Borrar memoria**

Con DEL.MEM puede borrar definitivamente todos los registros de medición guardados en la memoria interna.

$$
\mathbb{R}\mathbb{S}
$$

 Antes de borrarlos, guarde todos los registros de medición en un lápiz de memoria USB.

Pulse las siguientes teclas para:

**o.k.** Confirmar que desea borrar los datos

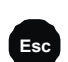

**Esc** Cancelar y volver atrás

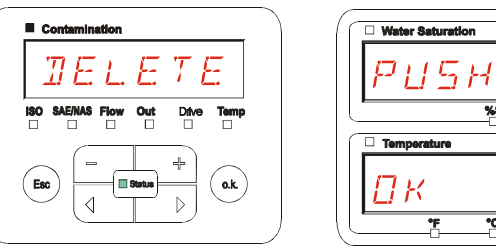

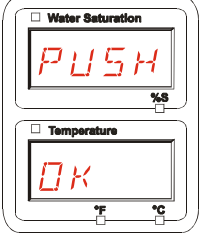

Salga del menú PowerUp pulsando CANCEL O SAVE.

#### <span id="page-42-1"></span>**SENS A: sensor A, menú PowerUp**

En SENS A tiene la posibilidad de acceder al menú PowerUp del sensor conectado (CS1000 o MCS1000) a la interfaz de sensor A.

Los submenús correspondientes dependen del sensor conectado.

La descripción de los submenús se encuentra en las instrucciones de servicio y mantenimiento del sensor.

Mientras permanezca seleccionado el menú PowerUp del sensor A, aparece SEN A y PW.UP en el visualizador derecho.

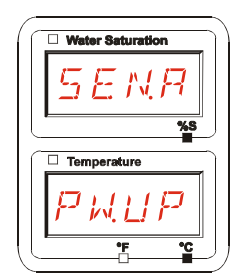

Si el sensor conectado no dispone de un menú PowerUp, aparece el mensaje NO.MENU. (indicación durante  $\sim$  2 segundos).

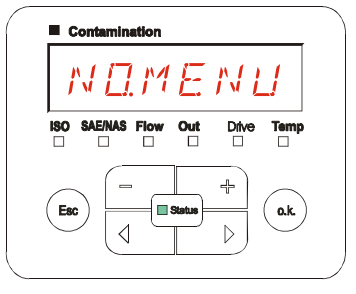

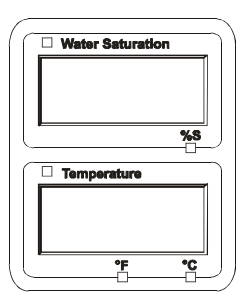

HYDAC FILTER SYSTEMS GMBH **es** Página 43 / 80

Si en la interfaz de sensor A no hay conectado ningún sensor, aparece NO.SENS.

Esta indicación desaparece después de 10 segundos, siempre que el LED de estado de la SMU esté en verde.

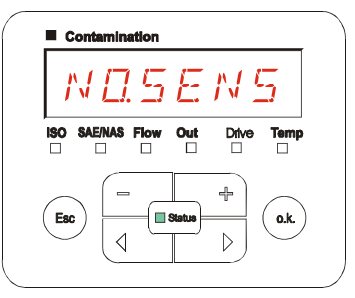

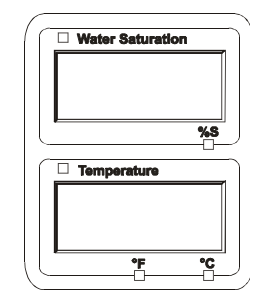

Ajuste los submenús con ayuda de las siguientes teclas:

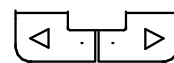

Cambiar los submenús

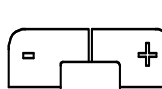

Modificar el valor

**o.k.** Seleccionar el submenú Aceptar modificaciones

**Esc** Cancelar y volver atrás

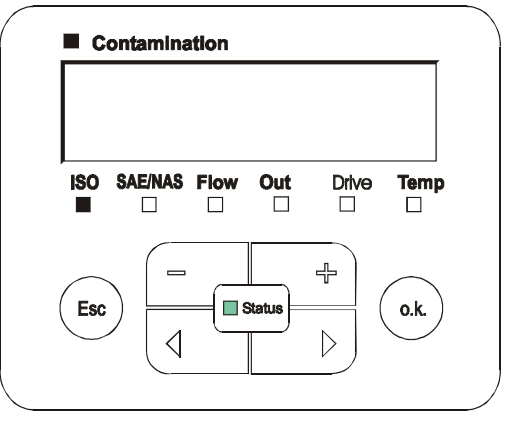

Ajuste de fábrica: Véanse las instrucciones de servicio y mantenimiento del sensor conectado.

#### <span id="page-44-0"></span>**SENS B: sensor B, menú PowerUp**

En SENS B tiene la posibilidad de acceder al menú PowerUp del sensor conectado a la interfaz de sensor A.

La descripción de los submenús se encuentra en las instrucciones de servicio y mantenimiento del sensor.

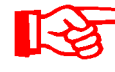

El AS1000 no dispone del menú PowerUp. Este punto está reservado para la utilización con otros sensores.

Si el sensor conectado no dispone de un menú PowerUp, aparece el mensaje NO.MENU (indicación durante ~ 2 segundos).

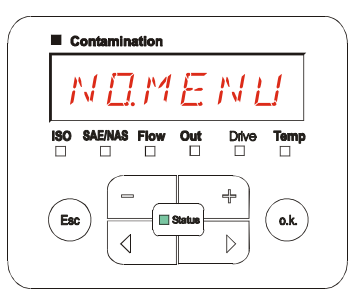

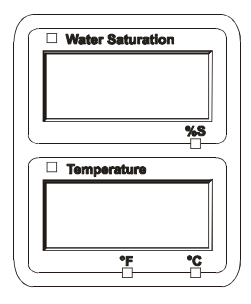

Si en la interfaz de sensor B no hay ningún sensor conectado, aparece el mensaje NO.SENS.

Esta indicación desaparece después de 10 segundos, siempre que el LED de estado de la SMU esté en verde.

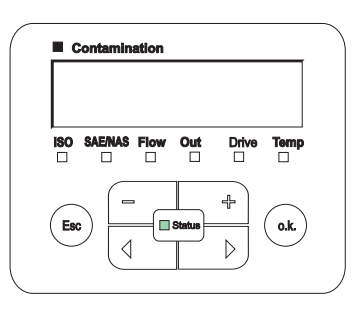

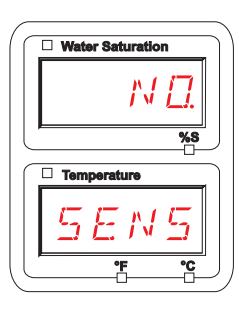

Ajuste de fábrica: Véanse las instrucciones de servicio y mantenimineto del sensor conectado.

#### <span id="page-45-0"></span>**SEN.ADR: ajustar la dirección del sensor**

A través de este submenú puede ajustarse de nuevo la dirección de los sensores conectados. Esto es preciso cuando en la interfaz de sensor B hay conectado un sensor AS1000 u otro sensor sin dirección fija o con la misma dirección que en la interfaz de sensor A.

Para cambiar la dirección del sensor, siga los siguientes pasos:

Conecte el CS1000 o el MCS1000 a la interfaz de sensor A y el AquaSensor (AS1000) a la interfaz de sensor B.

Active el menú PowerUp.

$$
\overline{A} \xrightarrow{\qquad \qquad }
$$

Pasar al submenú

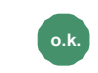

**Solicitar modificaciones** en el ajuste de dirección

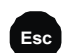

**Esc** Cancelar y volver atrás

La SMU determina la dirección del sensor conectado en la interfaz de sensor A.

Elimine el sensor de la interfaz de sensor A y confirme con o.k.

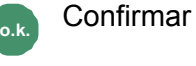

**Esc** Cancelar y volver atrás

El sensor de la interfaz de sensor B (AS1000) se ajusta de nuevo.

El mensaje WAIT aparece en el visualizador.

La dirección de bus del sensor de la interfaz de sensor B se ajusta automáticamente.

Se ajusta la dirección de bus B para el sensor AS1000. Si la dirección de bus ya está asignada, se selecciona la dirección de bus C para el sensor AS1000.

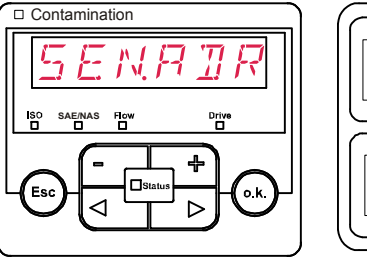

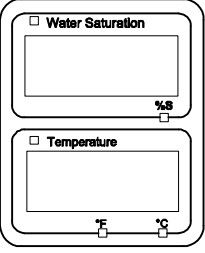

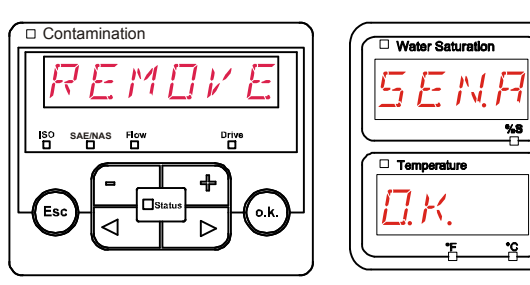

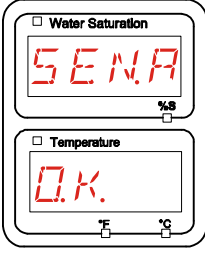

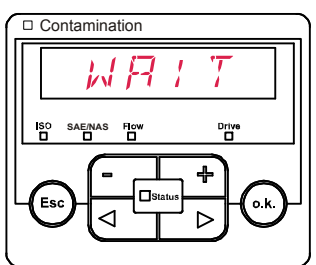

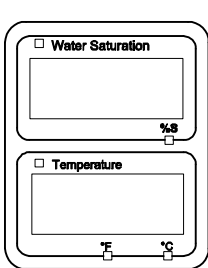

Después de la conexión aparece durante ~ 1 segundo el mensaje COPIED.

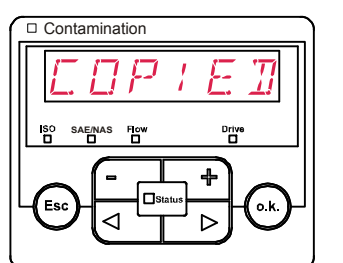

NA TR

4

Ь

o.K

Contamination

**SAE/NAS**

⊲

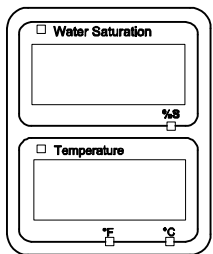

Water Saturation

 $\Box$  Tame

A continuación regresará al submenú SEN.ADR.

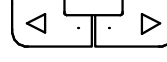

Pasar al submenú

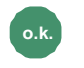

**o.k.** Solicitar modificaciones en el ajuste de dirección

**Esco** Cancelar y volver atrás

Vuelva a conectar el sensor a la interfaz de sensor A y salga del menú PowerUp pulsando CANCEL o SAVE y reinicie la SMU.

## <span id="page-46-0"></span>**DFAULT – Restablecer los ajustes de fábrica**

En el submenú DFAULT puede restablecer los ajustes de fábrica de la SMU.

Utilice las siguientes teclas para:

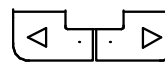

Pasar al próximo punto del menú

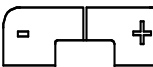

Sin función

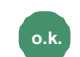

**o.k.** Aceptar modificaciones

**Esc** Cancelar y volver atrás

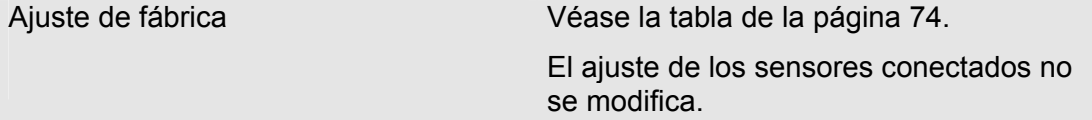

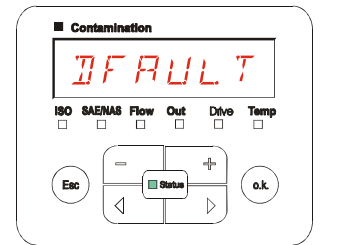

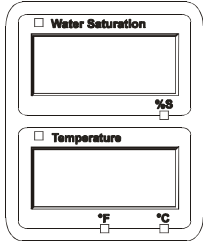

### <span id="page-47-0"></span>**CANCEL - Cancelar**

Con CANCEL puede rechazar todas las modificaciones y salir del menú PowerUp.

Utilice las siguientes teclas para:

$$
\boxed{\text{a}}\text{b}
$$

Pasar al próximo punto  $\geq$ del menú

**o.k.** Aceptar

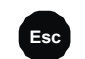

**Esc** Cancelar y volver atrás

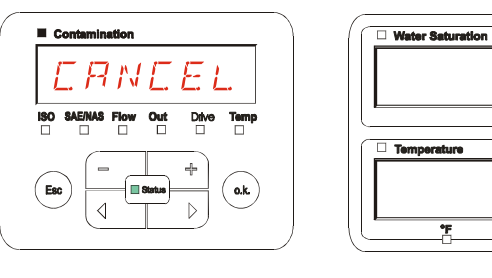

## <span id="page-47-1"></span>**SAVE – Guardar datos**

Con SAVE puede guardar todas las modificaciones y salir del menú PowerUp.

Utilice las siguientes teclas para:

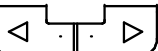

Pasar al próximo punto del menú

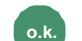

**o.k.** Aceptar

**Esc** Cancelar y volver atrás

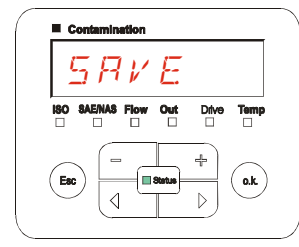

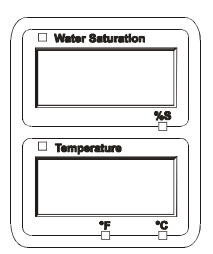

## <span id="page-48-0"></span>**Menú de medición**

En el menú de medición pueden realizarse ajustes durante el funcionamiento.

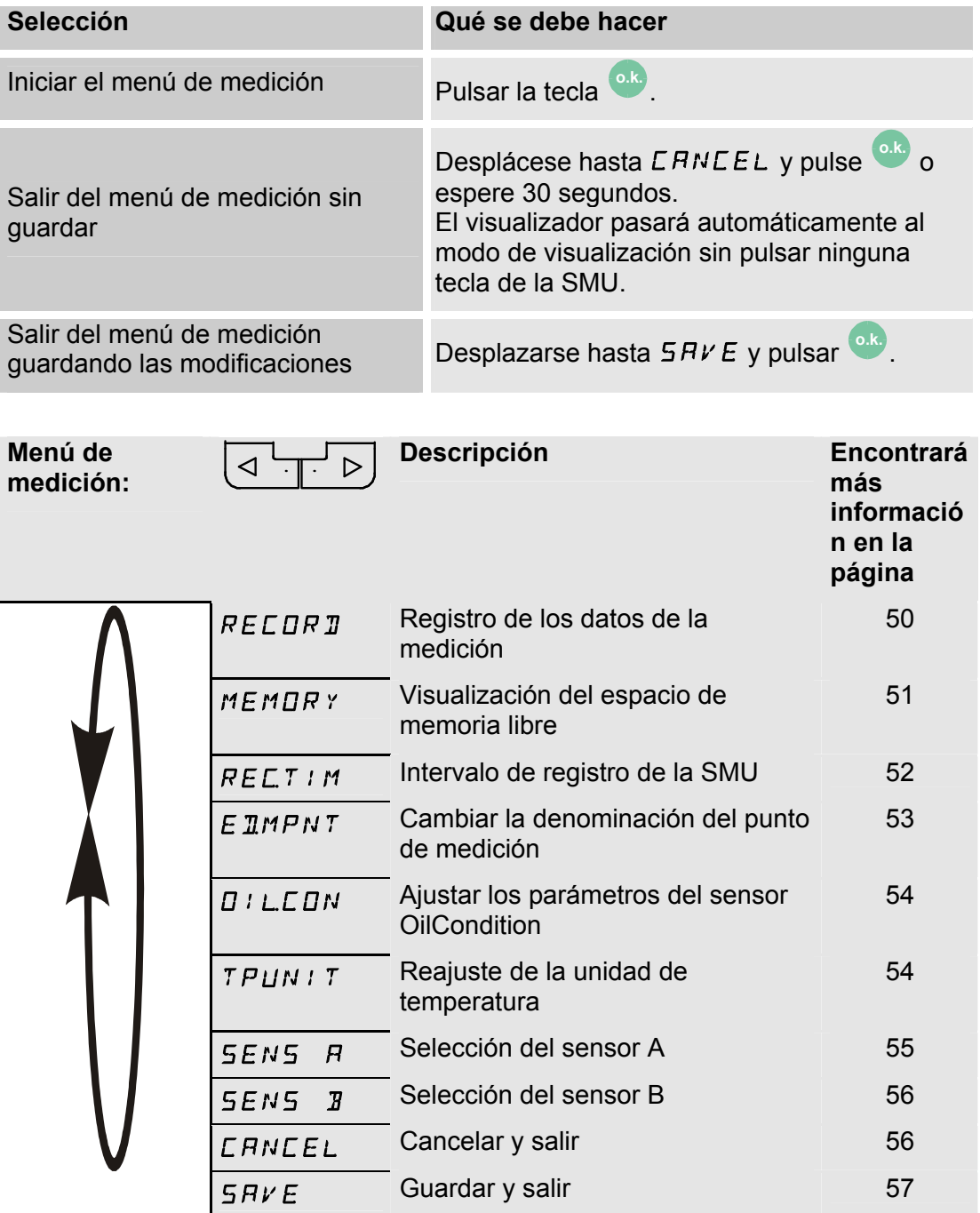

#### <span id="page-49-0"></span>**RECORD: registrar los datos de medición**

En RECORD puede establecer en qué punto de medición desea guardar los próximos protocolos.

Si en el menú PowerUp, REC.MOD, está seleccionado el ajuste RING (ajuste de fábrica), solo está disponible MPNT00.

En este modo de funcionamiento solo se encuentra a disposición un registro de puntos de medición.

Para el ajuste seleccionado en REC.MOD = FILL se aplica lo siguiente:

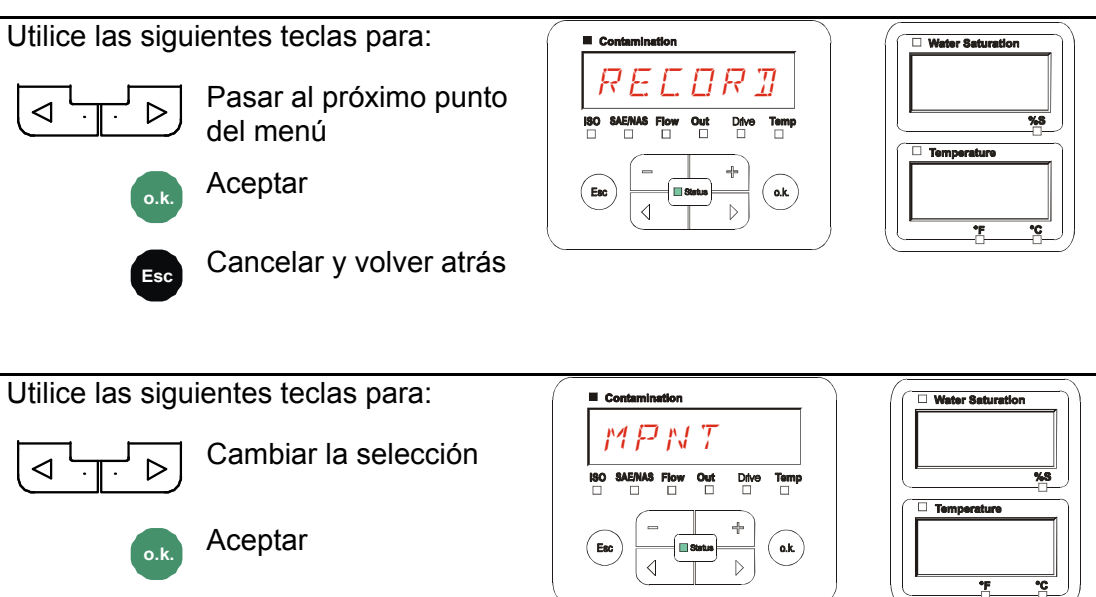

**Esc** Cancelar y volver atrás

En MNPT tiene disponibles 20 puntos de medición que puede definir libremente. En estado de suministro los puntos de medición están identificados con MNPT00 – MNPT19.

Puede adaptar esta identificación tal y como se describe en el punto ED.MNPT.

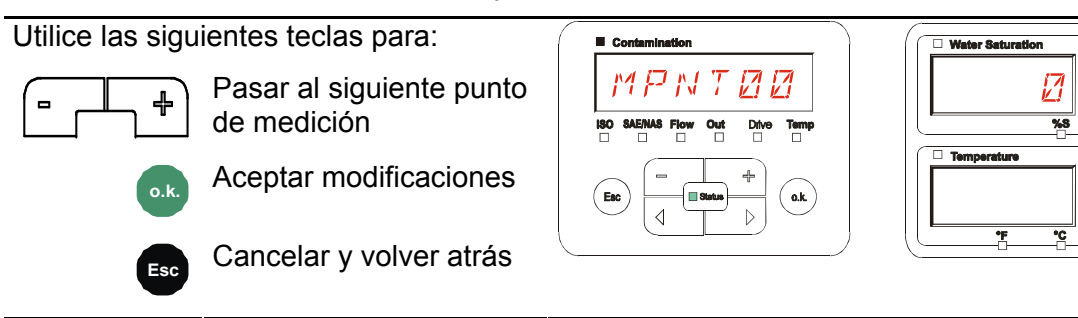

Seleccione STP.STA para crear un nuevo archivo en la memoria interna de la SMU

en el nuevo punto de medición. Al pulsar **o.k.** , en el visualizador aparece SAVE. Confirme de nuevo pulsando la tecla **o.k.** .

Utilice las siguientes teclas para:

$$
\begin{array}{c}\n\bullet \\
\bullet \\
\end{array}
$$

Cambiar la selección

**o.k.** Aceptar

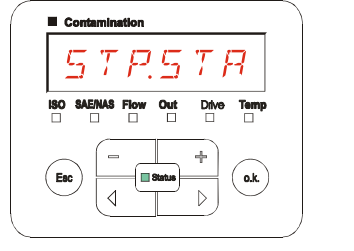

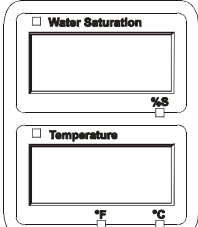

**Esc** Cancelar y volver atrás

Si en el menú PowerUp, RECORD, está seleccionado el ajuste RING (ajuste de fábrica), no está disponible el submenú STP.STA.

## <span id="page-50-0"></span>**MEMORY: mostrar el espacio libre de la memoria**

En MEMORY puede comprobar el % del espacio que queda libre en la memoria interna de la SMU.

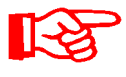

Este punto solo está disponible con el ajuste de memoria FILL del submenú REC.MOD. Con el ajuste RING no aparece el submenú MEMORY como opción.

Con el ajuste FILL del submenú REC.MOD hay que tener en cuenta, cuando no queda espacio en la memoria, que no se pueden guardar más registros de datos de medición.

Ejemplo: 97% de espacio libre en la memoria.

Utilice las siguientes teclas para:

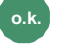

**o.k.** Aceptar modificaciones

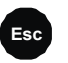

**Esc** Cancelar y volver atrás

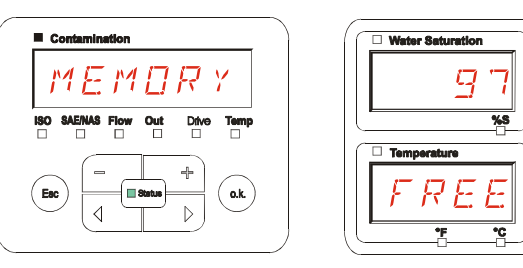

Guarde los datos de la medición ya leídos tal y como se indica en la página [58](#page-57-0). A continuación borre los datos de la medición de la memoria interna con la opción DEL.MEM, tal y como se indica en la página .

#### <span id="page-51-0"></span>**REC.TIM: ajustar elintervalo de registro**

En REC.TIM puede ajustar el intervalo de almacenamiento en la memoria de la SMU del valor de medición actual de los sensores conectados.

Contamination

Seleccione el tiempo en un margen de 10 a 3600 segundos.

Ajuste el tiempo para la medición con ayuda de las siguientes teclas:

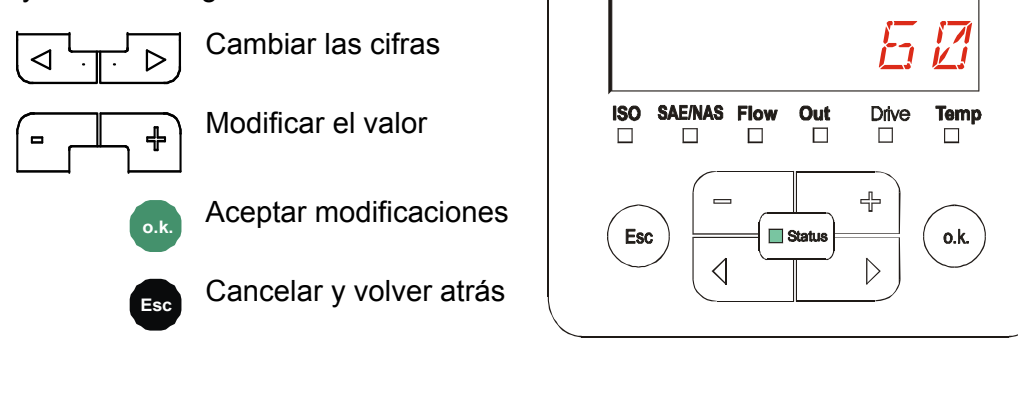

Ajuste de fábrica: 60 segundos

#### <span id="page-52-0"></span>**ED.MPNT – Modificar la designación del punto de medición**

En ED.MPNT puede adaptar la denominación del punto de medición en función de sus necesidades.

Dispone de hasta 6 caracteres para la denominación. Por ejemplo TEST01, BAGGER, KRAN, etc.

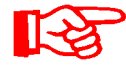

Si en el menú PowerUp, REC.MOD, está seleccionado el ajuste RING (ajuste de fábrica), solo está disponible MPNT00. La selección de otro punto de medición no es posible en este modo de funcionamiento.

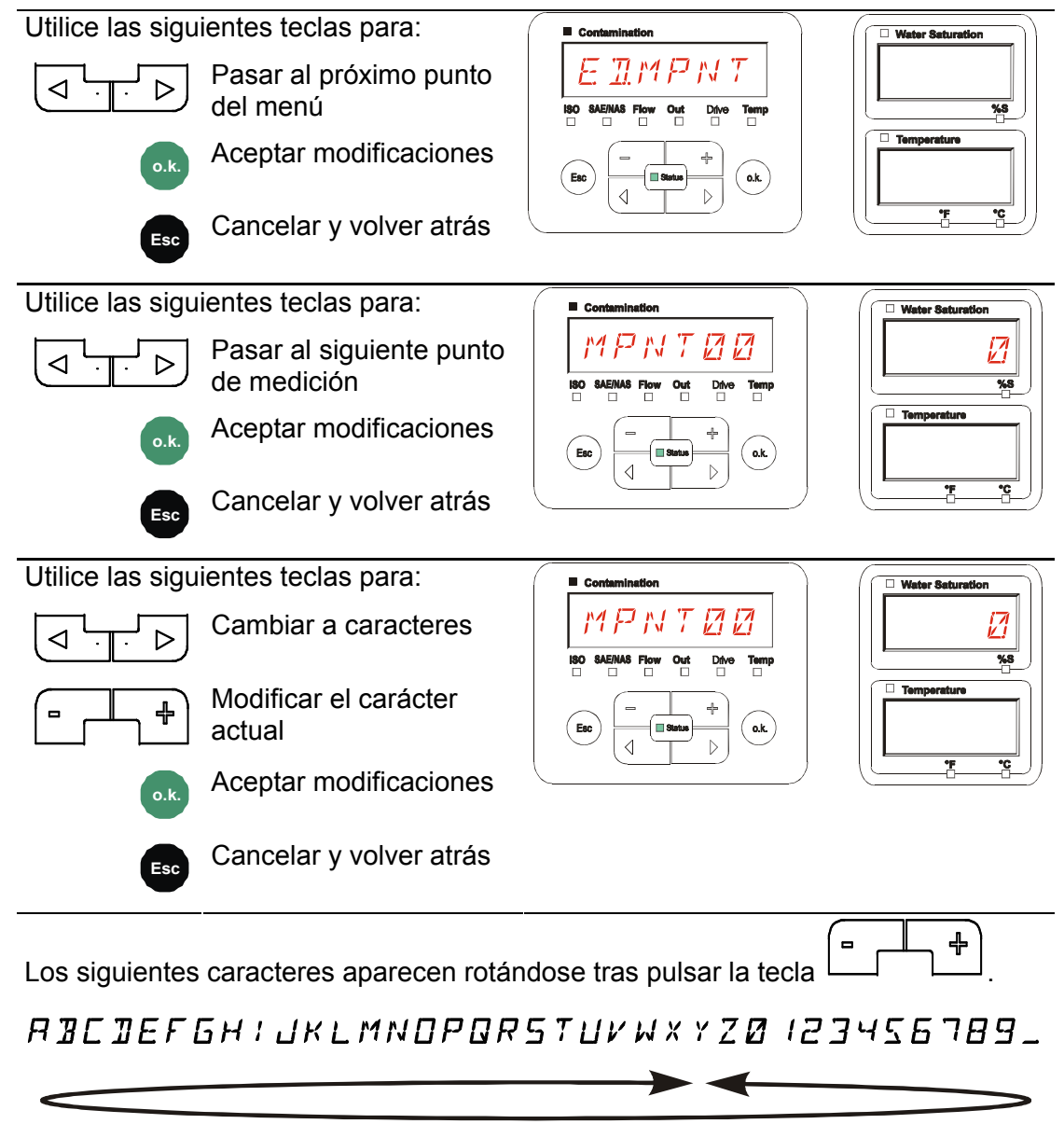

Existe un espacio en blanco entre el 9 y la A y puede ajustarse solamente desde la 6.ª posición hacia la izquierda. De esta forma tiene la posibilidad de introducir denominaciones de puntos de medición con menos de 6 caracteres.

#### <span id="page-53-0"></span>**OIL.CON: ajustar la indicación del visualizador de sensores OilCondition**

En OIL.CON puede seleccionar el valor de medición que desea mostrar en el visualizador superior derecho.

Para el AS1000 solo puede seleccionarse el grado de saturación del agua SAT.LEV.

Ajuste de fábrica:  $5AT$ .LEV

#### <span id="page-53-1"></span>**TP.UNIT: modificar la unidad de temperatura °C / °F**

En TP.UNIT puede ajustar la unidad de la indicación de la temperatura del fluido. Puede escoger entre grados Celsius °C o Fahrenheit °F.

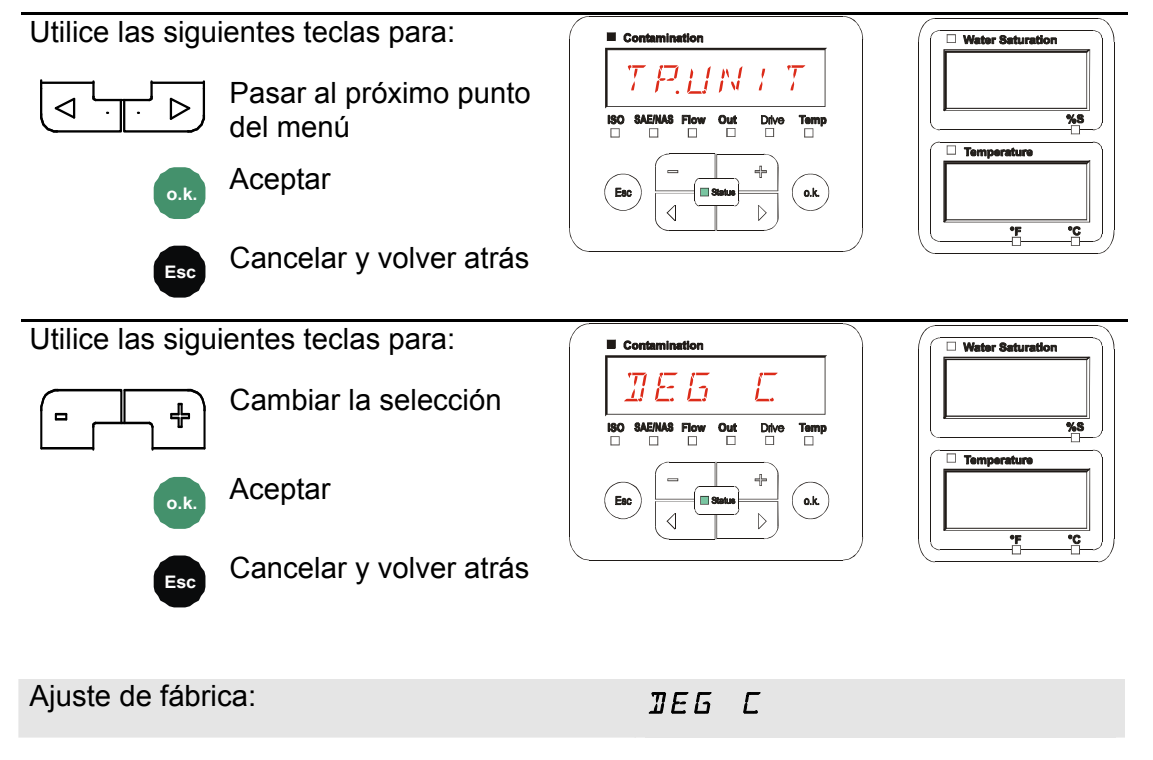

### <span id="page-54-0"></span>**SENS A: sensor A, menú de medición**

En SENS A tiene la posibilidad de acceder al menú de medición del sensor conectado (CS1000 o MCS100) a la interfaz de sensor A.

Los submenús correspondientes dependen del sensor conectado.

La descripción de los submenús se encuentra en las instrucciones de servicio y mantenimiento del sensor.

Mientras esté seleccionado el menú de medición del sensor A, aparecen SEN.A y MENU en el visualizador derecho.

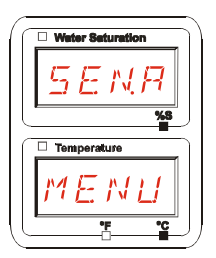

Si el sensor conectado no dispone de menú de medición, aparece el mensaje NO.MENU durante ~ 2 segundos.

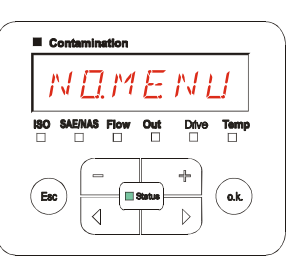

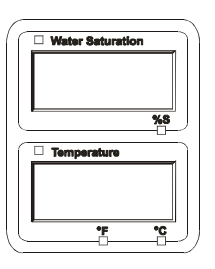

Si no hay ningún sensor conectado en la interfaz de sensor A, aparece el mensaje NO.SENS.

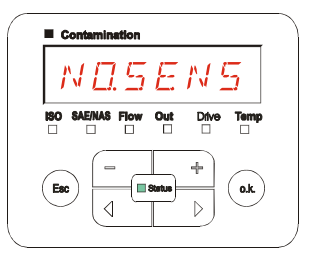

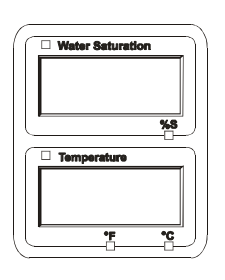

Ajuste los submenús con ayuda de las siguientes teclas:

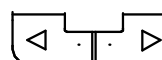

Cambiar los submenús

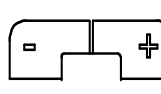

Modificar el valor

**o.k.** Seleccionar el submenú

Aceptar modificaciones **Esc** Cancelar y volver atrás

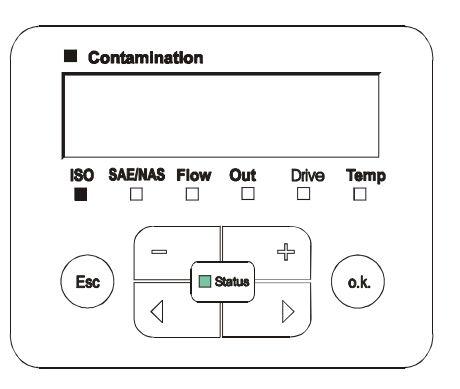

#### <span id="page-55-0"></span>**SENS B: sensor B, menú de medición**

En SENS B tiene la posibilidad de acceder al menú de medición del sensor conectado a la interfaz de sensor B.

La descripción de los submenús se encuentra en las instrucciones de servicio y mantenimiento del sensor.

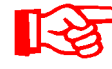

El AS1000 no dispone de menú de medición. Este punto cuenta con otros sensores para su posterior utilización.

Si el sensor conectado no dispone de un menú de medición, aparece el mensaje NO.MENU durante ~ 2 segundos.

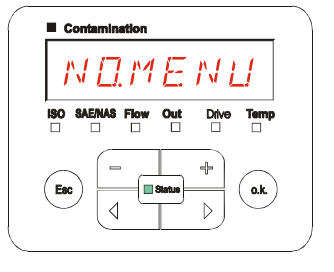

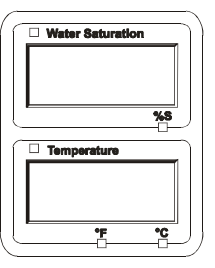

Si no hay conectado ningún sensor en la interfaz de sensor B, aparece el mensaje NO.SENS.  $NQ5ENS$ 

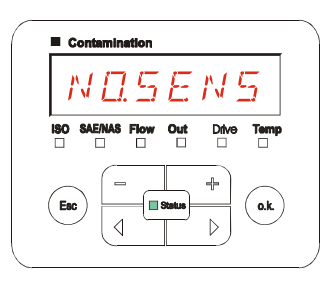

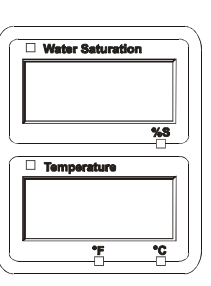

#### <span id="page-55-1"></span>**CANCEL - Cancelar**

Con CANCEL puede rechazar todas las modificaciones y salir del menú de medición.

Utilice las siguientes teclas para:

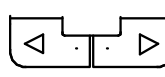

Pasar al próximo punto del menú

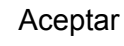

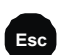

**Esc** Cancelar y volver atrás

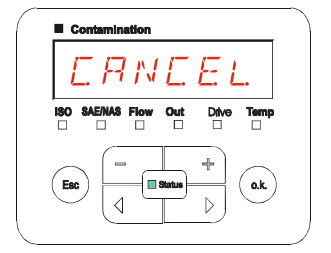

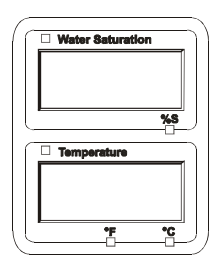

### <span id="page-56-0"></span>**SAVE – Guardar datos**

Con SAVE puede guardar todas las modificaciones y salir del menú de medición.

Utilice las siguientes teclas para:

$$
\boxed{\text{a}+\text{b}}
$$

Pasar al próximo punto del menú

**o.k.** Aceptar

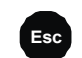

**Esc** Cancelar y volver atrás

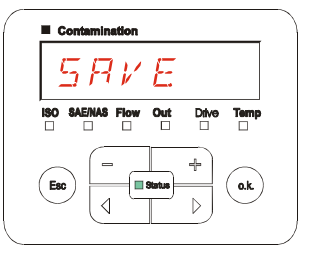

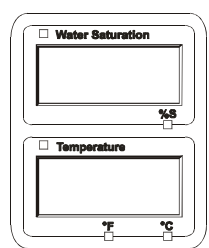

## **Interfaz USB**

## <span id="page-57-0"></span>**Copiar los valores de la medición en el lápiz de memoria USB**

No se puede garantizar la compatibilidad con otros lápices de memoria USB, ya que la SMU se comunica directamente con el microprocesador. Esto significa que ningún software, p. ej. en un PC con sistema operativo, detecta posibles errores de transmisión.

Recomendamos el uso del lápiz de memoria USB de Hydac incluido en el volumen de suministro, ya que ha sido probado con resultados satisfactorios en numerosas combinaciones de ordenadores/sistemas operativos.

Para consultar otros lápices de memoria USB comprobados, véase la página [76](#page-75-0).

**No garantizamos ni asumimos responsabilidad alguna respecto al funcionamiento y la compatibilidad del lápiz de memoria USB con su sistema. Por consiguiente, el usuario no tiene derecho a la prestación de asistencia o repuesto.** 

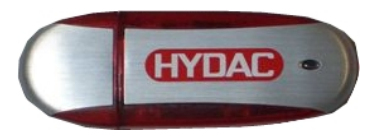

(Figura similar) Artículo HYDAC n.º: 3442973.

Los datos de medición guardados se pueden transferir al lápiz de memoria USB incluido en el volumen de suministro. Asegúrese de copiar todos los datos de medición de la memoria interna de la SMU 1200 en el lápiz de memoria USB. Una vez copiados en el lápiz de memoria USB, los datos permanecen guardados en la memoria interna.

Durante la descarga no se guarda ningún dato de medición en la memoria interna. Si se vuelve a efectuar una descarga, faltarán los datos del período que dura la descarga.

Deben borrarse expresamente los datos de la memoria interna de la SMU 1200. Para ello, consulte el menú DEL.MEM en la pág. [43.](#page-42-0)

Antes de utilizar por primera vez el lápiz de memoria USB, le recomendamos que lo formatee. Para ello, introduzca el lápiz de memoria USB en un puerto libre de su ordenador. A continuación entre en el administrador de archivos (p. ej. en el Explorer) y formatee el lápiz de memoria USB en el formato FAT32. Encontrará información al respecto en la documentación de su sistema operativo.

Necesitará al menos 10 MB de espacio libre en el lápiz de memoria USB.

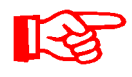

Para poder copiar datos en el lápiz de memoria USB, es necesario configurar el REC.MOD de acuerdo con el ajuste con el que se registraron los datos.

Para guardar los valores de la medición en el lápiz de memoria USB, proceda de la siguiente forma:

1. Abra el tapón de protección de la conexión USB girándolo en el sentido de las agujas del reloj. Conecte el lápiz de memoria USB en el puerto. Tenga en cuenta que el lápiz de memoria USB sólo encaja en una posición. El lápiz de memoria USB debería entrar fácilmente en el puerto. 2. Tras insertar el lápiz de memoria USB, la SMU reconoce el medio de almacenamiento y comienza inmediatamente a copiar los datos de medición. DWNLOD LOGS 3. En el indicador izquierdo aparece el número de registros de medición que se han de copiar (ejemplo: 339) En el indicador superior derecho aparece el número de protocolos (ejemplo: 4). Con el ajuste RING solo aparece un 1. 339 | || || *4* 4a. **Ajuste de memorización FILL:**  Si la SMU detecta que en el lápiz de memoria USB ya hay protocolos, en el visualizador aparece el siguiente aviso. Ejemplo: la SMU ha reconocido el protocolo número 4 en el lápiz de memoria USB. Esta función es especialmente útil para comparar los datos copiados con la memoria interna de la SMU. Los protocolos ya existentes aparecen en el visualizador.  $EXI575$   $||$   $||$   $|$ 4b. **Ajuste de memorización RING:**  Si la SMU reconoce en el lápiz de memoria USB un archivo con la misma fecha y número del mismo punto de medición, el número de archivo aumenta una cifra. 287 | || || *|* 

(ejemplo: el archivo 09\_02\_06.001 se convierte en 09\_02\_06.002)

5. Una vez copiados los protocolos, aparece el siguiente aviso en el visualizador.  $REMIVE \parallel \parallel 57EK$ 6. Retire el lápiz de memoria USB del puerto tirando de él ligeramente. Cierre la tapa de la conexión USB girando el tapón de protección en el sentido de las agujas del reloj.

## **Error en la transferencia de datos – ERROR COPY**

Si se produce un error durante la copia o si retira el lápiz de memoria USB del puerto antes de que haya finalizado la copia, aparecerá este aviso en el visualizador.

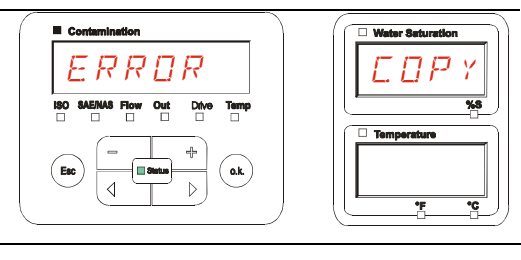

Para subsanar el error, proceda de la siguiente forma:

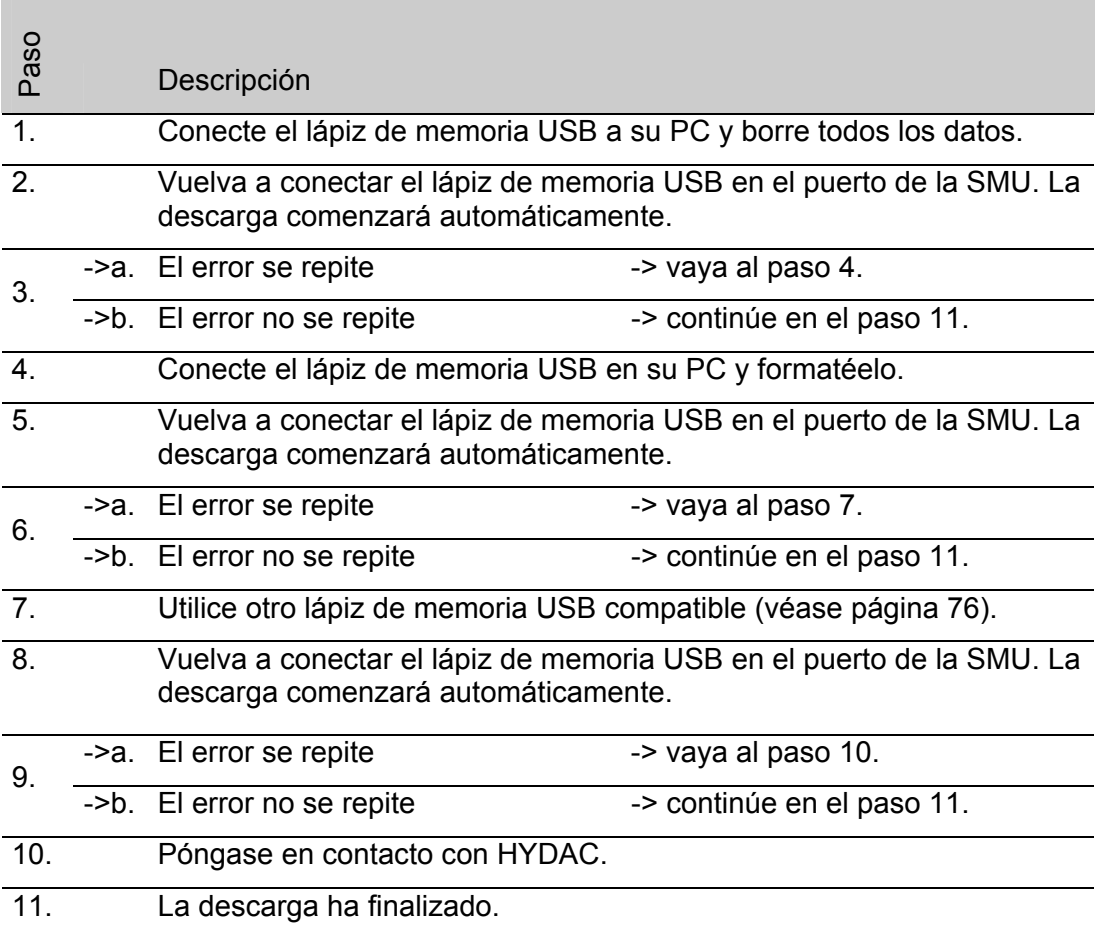

## **Evaluación de los protocolos guardados**

Los protocolos de medición procedentes de la SMU y guardados en el lápiz de memoria USB se definen de la siguiente manera:

#### **Directorios de protocolos**

#### **Ajuste de memorización FILL**

Esta memorización se lleva a cabo por submenús cuando en el menú PowerUp, REC.MOD, está seleccionado el ajuste FILL. (véase la página [42\)](#page-41-0)

Si se han guardado datos de medición MNPT en un punto de medición, la SMU crea automáticamente un directorio para este punto de medición e introduce en él los protocolos.

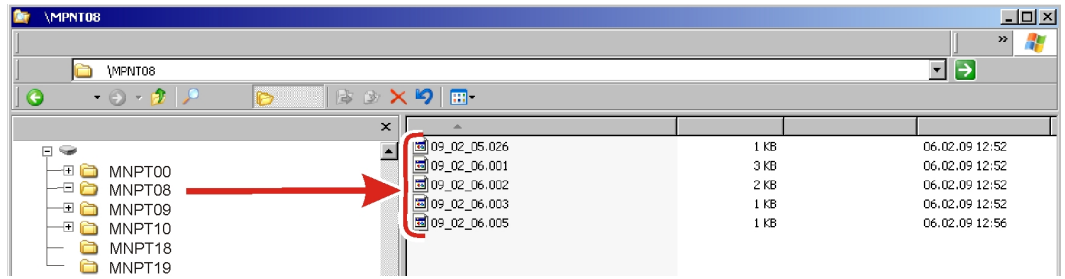

#### **Ajuste de memorización RING**

Esta memorización se lleva a cabo en el directorio del punto de medición MNPT00 cuando en el menú PowerUp, REC.MOD, está seleccionado el ajuste RING. (véase la página [42\)](#page-41-0)

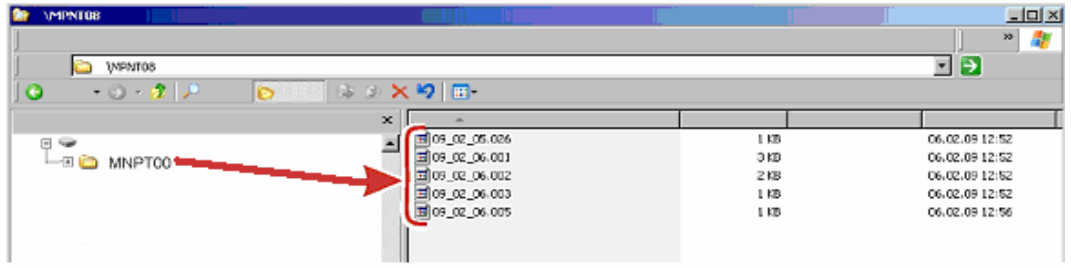

Si al copiar de la SMU se reconoce que el registro ya existe, la terminación del archivo aumenta 1 cifra. Esto implica que el archivo más actual cuanta con el número más elevado.

## **Nombres de los archivos de protocolos**

Los nombres de los archivos de protocolos se componen de fecha AA -> año, MM - > mes, DD -> día, así como de una cifra correlativa.

09 \_ 02 \_ 05 . 026 AA \_ MM \_ DD . cifra consecutiva

Se crea un nuevo protocolo en REC.MOD = FILL después de:

- que STA.STP lo requiera,
- reiniciar,
- descargar datos en el lápiz de memoria USB.

La cifra consecutiva aumenta un número cada vez que se crea un nuevo protocolo.

### **Evaluación de los archivos de datos de medición**

Los archivos de datos de medición tienen una extensión tipo ".026". Si la extensión del archivo no es compatible con su ordenador, deberá comunicarle a su ordenador que desea abrir estos archivos con MS-Excel.

Abra el archivo de protocolos con MS-Excel pulsando en el archivo con el botón derecho del ratón y haciendo clic en "Abrir". Aparecerá un cuadro de diálogo en el que se le pedirá que determine el programa con el que quiere abrir el archivo.

Por regla general puede hacer esto con cada extensión de ".000" a ".999" de los archivos de protocolo de la SMU.

Un archivo de datos de medición se compone de dos partes:

Parte Contenido

- 1 Información general sobre el registro, los sensores y los equipos.
- 2 Tras la palabra \***Data\*** se representan en filas los datos reales de medición. En la primera línea aparece el título de cada columna.

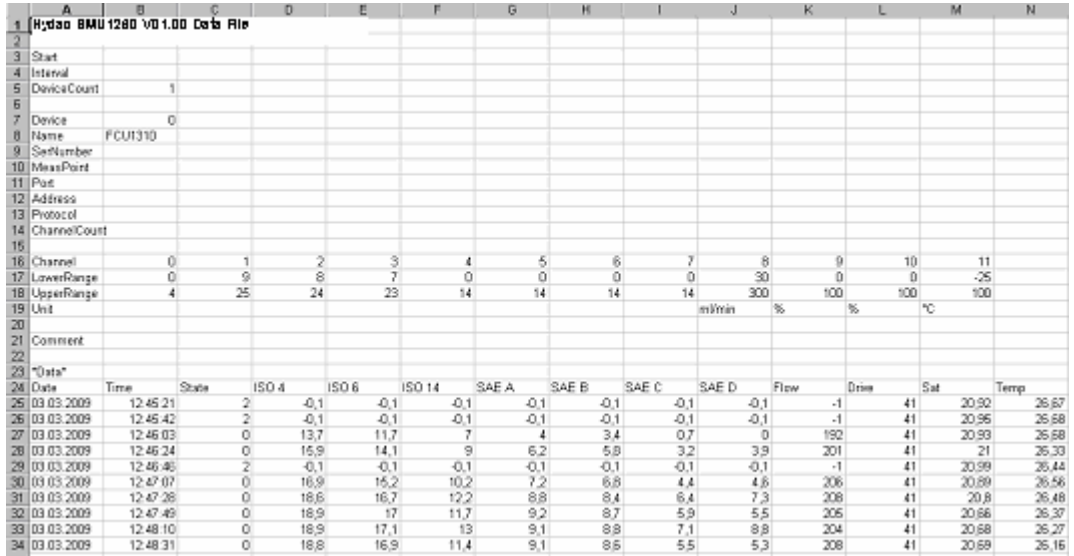

Los errores se representan como valores negativos, p. ei. -0,1 o -1.

El estado puede adoptar los siguientes valores:

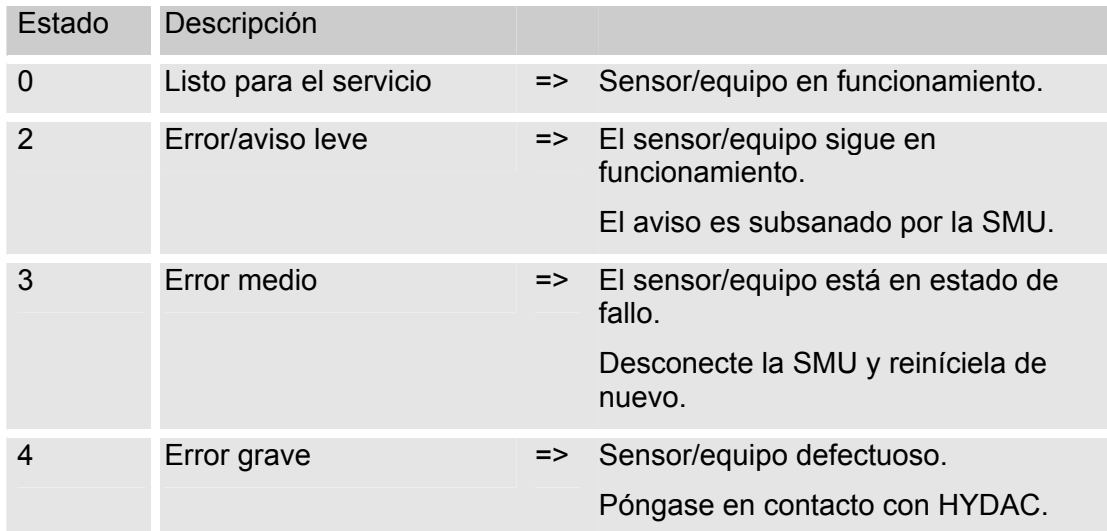

En la página [68](#page-67-0) encontrará más información acerca de los errores.

Los valores de los resultados de medición. así como las unidades, resultan de los ajustes del sensor correspondiente.

#### **Representación de los datos de la medición como fechas**

Tras abrir el archivo, aparecen todas las cifras decimales como fechas. Para solucionarlo, proceda de la siguiente manera:

1. Abra el programa Excel. 2. Seleccione la opción "Abrir" de la barra de menú. Abra el archivo de datos de medición que desee.  $2|X|$ 3. Se abrirá la ventana: **Asistente para importar texto – paso 1 de 3** Asistente para importar texto – Tipo de da el<br>Elija el tipo de a paso 1 de 3 Enja el upo de a  $\overline{C}$  De ancho fijo Compruebe los ajustes. Comenzar a importar en la 1 곡  $\overline{\phantom{a}}$ Origen del hi fil Pulse en el botón "Continuar >".  $\overline{4}$  $\vert \cdot \vert$ Cancelar | < Atrás | Siguiente > |  $|2|x|$ 4. Asistente para importar texto – **Asistente para importar texto – paso 2 de 3** paso 2 de 3 Considerar separadores consecutivos como uno solo Compruebe los ajustes. **Separadores** Punto y Tabulación  $\Gamma$ Г  $C<sub>c</sub>$  $\overline{\phantom{a}}$ Calificador de texto: F Otro:  $\Gamma$ Pulse en el botón "Continuar >". Espacio Vista previa de los datos Timestamp<br>301849737<br>301849748<br>301849759<br>301849771  $15-$ 19.4<br>19.3<br>19.4 Cancelar < Atrás ||Siguiente > Finalizar 5. Asistente para importar texto –  $2|X|$ **Asistente para importar texto – paso 3 de 3** Formato de los datos en columnas paso 3 de 3 **General Texto**  $\overline{a}$ Fecha  $TML$  $\overline{\phantom{a}}$ Pulse en el botón "Avanzadas". No importar columna (saltar) Avanzadas Vista previa de los datos **NAS**  $\alpha \propto \epsilon - i \epsilon$  $\overline{a}$  $15.$ Ţ Cancelar | < Atrás | Siguiente > | Finaliza

- $2|X|$ 6. Cambie los siguientes ajustes: **Configuración avanzada de importación de textos**  Valores predeterminados para reconocer datos numéricos: Especifique el punto como signo  $\overline{\phantom{a}}$ Separador decimal: separador de decimales y la coma  $\vert \cdot \vert$ Separador de miles: como separador de millares. Pulse el botón "Aceptar". Restablecer | Cancelar | OK Cancelar 7. Pulse el botón "Finalizar" para  $|2|X|$ **Asistente para importar texto – paso 3 de 3** Formato de los datos en columnas terminar la importación de los General datos de medición. Texto Fecha  $T_{M1}$  $\vert$ No importar columna (saltar) Avanzadas Vista previa de los datos Cancelar | < Atrás | Siguiente > | Finalizar
	- 8. La representación de los decimales es correcta.

## **Lectura de los valores de medición con FluMoS**

El software de control de fluidos FluMoS sirve para leer los valores de medición de la SMU 1200. Con FluMoS Light, a partir de la versión 1.30, es posible representar y evaluar los datos guardados en el lápiz de memoria USB.

FluMoS Light es un freeware que se incluye en el CD suministrado o que se puede descargar en Internet.

Enlace para la descarga:

http://www.hydac.de/dede/service/download/software/softwaredownload/servicetechnik.html

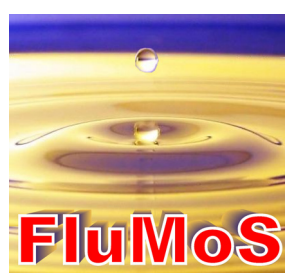

# <span id="page-67-0"></span>**Mensajes de estado/error de la SMU**

La SMU puede adoptar el siguiente estado:

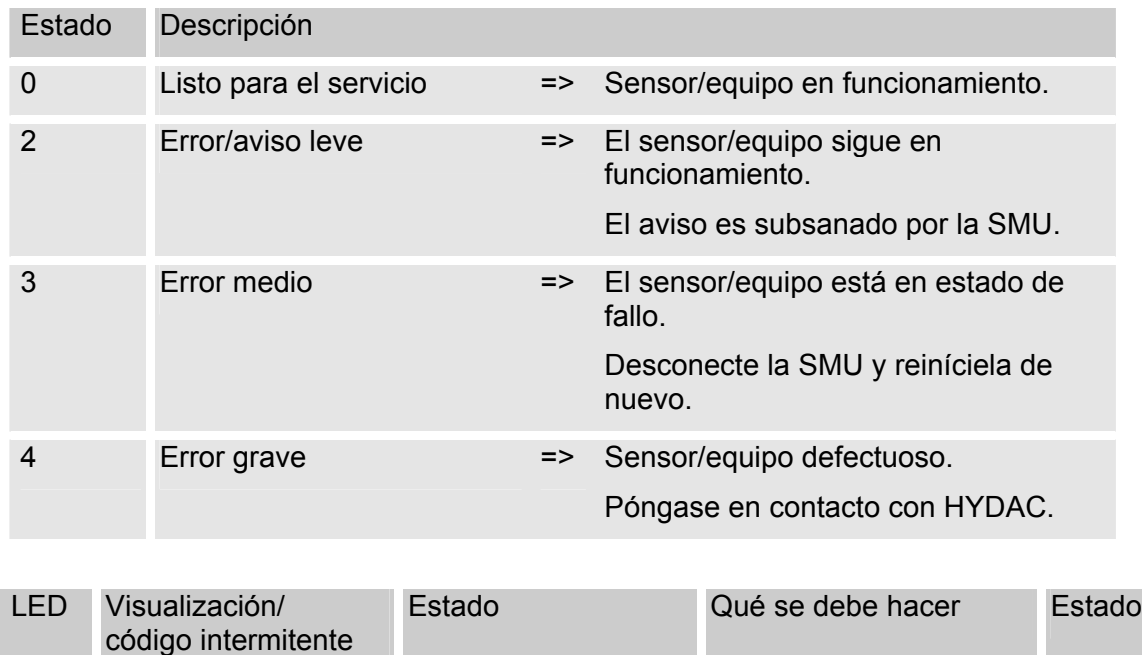

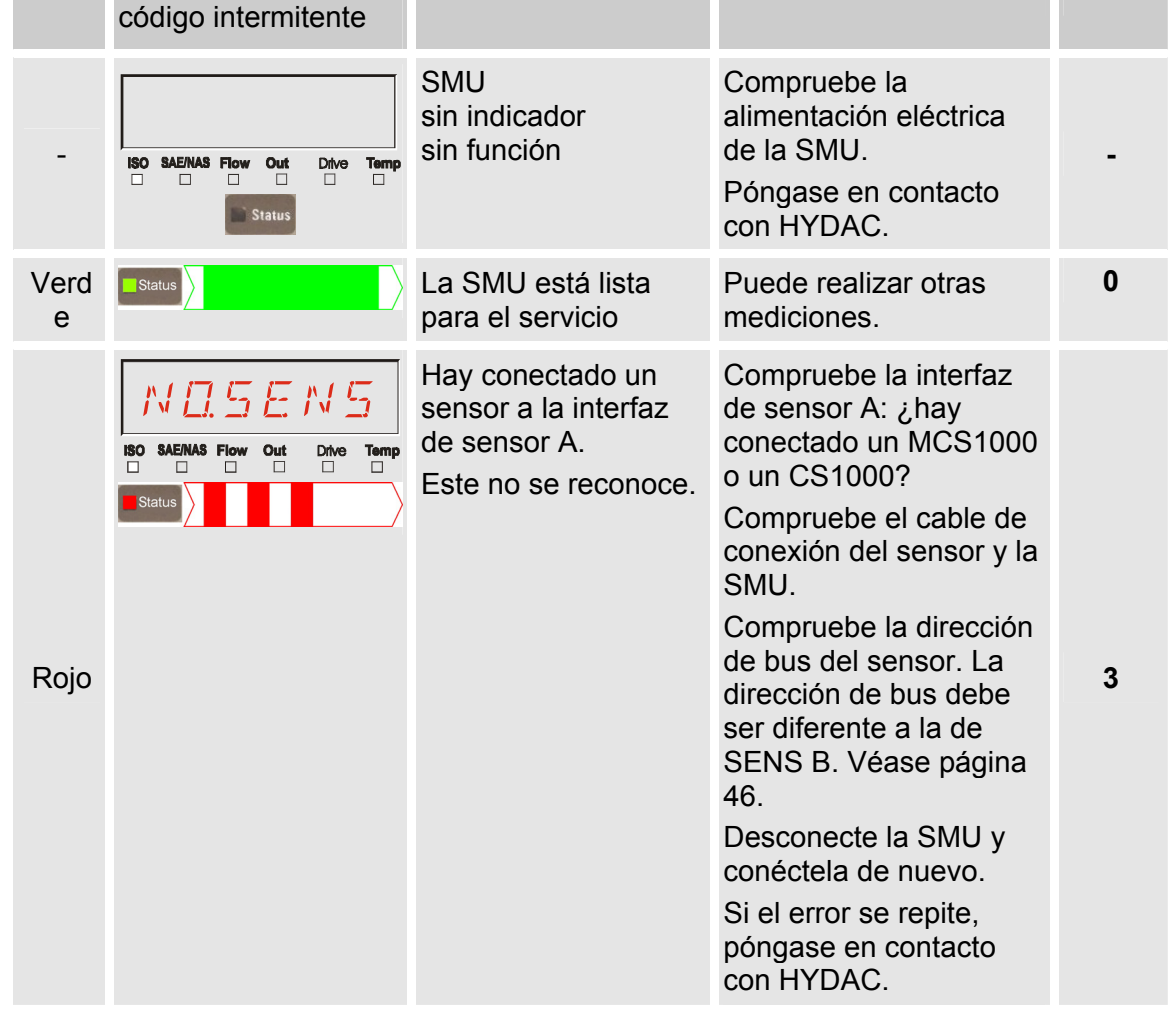

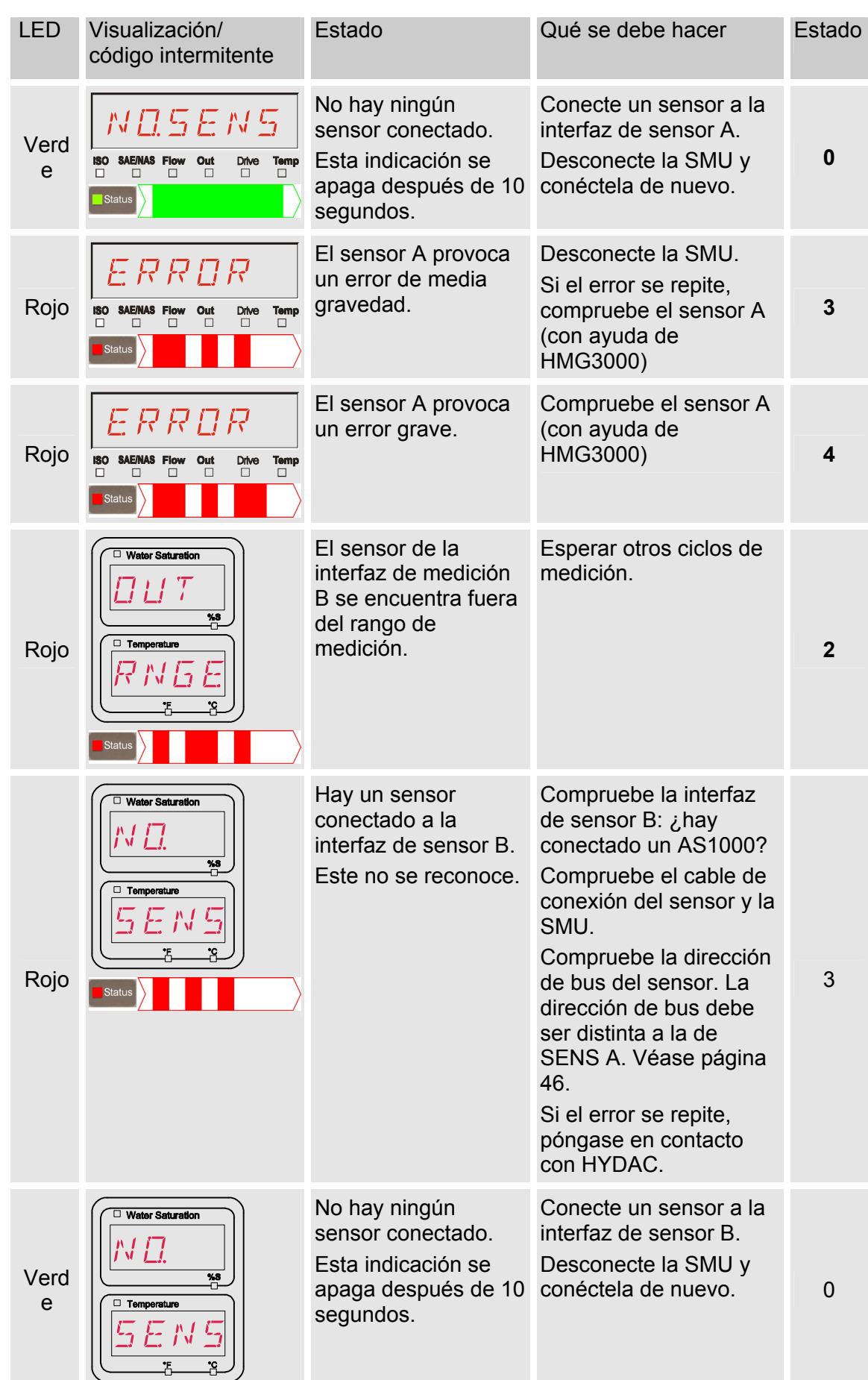

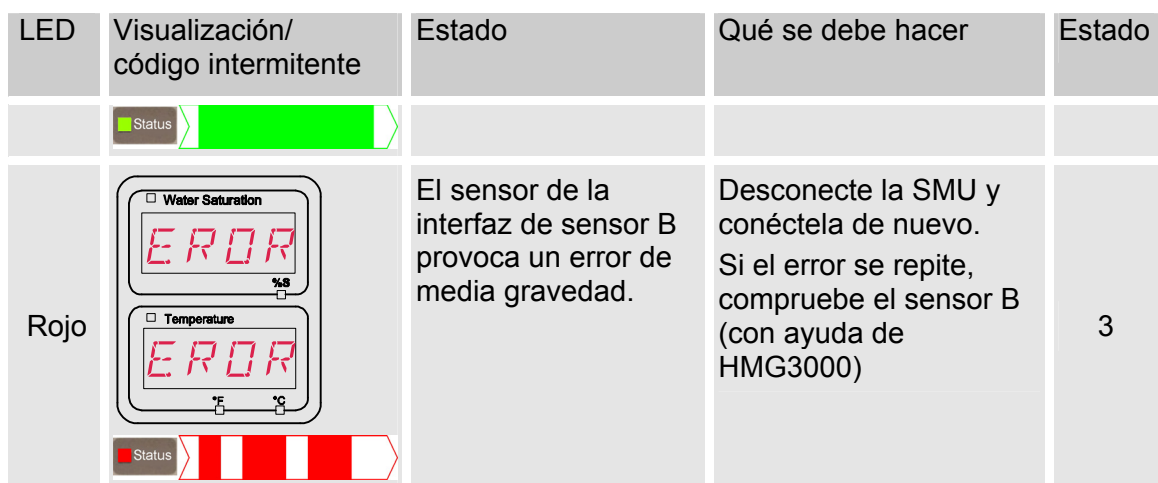

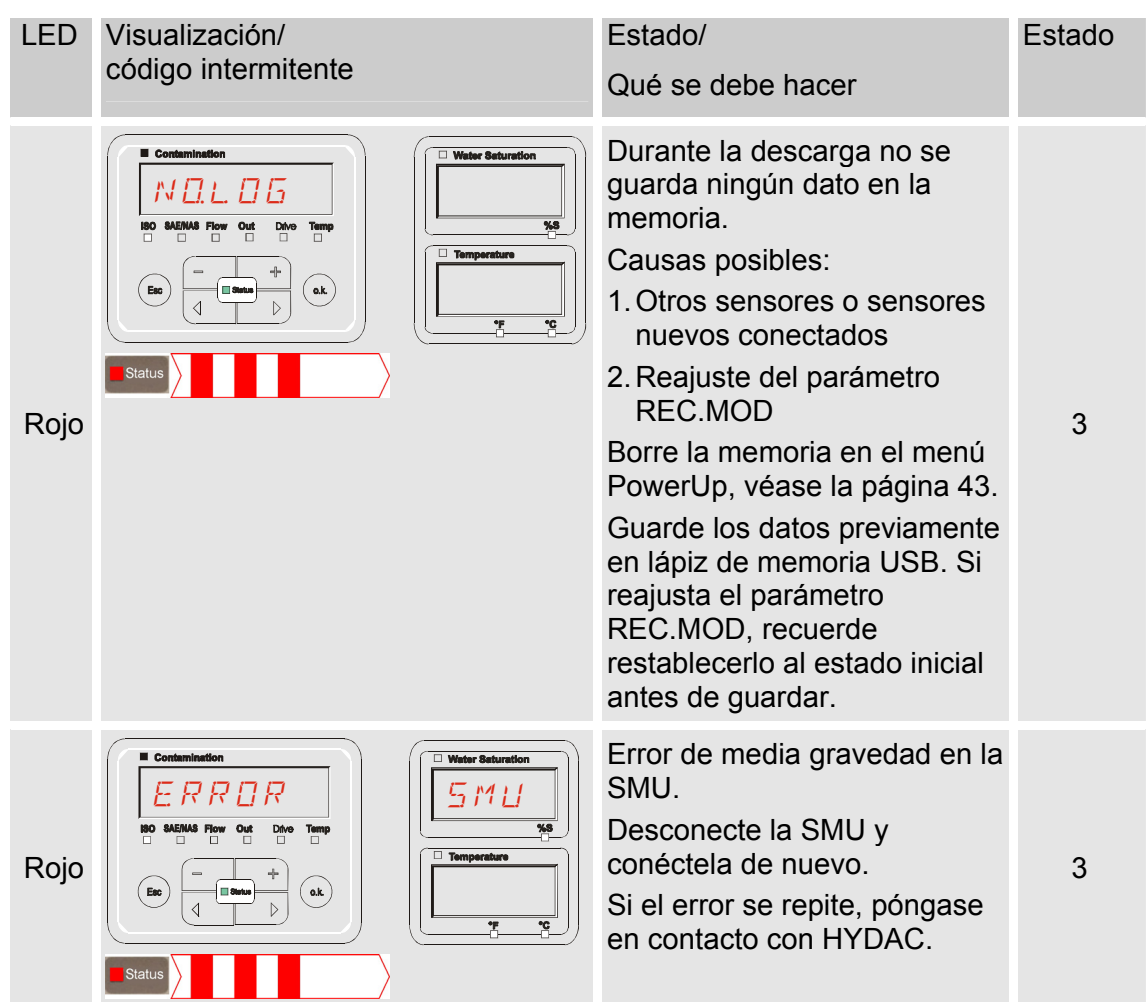

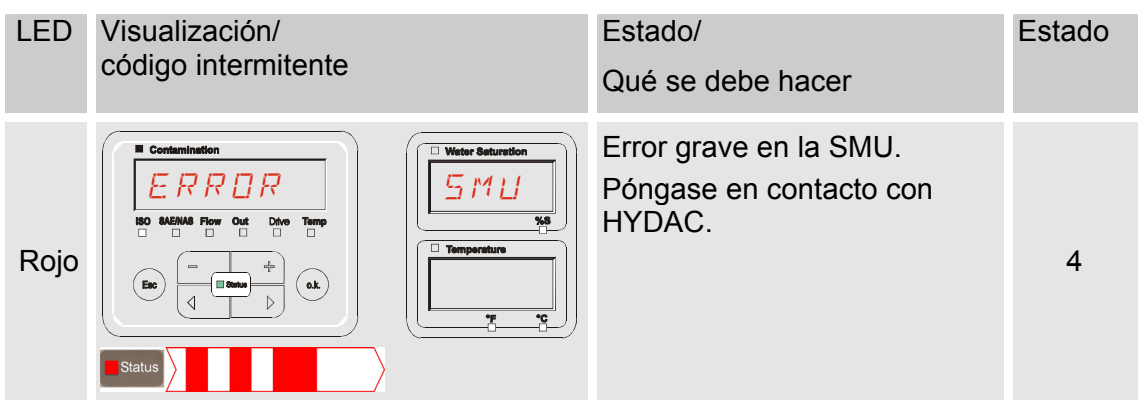

En función de los sensores conectados también se emiten en el visualizador los mensajes de estos sensores.

La descripción de estos mensajes se encuentra en las instrucciones de servicio y mantenimiento del sensor conectado.

## **Cómo desechar la SMU**

Deseche el material de embalaje de acuerdo con las disposiciones vigentes.

Al poner fuera de servicio y/o desechar la SMU, tenga en cuenta todas las directrices y condiciones locales en materia de seguridad laboral y protección del medioambiente. Debe respetarse especialmente para la eliminación del aceite que se encuentra dentro del aparato, de los componentes lubricados con aceite y de los componentes electrónicos.

Después del desmontaje y separación selectiva de todas las piezas, éstas deberán llevarse a los sitios correspondientes para su eliminación o reciclaje conforme a las disposiciones locales.

## **Servicio posventa**

HYDAC Service GmbH Product Support, Werk 10 Hauptstrasse 66128 Saarbrücken - Gersweiler

Alemania

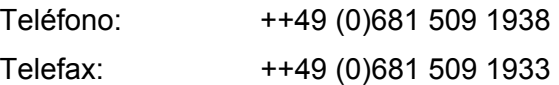

E-Mail: service@hydac.com
# **Código del modelo**

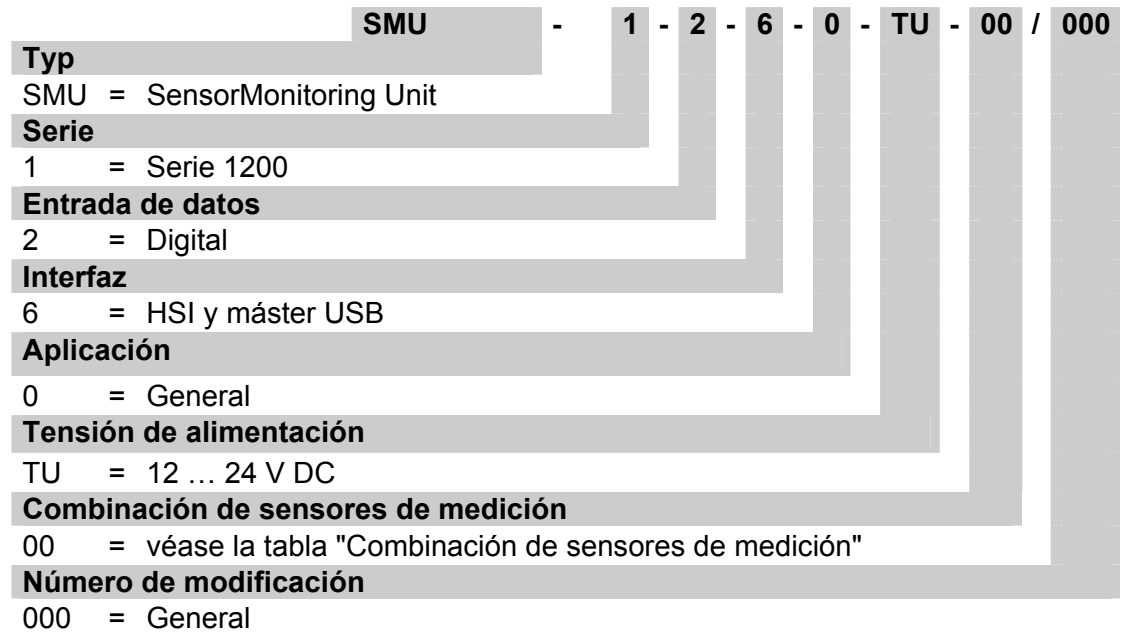

#### **Combinación de sensores de medición**

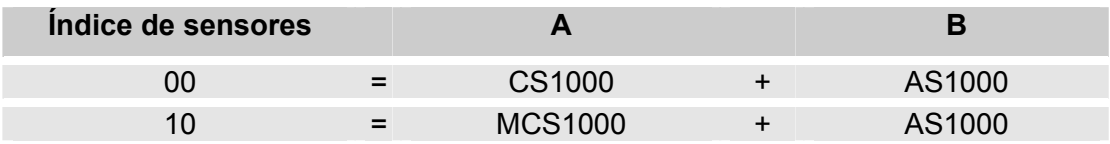

# **Ajustes de fábrica**

Si se restablecen los ajustes con la función DFAULT, cambian los siguientes ajustes de los valores correspondientes:

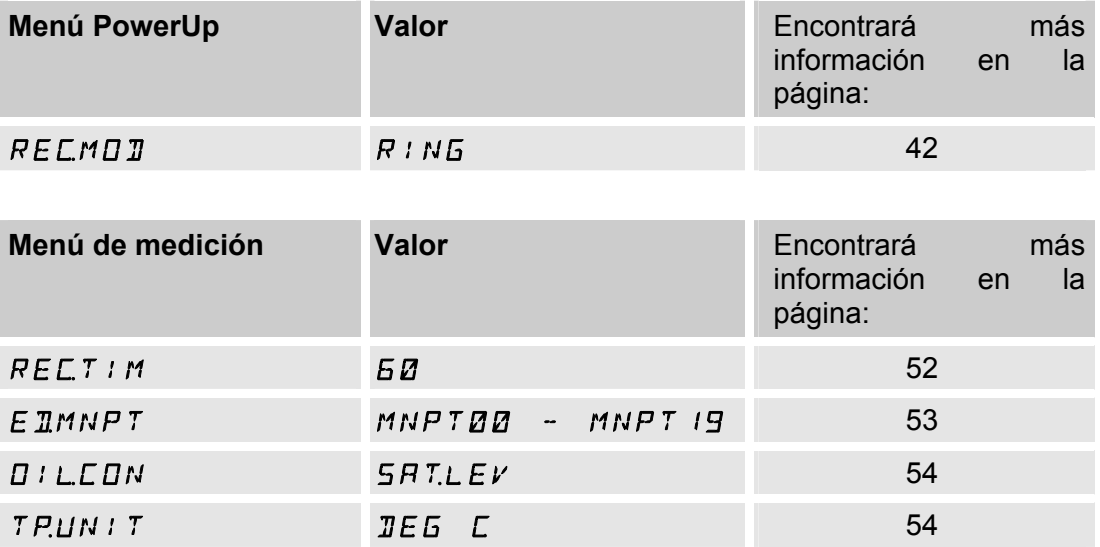

Los demás ajustes no se ven afectados por el restablecimiento DFAULT.

# **Datos técnicos**

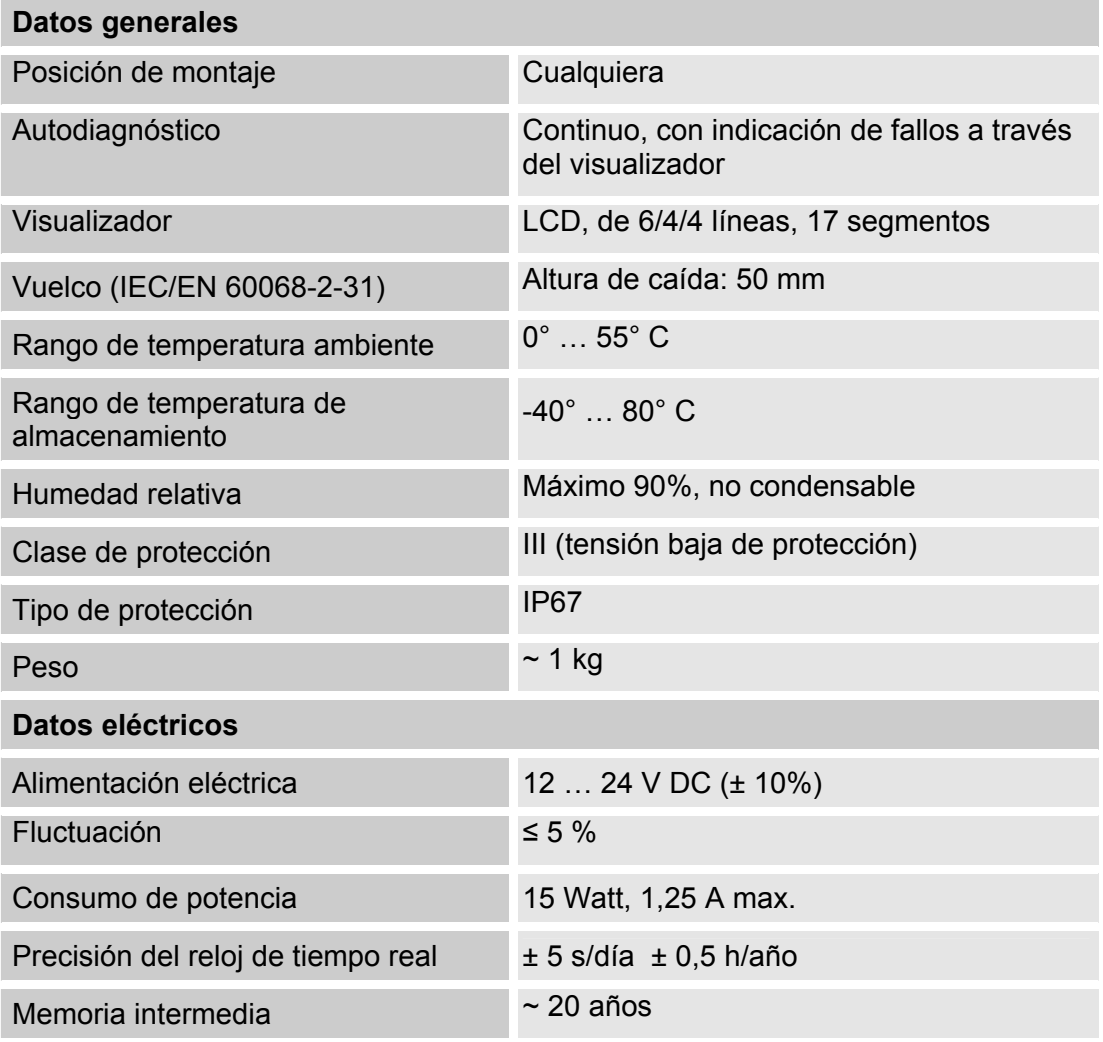

time<sub>r</sub>

### **Vista general: lápices de memoria USB compatibles**

A continuación encontrará una vista general de lápices de memoria USB que hemos probado durante el funcionamiento con la SMU 1200 para determinar su compatibilidad, velocidad y estabilidad.

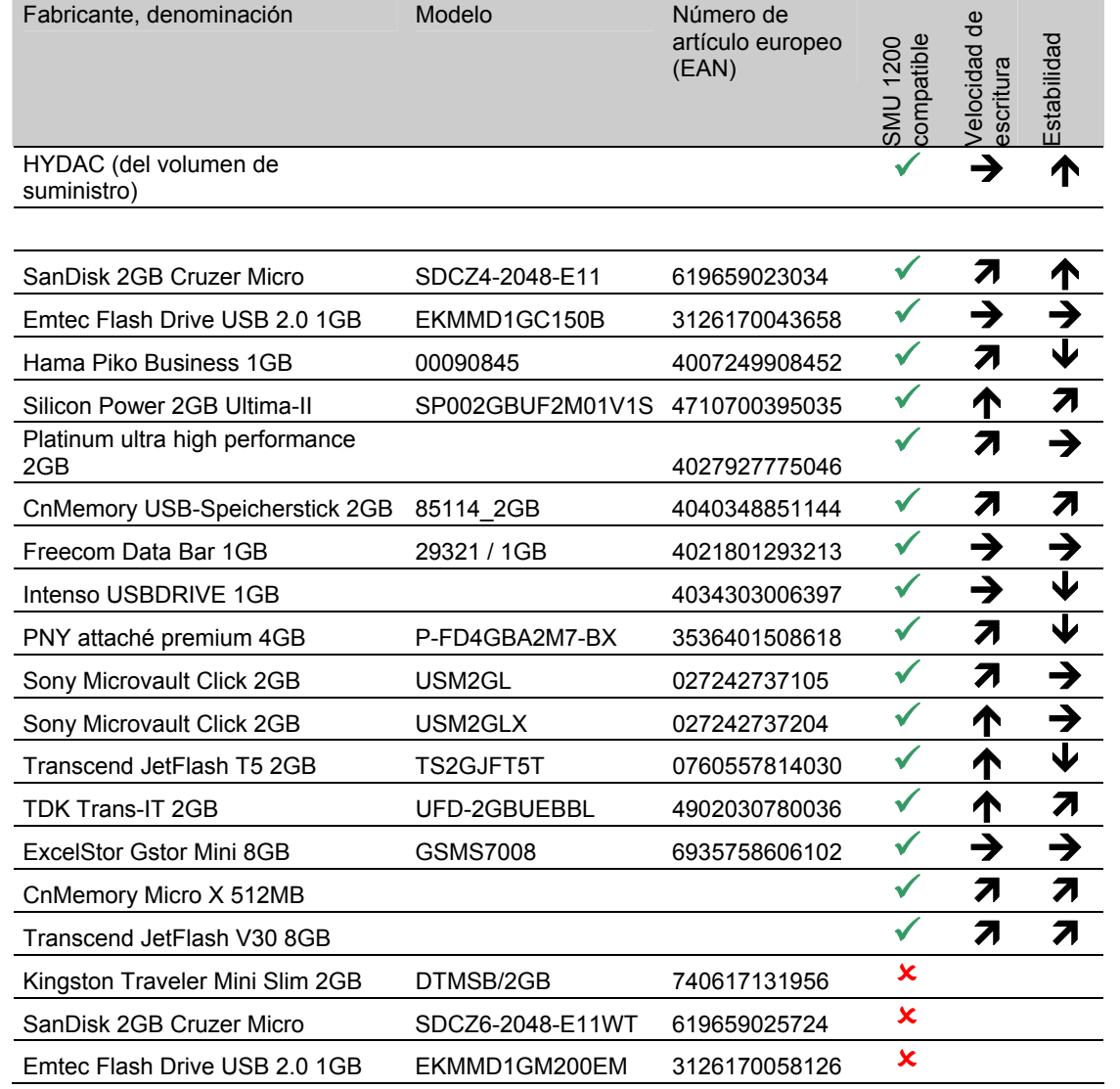

Explicación:

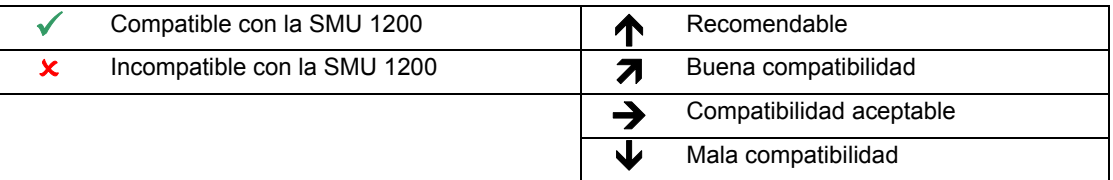

# **Declaración de conformidad CE**

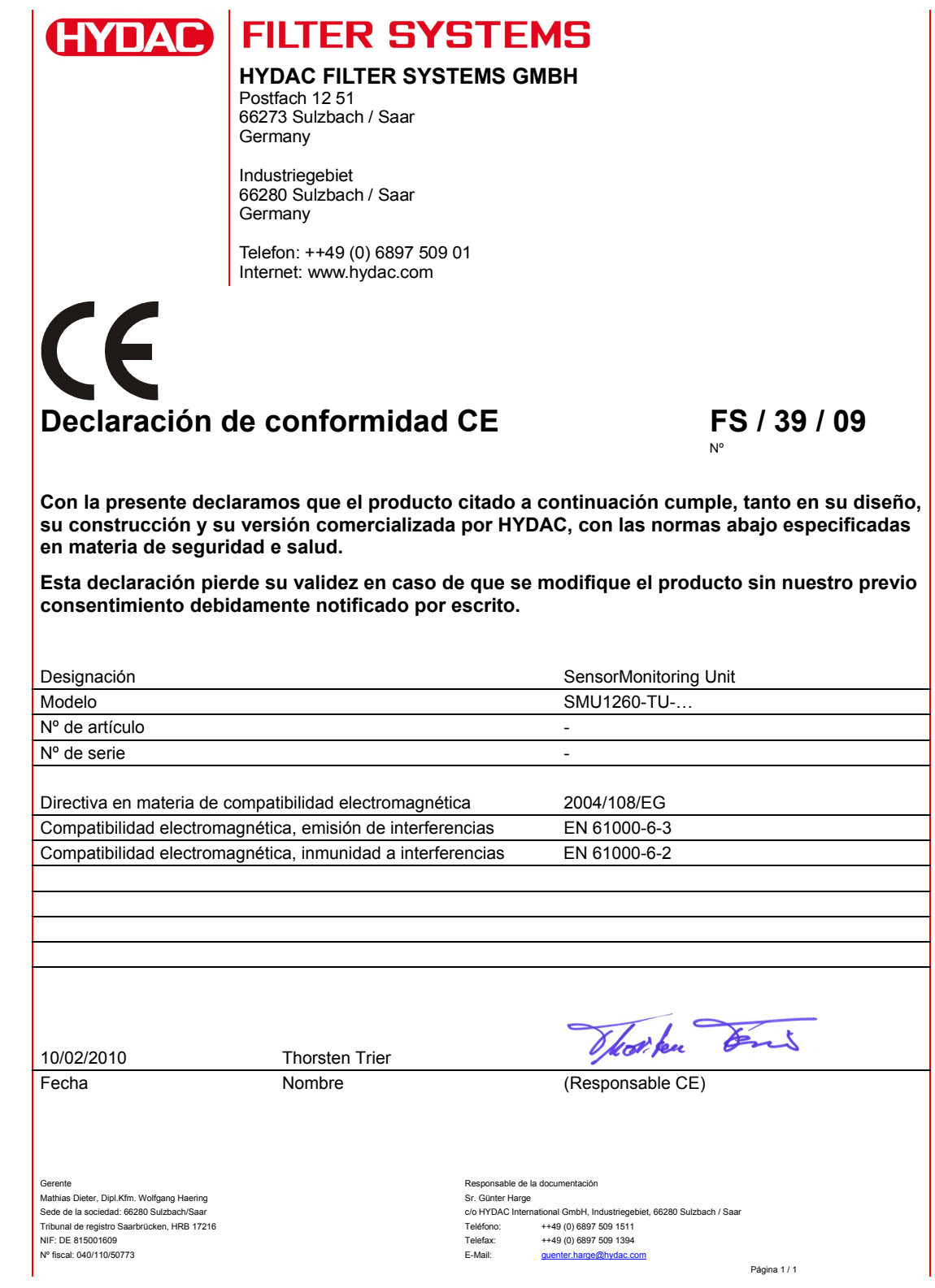

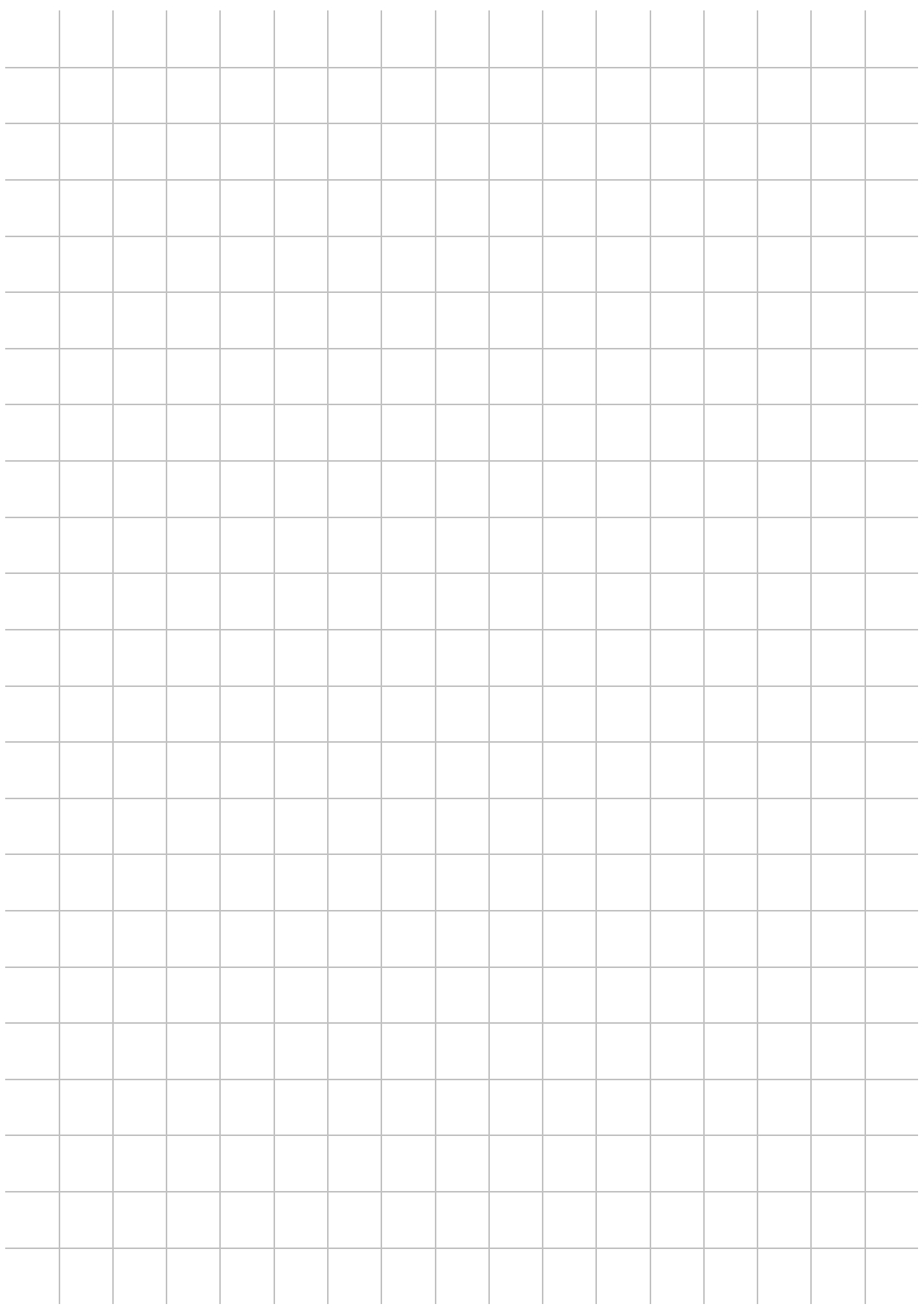

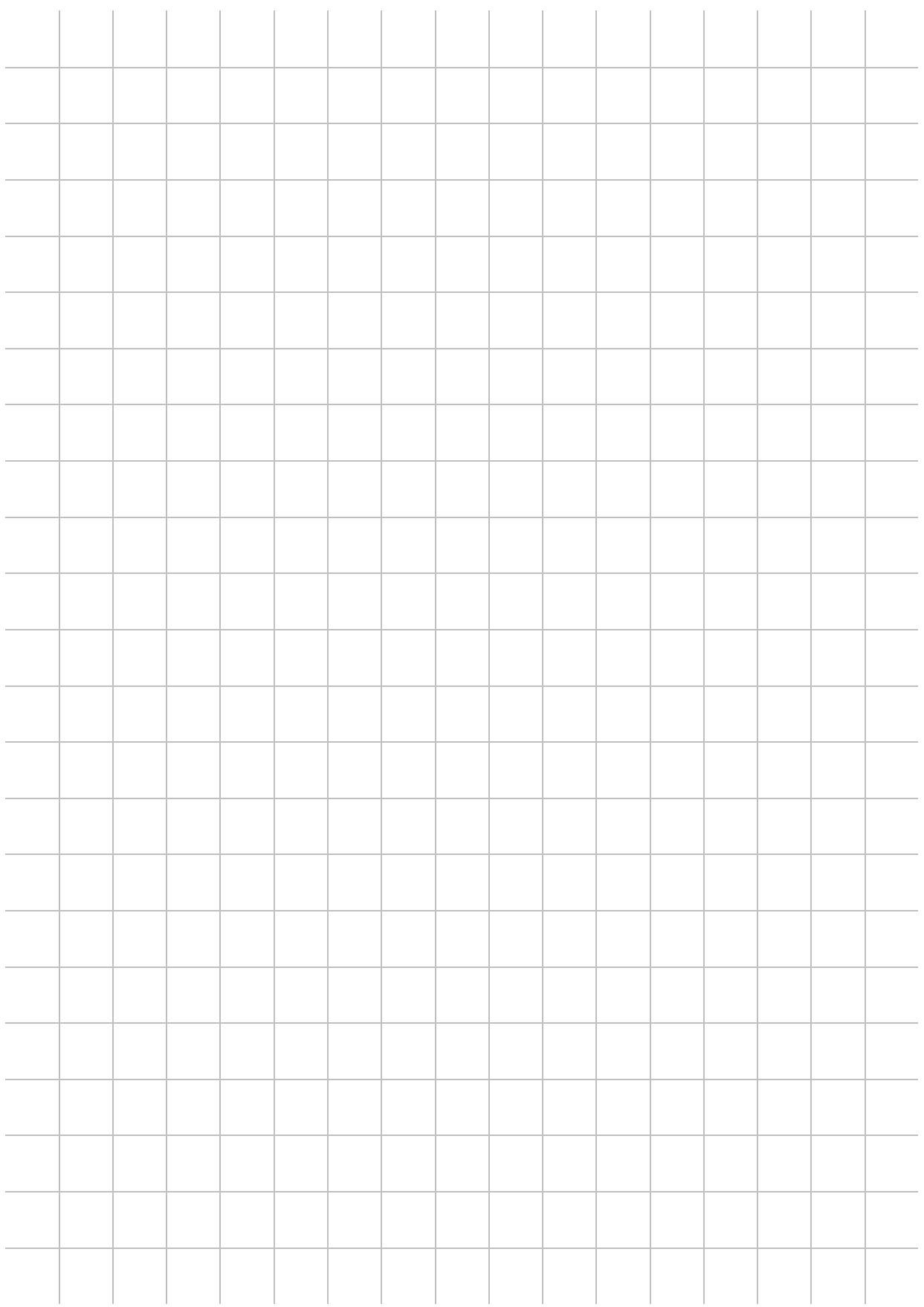

# **(FYDAC) INTERNATIONAL**

#### HYDAC FILTER SYSTEMS GMBH

Alemania Alemania

Industriegebiet Postfach 12 51 66280 Sulzbach/Saar 66273 Sulzbach/Saar

Tel: +49 (0) 6897 509 01 Central Fax: +49 (0) 6897 509 846 Tecnología Fax: +49 (0) 6897 509 577 Ventas

Internet: www.hydac.com E-Mail: filtersystems@hydac.com